上海迅时通信设备有限公司

## 数字中继网关

# 用户手册

MX100G MX100G-S

> 网址: [www.newrocktech.com](http://www.newrocktech.com/) 电话:021-61202700 传真:021-61202704

文档版本:202008

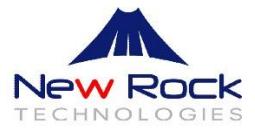

# 目录

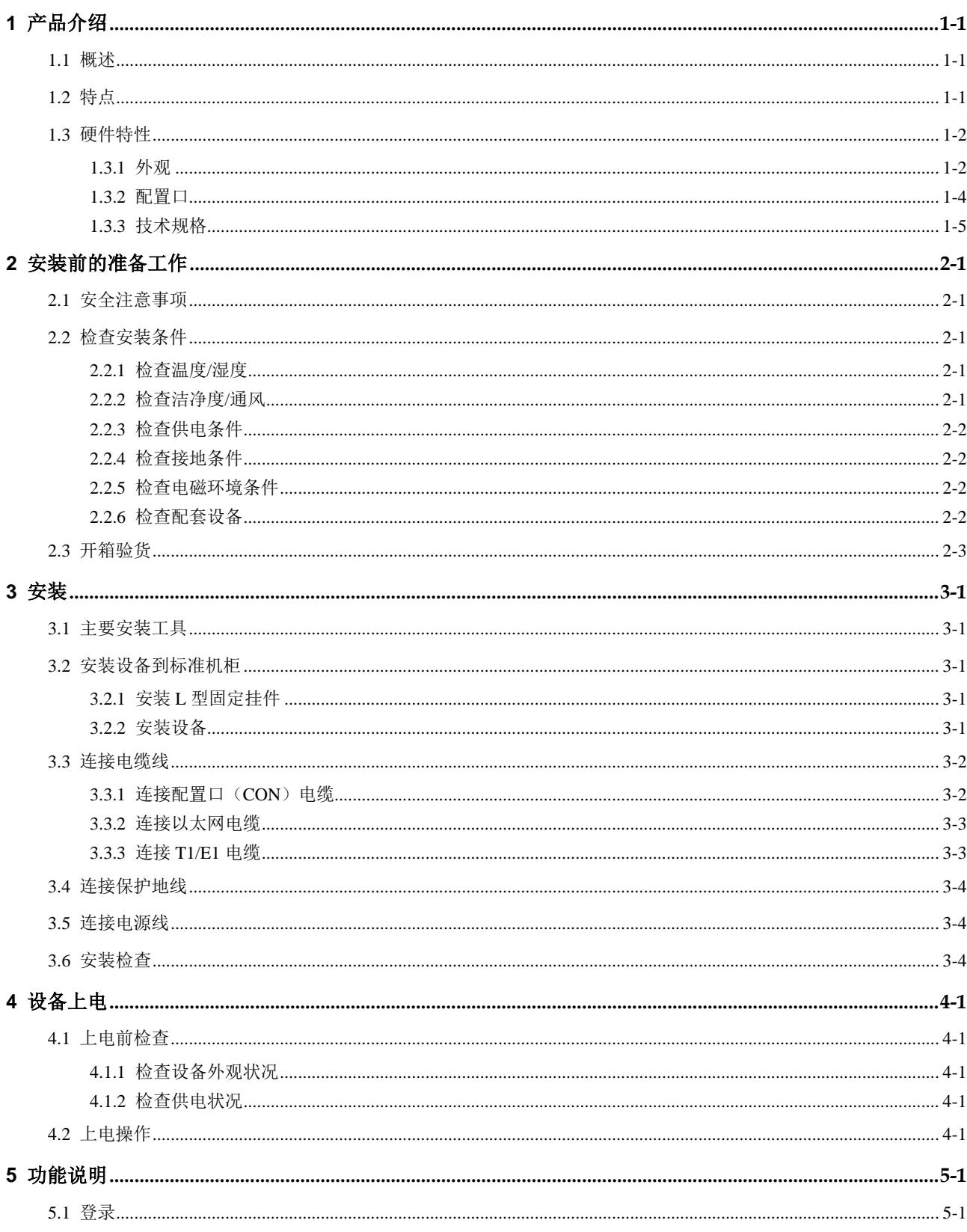

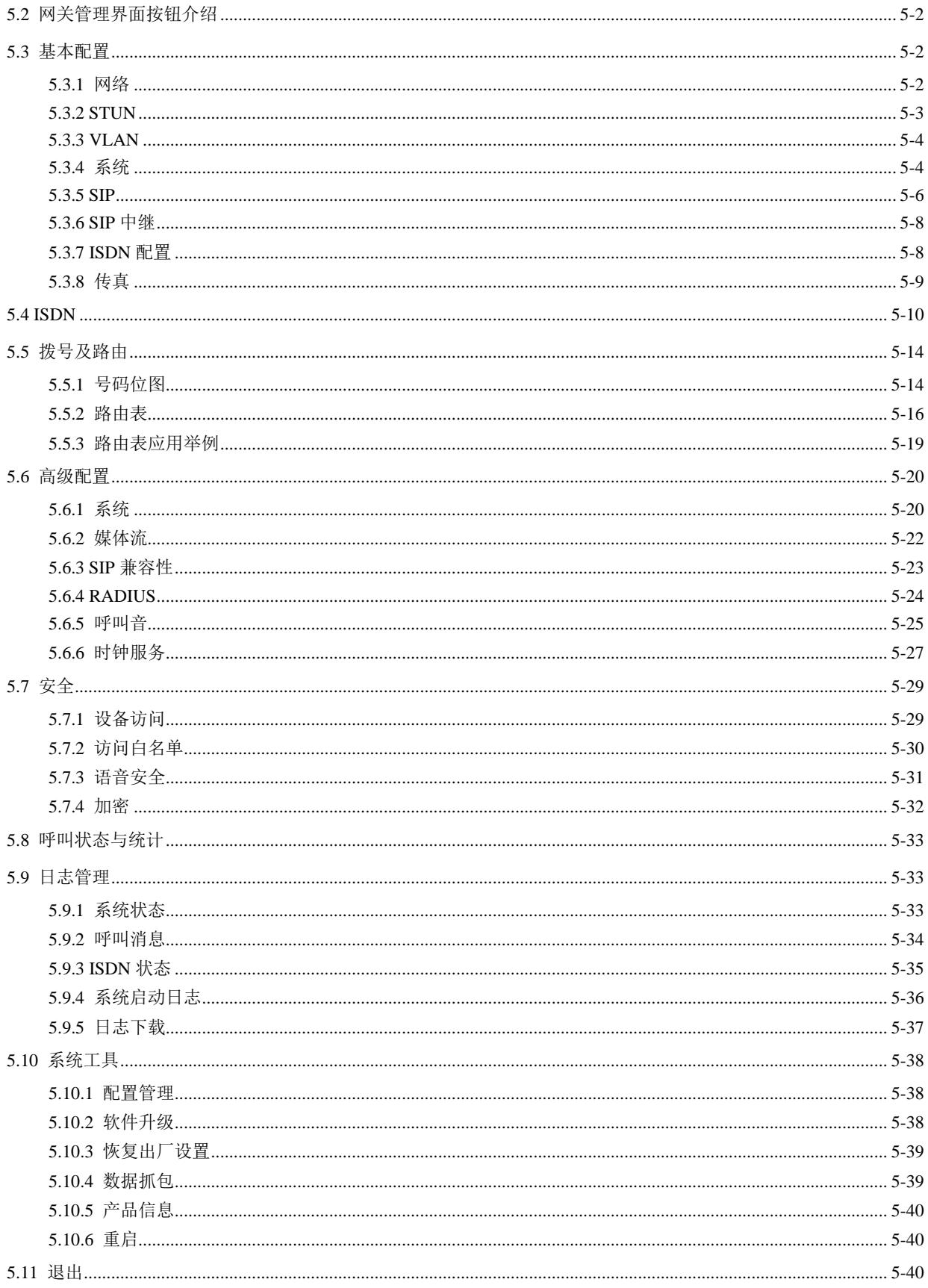

# 插图目录

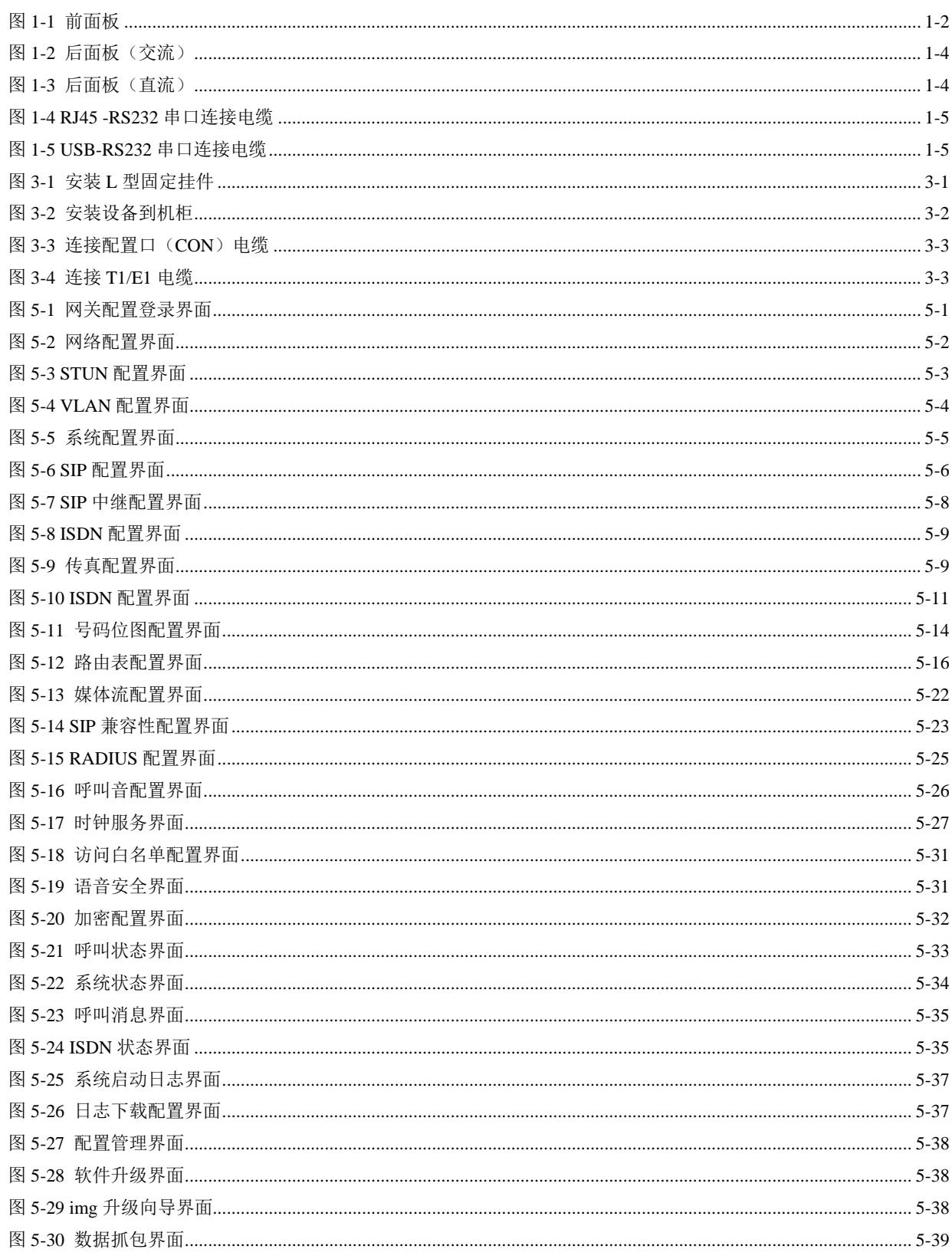

# 表格目录

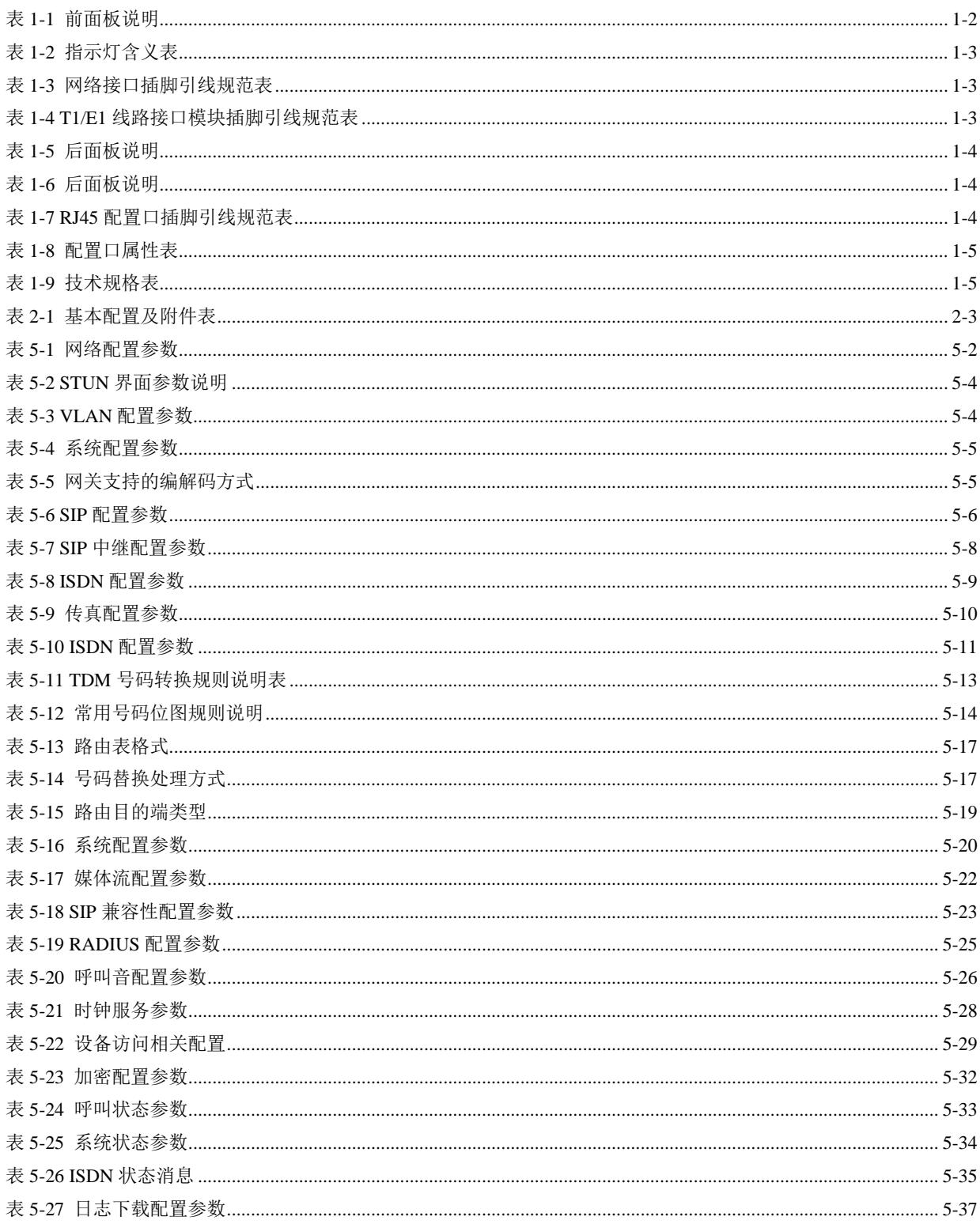

## **1** 产品介绍

## <span id="page-6-1"></span><span id="page-6-0"></span>**1.1** 概述

MX100G/MX100G-S 数字中继网关(以下统一简称"MX100G")是上海迅时通信设备有限公司 开发的 VoIP 产品系列。通过 IP 接口、T1/E1 接口实现 IP 分组包与 PCM 的相互转换,MX100G 可以把基于 IP 技术的新一代语音业务网连接到传统的中继线设备上, 如公共电话交换网(PSTN) 的端局或汇接局,或者企业的用户程控交换机(PBX)。

作为电信级的 VoIP 网关设备,MX100G 是针对电信运营商、集成商和增值业务供应商以及大中型 企业对 VoIP 的要求而设计的。与其他类似产品相比,在性能、系统可靠性、兼容性以及性价比等 方面的优势十分明显。高效的软硬件设计和强大的 DSP 处理能力,保证了 MX100G 在满负载流量 状况下仍能实现 PCM 语音信号与 IP 分组包的转换,完成语音信号的编解码如 G.711 和 G.729A, 以及回声消除等主要功能。

MX100G 支持 ISDN PRI 信令,以实现与 PSTN 或 PBX 之间的呼叫控制。而 MX100G 网关与媒 体网关控制器(软交换)之间的呼叫控制,通过 SIP 协议来实现。MX100G 同国内外市场上众多 的软交换平台和 IPPBX 产品完成了互连互通测试。

## <span id="page-6-2"></span>**1.2** 特点

MX100G 具有以下特点:

#### 高性能

MX100G 采用美国 TI 公司具有很强语音处理能力的 DSP 芯片, 通过 DSP 子卡, 每台网关可拥有 6000 MIPS 的处理能力,保证在 120 路通话满负荷运行状态下,MX100G 仍能从容执行语音处理 (G.711、G.729A、G.723.1)、回音消除、传真中继(T.38)等功能。

#### 高安全性

MX100G 支持全面的安全防护,包括支持 Telnet/SSH 功能开关、信令和媒体流加密、自动密码强 度检测、防密码暴力破解、用户数据密文存储、系统日志备份等,有效做到防病毒、防攻击、防盗 打、防窃听、防端口扫描、防话费欺诈。

#### 高可靠性

MX100G-S 配备双网口冗余保护,确保通话不受局部网络故障影响;同时,可选配 1+1 直流/交流 电源模块,满足用户对高可靠性的需求。在部署方面,MX100G-S 提供包括主备 SIP 服务器注册 切换的容灾机制。

#### 便捷多样的远程管理

MX100G-S 内置迅时云服务客户端,实现从外网访问部署在企业 NAT 或防火墙后的设备。

MX100G-S 可与迅时网管监控系统配合使用,便于进行设备实时监控、告警通知、远程抓包、软 件升级等维护工作。此外,还支持通过 TR-069 连接第三方网管系统。

## 降低投入,保护投资

在选用基于 IP 网的新一代语音设备时,减少并保护投资是用户面临的主要挑战之一。MX100G 在 生命周期内,可以通过软件升级,满足 VoIP 技术不断演进的需要,同时不断增加新功能和新应用。

## 支持多种协议

支持 SIP、RTP、TFTP、FTP、HTTP、STUN 协议, ISDN PRI 信令, 采用 G.711、G.729A、 G.723.1 编解码技术;G.168 回音消除技术及 DTMF 消息传递(RFC2833)、传真中继(T.38) 技术。

## 互连互通性好

已同国内外市场上众多的软交换平台和 IPPBX 产品完成了互连互通测试。

## <span id="page-7-0"></span>**1.3** 硬件特性

## <span id="page-7-2"></span><span id="page-7-1"></span>**1.3.1** 外观

图**1-1** 前面板

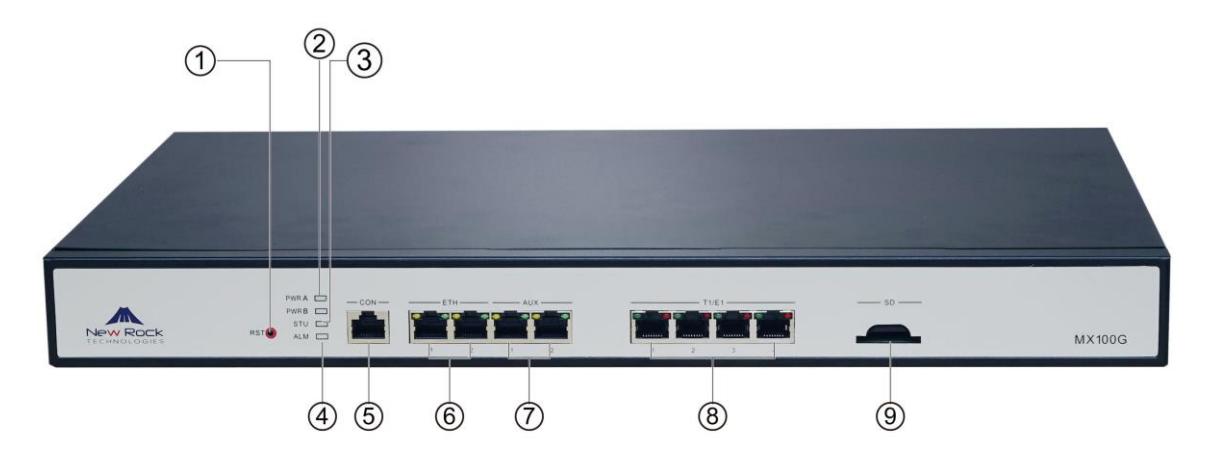

#### <span id="page-7-3"></span>表**1-1** 前面板说明

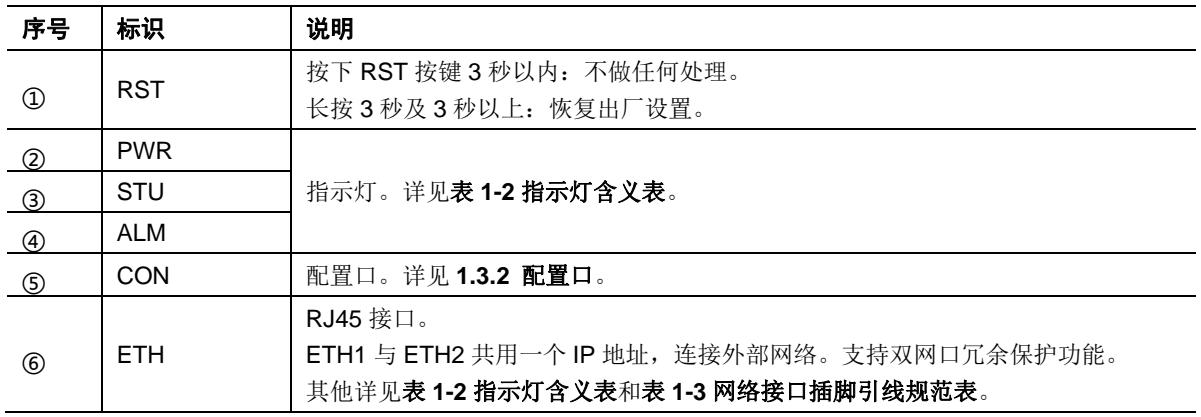

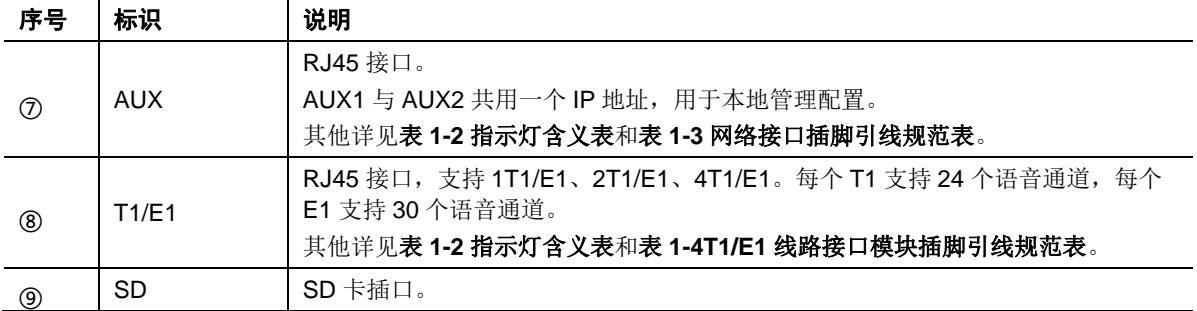

#### <span id="page-8-0"></span>表**1-2** 指示灯含义表

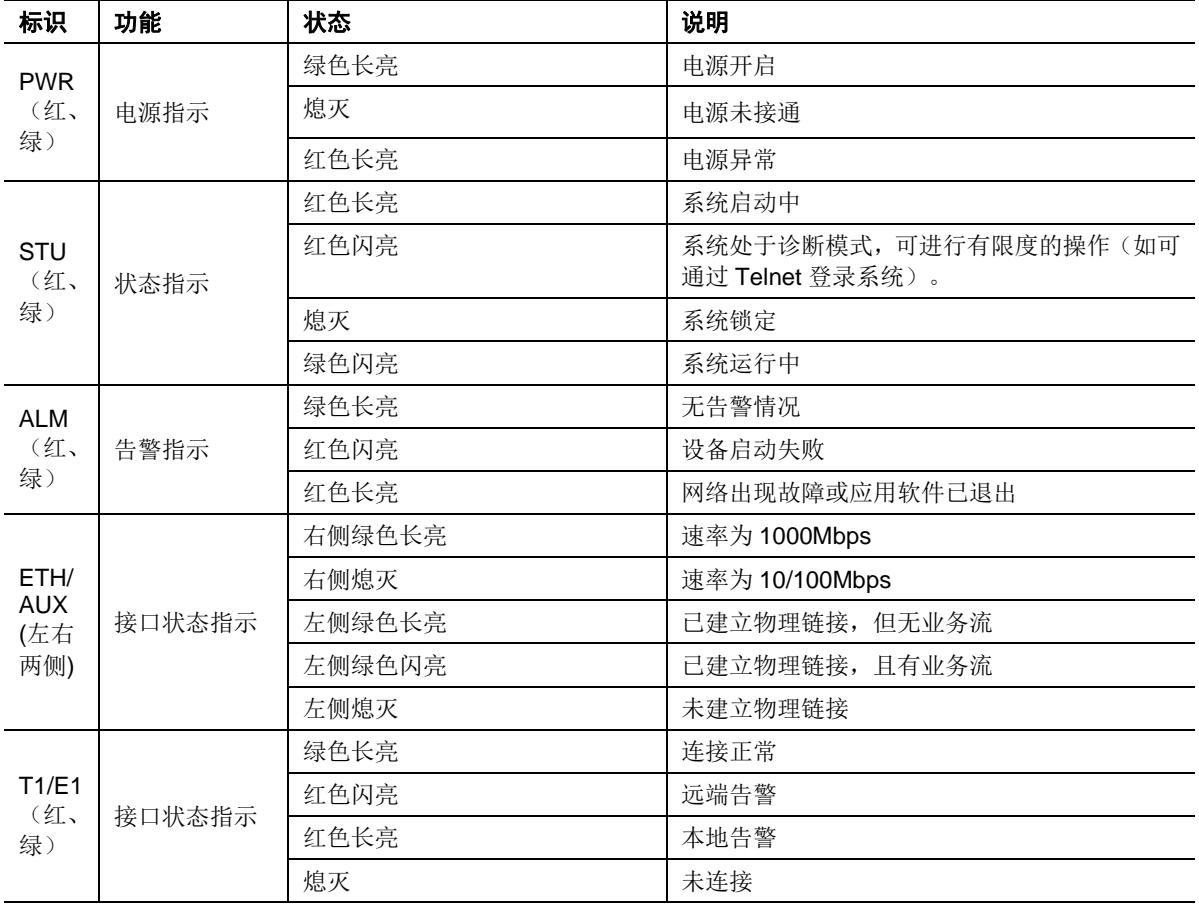

## <span id="page-8-1"></span>表**1-3** 网络接口插脚引线规范表

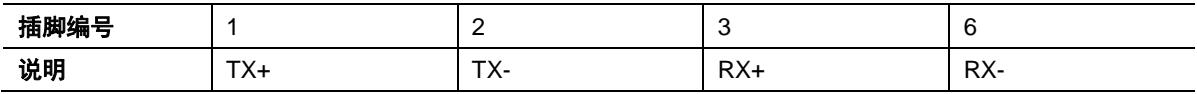

## <span id="page-8-2"></span>表**1-4 T1/E1** 线路接口模块插脚引线规范表

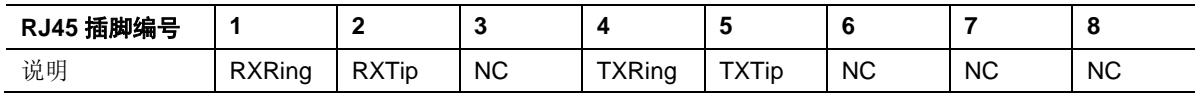

## 图**1-2** 后面板(交流)

<span id="page-9-1"></span>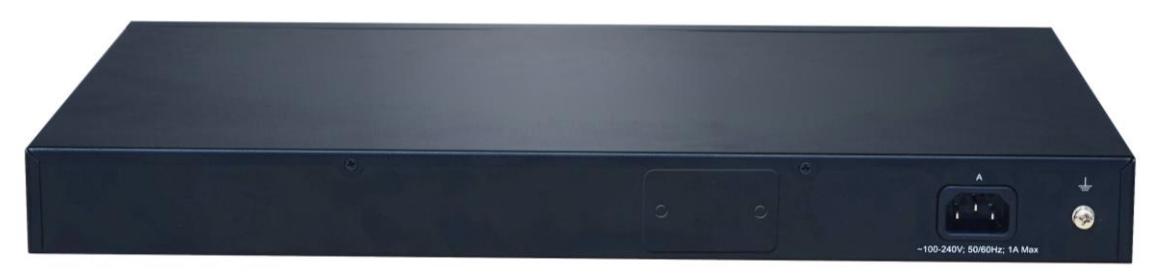

#### <span id="page-9-3"></span>表**1-5** 后面板说明

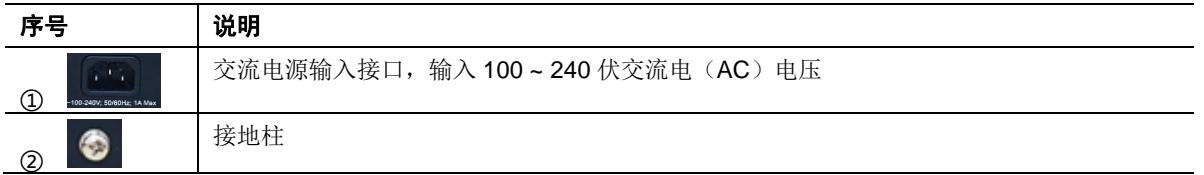

## 图1-3 后面板 (直流)

<span id="page-9-2"></span>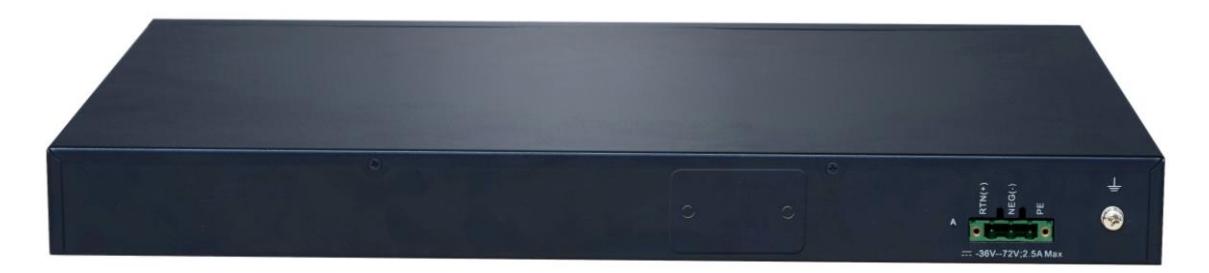

## <span id="page-9-4"></span>表**1-6** 后面板说明

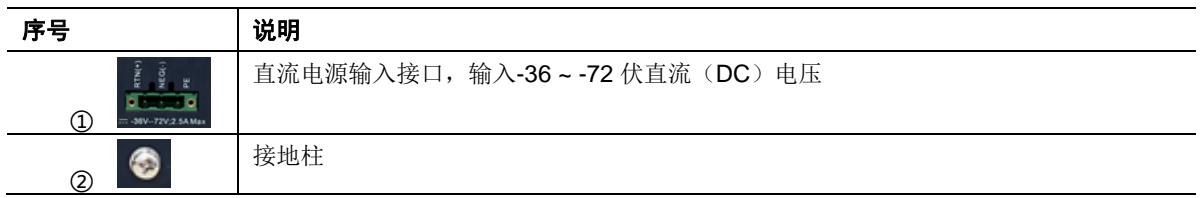

## <span id="page-9-0"></span>**1.3.2** 配置口

MX100G 提供 1 个配置口(CON), 接头规格为 RJ45。

#### <span id="page-9-5"></span>表**1-7 RJ45** 配置口插脚引线规范表

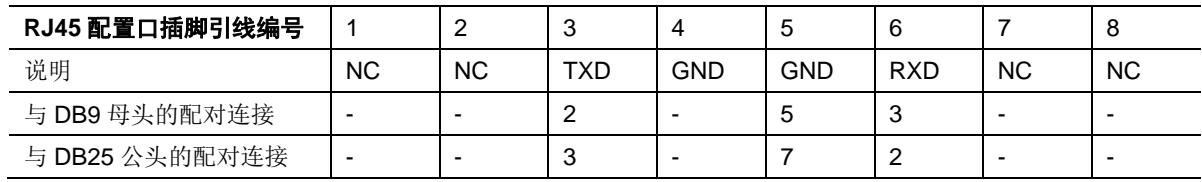

此配置口用于本地管理和调试。它与计算机的 RS232 端口相连,本地计算机可以通过配置终端仿 真程序与 MX100G 建立连接。MX100G 的配置口使用 3 线配置: 一个 TXD (发送数据端)、一个 RXD(接收数据端)和一个 GND(接地端)。

需使用 RJ45-RS232 串口连接电缆连接 MX100G 端的配置口和 PC 端的 RS232 端口。此连接电 缆需自行制作或购买。若与未配备有 RS232 端口的笔记本电脑连接, 则还需使用 USB 转 RS232 串口连接电缆。上述两种电缆的示意图如下。

<span id="page-10-1"></span>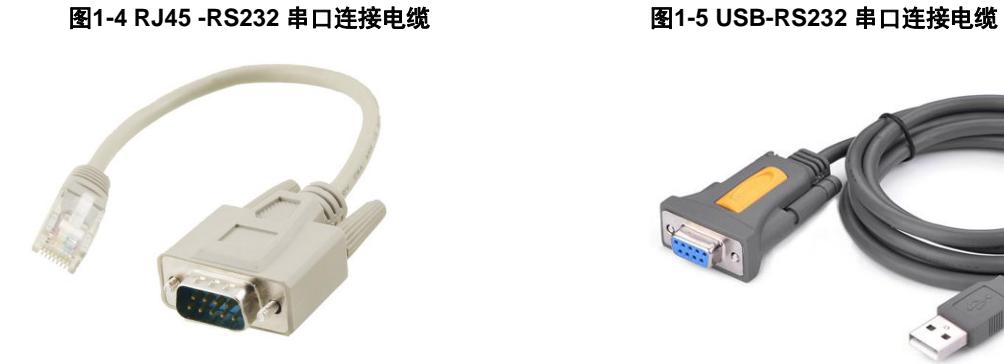

<span id="page-10-2"></span>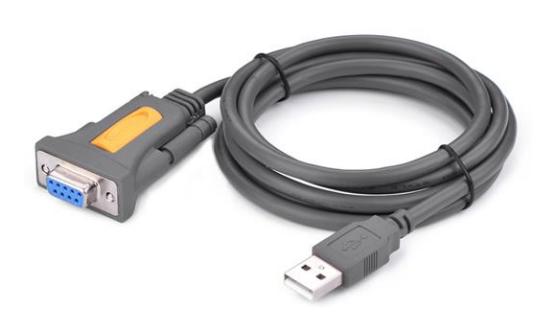

#### <span id="page-10-3"></span>表**1-8** 配置口属性表

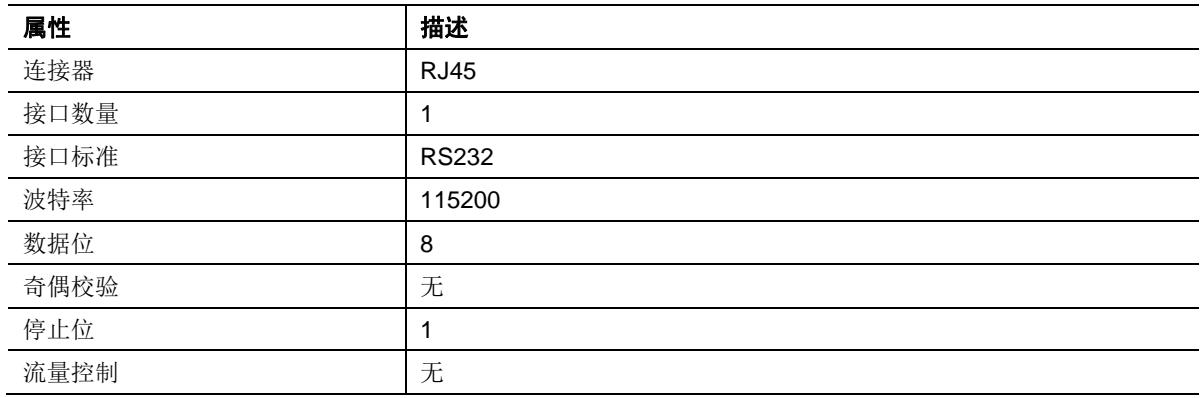

## <span id="page-10-4"></span><span id="page-10-0"></span>**1.3.3** 技术规格

## 表**1-9** 技术规格表

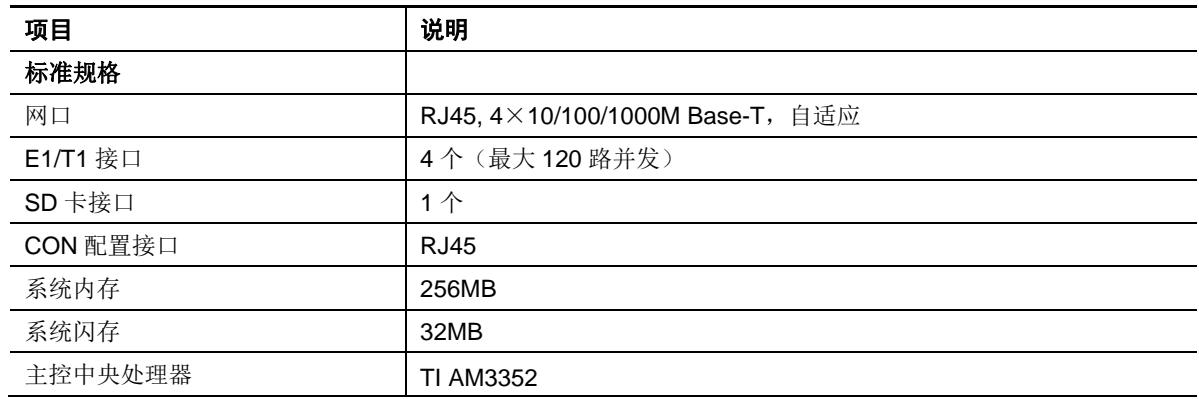

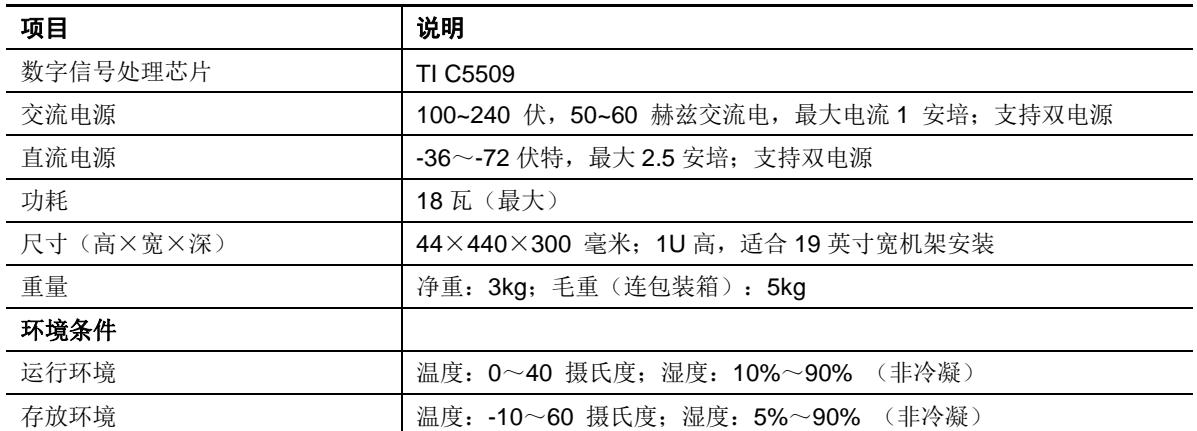

# 2 安装前的准备工作

<span id="page-12-0"></span>为了避免出现意外情况造成人身伤害或者设备损坏,请在安装 MX100G 产品之前仔细阅读本章内 容。

## <span id="page-12-1"></span>**2.1** 安全注意事项

在安装和使用 MX100G 过程中,用户请遵照下列安全注意事项进行操作,以确保安全。

- 保证安装场所远离潮湿及热源;
- ⚫ 注意用电安全;
- 请有经验或者受过培训的人员负责安装、维护设备;
- 佩戴防静电手腕:
- 确认正确接地:
- ⚫ 正确连接接口电缆;
- 建议用户使用 UPS 不间断电源。

## <span id="page-12-2"></span>**2.2** 检查安装条件

## <span id="page-12-3"></span>**2.2.1** 检查温度**/**湿度

检查机房环境是否维持良好的温/湿度条件。为保证设备正常工作和使用寿命,机房内需维持一定 的温度和湿度。

机房环境湿度要控制在 10~90%(非冷凝)。

- ⚫ 相对湿度过大,易造成绝缘材料绝缘效果不良甚至漏电,还会产生金属部件锈蚀等现象。
- 相对湿度过低,易产生静电及绝缘垫片干缩而引起的紧固螺丝松动现象。

机房环境温度要控制在 0~40℃。

- 环境温度过高, 会加速元器件及绝缘材料的老化过程。
- 环境温度过低,可能造成系统运行不稳定。

## <span id="page-12-4"></span>**2.2.2** 检查洁净度**/**通风

灰尘对设备的运行安全是一大危害。室内灰尘落在机体上会造成静电吸附,使金属插件或金属接点 接触不良,不但会影响设备寿命,而且容易造成通信故障。因此,放置的环境要保持一定的洁净度。 另外,要确保设备入风口及出风口处至少留有 5 厘米的空间,保持良好的通风以利于机箱的散热。 安装 MX100G 的机柜本身也要求具有良好的通风散热系统。

## <span id="page-13-0"></span>**2.2.3** 检查供电条件

检查供电设施的电压是否稳定,功率是否满足要求。

MX100G 的电源规格: 交流 100V~240V, 50-60Hz, 1A; 或直流-36V~-72V, 2.5A。

## <span id="page-13-1"></span>**2.2.4** 检查接地条件

## 交流

在不具备独立接地系统的安装环境中,交流供电系统应该保证:

- ⚫ 交流供电插座为带接地的三线供电。
- ⚫ 交流供电系统的良好接地。
- ⚫ 避免与产生电源干扰的设备共用电源插座排。

在具备独立接地的机房安装环境中,应该将 MX100G 提供的专用接地端子与机房的独立接地系统 可靠地连接起来。这样既可以保证设备操作的安全,又可以避免语音质量受环境干扰。

#### 直流

通信局站的直流工作地(-48V 直流电源的正极或 24V 直流电源的负极)应从室内接地汇集线上就 近引接,接地线应满足设备最大负荷要求。

给通信局站供电的电源设备,应具备从通信楼的接地总汇集线引接(或从机房保护接地排引接)到 电源的直流工作地线。

## <span id="page-13-2"></span>**2.2.5** 检查电磁环境条件

设备在运行中可能会遇到各种干扰源,对设备的正常运行产生不良影响。为了增强设备的抗干扰及 防雷击能力,有以下建议:

- ⚫ 远离高功率无线电、雷达发射台及高频率大电流设备。
- ⚫ 设备具有二级防雷击保护能力,如有室外走线需采取一级防雷措施。
- ⚫ 供电系统尽量独用并采取有效的防电网干扰措施。
- ⚫ 保证设备的电源接地效果良好,或者加入避雷装置。

## <span id="page-13-3"></span>**2.2.6** 检查配套设备

#### 机柜

安装机柜除了要保持良好的通风散热系统外,还要求其足够牢固,能够支撑设备的重量。此外,还 要保证安装机柜有良好的接地条件。

#### 中继线路

请确定已向电信运营商申请了中继线,并已开通。

#### **IP** 网络

设备通过 10/100/1000 兆标准以太网口连接到 IP 网上,与网络上各设备连接。检查 IP 承载网是否 就绪,包括路由器、以太网交换机安装、网线布放情况,以保证设备可以正确地接入到 IP 网上。

#### 电源插座

当使用电源插座排为设备提供就近的交流供电时,确保使用有接地保护接头的电源插座排,并确保 电源的接地保护点在建筑物中可靠接地。

## <span id="page-14-0"></span>**2.3** 开箱验货

在安装场所准备妥当之后,请打开包装箱进行验货,并确认设备及随机部件是否齐全。 一台基本配置的 MX100G,应当包含的部件如下表所示。

## <span id="page-14-1"></span>表**2-1** 基本配置及附件表

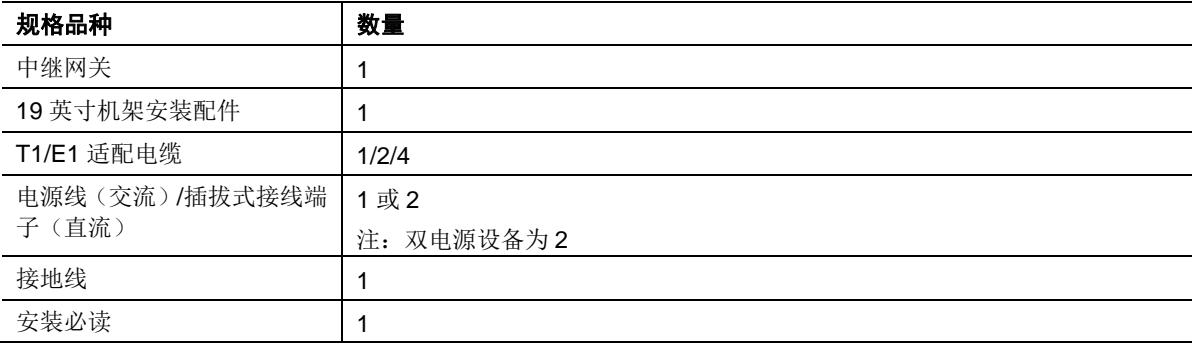

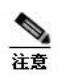

本文中的装箱列表仅作参考,本公司会根据实际情况做调整,具体清单内容以设备包装中所附的装箱单 为准,如有疑问或差错,请与客户服务中心联系。

# **3** 安装

## <span id="page-16-1"></span><span id="page-16-0"></span>**3.1** 主要安装工具

- 螺丝刀
- 防静电腕带
- 以太网、配置口电缆
- ⚫ 电源线
- 集线器(HUB)、电话机、传真机或者小交换机(PBX)
- ⚫ 配置终端(可以是普通的带有超级终端仿真软件的个人电脑)
- ⚫ 万用表

## <span id="page-16-2"></span>**3.2** 安装设备到标准机柜

MX100G 机箱尺寸是按照 19 英寸标准机柜的尺寸设计的,每台设备占据 19 英寸标准机柜 1U 位 置。

## <span id="page-16-3"></span>**3.2.1** 安装 **L** 型固定挂件

把机箱放置在桌面上,用固定螺丝将 L 型固定挂件分别安装到设备的左右侧。

注意:L 型固定挂件是用来固定设备到机柜或机架上的,不能独立支撑设备重量,所以还需要配备 托盘来支撑设备。

## 图**3-1** 安装 **L** 型固定挂件

<span id="page-16-5"></span>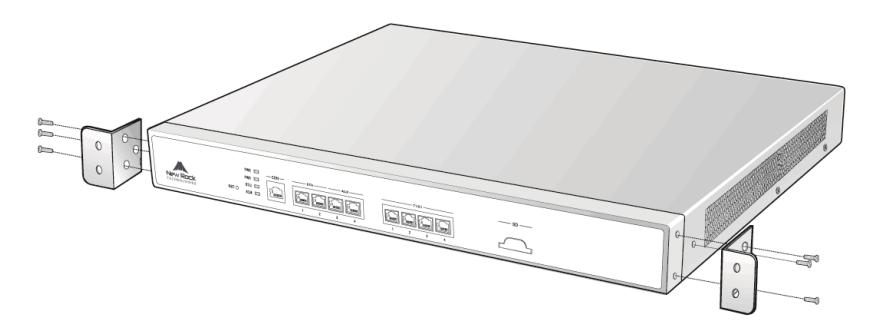

## <span id="page-16-4"></span>**3.2.2** 安装设备

在安装设备时,需要注意以下几点:

- ⚫ 保证机柜的平稳性。
- ⚫ 保证机柜有良好的通风及散热效果。
- 安装两个以上设备到标准机柜时,尽可能在设备之间保留一定距离,以利于散热。

安装过程如下:

步骤 **1** 将设备放置在机柜或机架上的一个托盘上,位置居中,方向正确。

- 步骤 **2** 将设备慢慢推进去,调整左右位置使得 L 型固定挂件上的固定孔与机柜或机架固定竖梁上 的定位孔对齐。
- 步骤 **3** 用螺丝将 L 型固定挂件固定在机柜两端的固定竖梁上。

## 图**3-2** 安装设备到机柜

<span id="page-17-2"></span>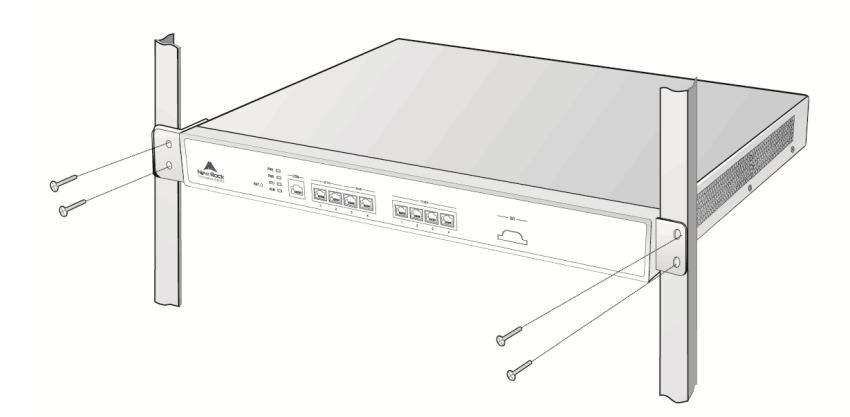

## <span id="page-17-0"></span>**3.3** 连接电缆线

## <span id="page-17-1"></span>**3.3.1** 连接配置口(**CON**)电缆

MX100G 提供一个配置口(CON),用于查找设备故障。该端口与计算机的 RS232 串口相连,本 地计算机可以通过配置终端仿真程序与设备建立连接。

配置口电缆一端接 RJ45 插头,用来连接设备的配置口(CON);另一端需要配备一个 DB9 母头 适配器,用来插入配置终端的串口,CON 速率是 115200。

配置口电缆连接步骤如下:

步骤 **1** 选择配置终端(普通的个人计算机)。

步骤 **2** 关闭配置终端的电源,用配置口电缆将配置终端的 RS232 串口与设备的配置口(CON) 相连。

## <span id="page-18-2"></span>图**3-3** 连接配置口(**CON**)电缆

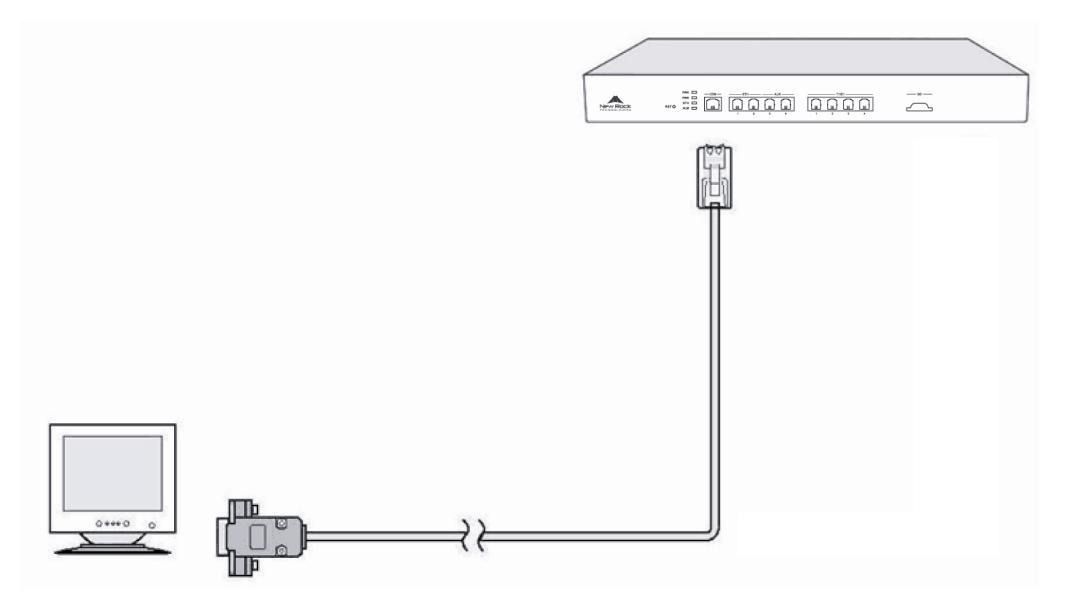

## <span id="page-18-0"></span>**3.3.2** 连接以太网电缆

MX100G 支持双网口冗余保护功能。当一个网口掉线或损坏后, 另一个网口可进行无缝切换, 确 保通信业务正常工作。

设备提供 2 个业务接口:ETH1 和 ETH2。请将这两个接口连接到同一个集线器、同一个局域网或 者广域网。ETH1 和 ETH2 不会同时工作,连接后,查看最先插入以太网电缆的网口指示灯状态, 若显示绿色或绿色闪烁,表示连接良好。

<span id="page-18-1"></span>设备还提供 2 个辅助接口: AUX1 和 AUX2。通常情况下, 无需连线。

## **3.3.3** 连接 **T1/E1** 电缆

MX100G 的 T1/E1 端口提供数字中继接口与 PBX 或 PSTN 本地局连接。

将 T1/E1 电缆一端插入 MX100G 的 T1/E1 端口, 另一端插入 PBX 或者 PSTN 的数字接口: 如果 是 RJ45 接口, 可能需要调整线序; 如果是同轴电缆, 请参照下图进行连接。

<span id="page-18-3"></span>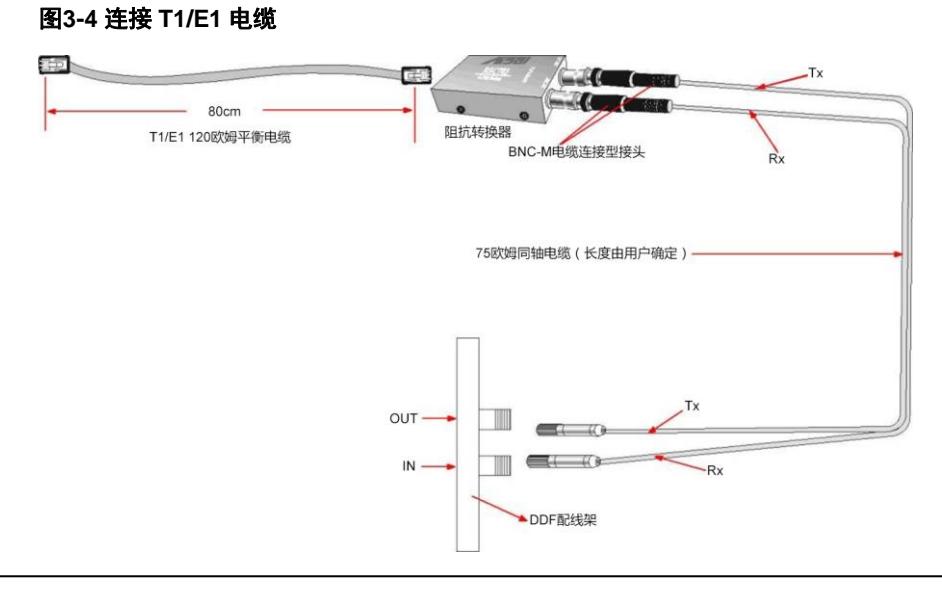

注意

T1/E1 端口顺序从左到右分别为 1~4。如果您的硬件配置为 1 个 T1/E1,请将 T1/E1 电缆一端插入 MX100G 的最左面的 T1/E1 端口。

## <span id="page-19-0"></span>**3.4** 连接保护地线

在具备独立接地的机房安装环境中,需要将 MX100G 通过机箱接地与环境提供的保护地连接起来。 一方面提供设备运行操作的安全保证;另一方面提高设备的抗干扰能力,保证语音通讯的质量。 机箱背面提供 M4 接地螺口并有标志。请使用 M4 螺丝(随机提供)连接接地线。

## <span id="page-19-1"></span>**3.5** 连接电源线

在连接电源之前,建议使用有中性点接头的三芯电源插座或者多功能微机电源插座并确认接地点是 否已经良好接地。

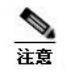

如果接通电源后,电源指示灯仍未亮,请立即切断设备电源,并与客户服务中心联系,切记不要带电插 拔电缆或者擅自拆卸设备。

交流电源线连接步骤如下:

- 步骤 **1** 关闭电源插座开关。
- 步骤 **2** 将随机附带的电源线一端连接到设备后面板的电源输入口,把电源线的另一端插入 220V 的电源插座。

直流电源线连接步骤如下:

- 步骤 **1** 关闭电源插座开关。
- 步骤 **2** 将安装环境提供的直流电源线插入随设备附带的电源插座的孔中(注意区分正负)固定后, 将电源插座插到设备上固定。

## <span id="page-19-2"></span>**3.6** 安装检查

安装完毕后的检查非常重要,因为安装的牢固与否、接地良好与否、电源匹配与否,将直接关系到 设备的正常使用。

在安装过程中,上电前均要进行安装检查,检查事项如下:

- ⚫ 检查设备四周是否留有足够的散热空间,安装工作台或安装机柜是否稳固。
- ⚫ 检查保护地线是否正确连接。
- ⚫ 检查电源线所接电源与要求的电源是否一致。

⚫ 检查与配置终端等其它设备的连接关系是否正确。

# **4** 设备上电

## <span id="page-22-1"></span><span id="page-22-0"></span>**4.1** 上电前检查

## <span id="page-22-2"></span>**4.1.1** 检查设备外观状况

外观检查是对前面的整个安装工作的回顾,检查的主要内容有:机箱、配线、插头、插座、标签及 现场环境,分述如下。

## 检查设备

- ⚫ 检查设备四周是否留有足够的散热空间,安装工作台或安装机柜是否稳固。
- ⚫ 检查与配置终端等其它设备的连接关系是否正确。

## 检查线缆

- 检查网络线、T1/E1 接口线缆连接是否正确。
- ⚫ 检查保护地线是否正确连接。
- ⚫ 检查电源线所接电源与要求的电源是否一致。

## 检查插头与插座

检查插头与插座是否良好连接。

## 检查机房环境

检查机房环境是否维持良好的温/湿度条件。机房环境湿度要控制在 10~90%(非冷凝), 机房环 境温度要控制在 0~40℃。

## <span id="page-22-3"></span>**4.1.2** 检查供电状况

检查机房的供电是否正常,可用万用表进行测量。

## <span id="page-22-4"></span>**4.2** 上电操作

开启电源插座开关。检查设备的 PWR 指示灯是否亮绿灯, 若灯亮则表示设备已正常上电。

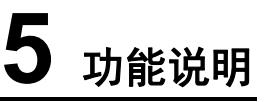

## <span id="page-24-1"></span><span id="page-24-0"></span>**5.1** 登录

在浏览器地址栏内输入网关 IP 地址(如 MX100G 出厂默认 IP 地址 192.168.2.240), 在登录界面 输入密码,即可进入网关配置登录界面。

<span id="page-24-2"></span>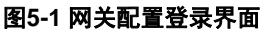

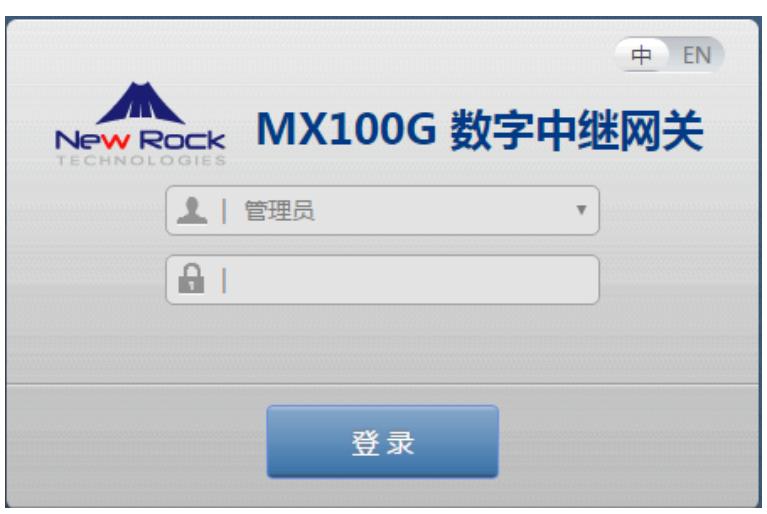

"中"或"EN"用于选择不同语言的界面显示,目前支持中文和英文界面。

登录用户分"管理员"和"操作员"两级。网关登录用户的缺省密码,管理员为:mx100(小写), 操作员为: operator。为确保安全, 密码以暗码显示。

管理员有浏览和修改所有配置参数的权限,并可修改登录密码。

操作员有浏览和修改部分配置参数的权限。

网关允许多人登录。多人登录时:

- ⚫ 管理员具有修改权限,操作员仅有浏览权限。
- ⚫ 多个同级别用户登录时,先登录者有修改权限,其他登录者仅有浏览权限。

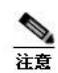

- ⚫ 用户登录后 10 分钟内未进行任何操作,系统认定超时。若需继续操作,需重新登录。
- ⚫ 首次登录设备时,请修改管理员密码。
- ⚫ 用 HTTP 访问设备时,会自动切换为通过 HTTPS 访问。由于使用的是设备出厂提供的证书,以 IE 浏览器为例,出现提示"此网站的安全证书有问题",单击"继续浏览此网站"后即可进入登录页面。

## <span id="page-25-0"></span>**5.2** 网关管理界面按钮介绍

按钮"保存"位于配置界面下方。用于提交配置信息。用户完成某页面的参数配置后,点击"保存"。 若系统接受配置信息,将出现成功提示;若出现"重启后配置生效"对话框,则表示该参数需系统 重启方可生效;建议用户修改完所有需修改的参数后,点击页面右上角按"重启",配置即可生效。

## <span id="page-25-1"></span>**5.3** 基本配置

## <span id="page-25-2"></span>**5.3.1** 网络

点击"基本配置 > 网络",打开该配置界面。

#### <span id="page-25-3"></span>图**5-2** 网络配置界面

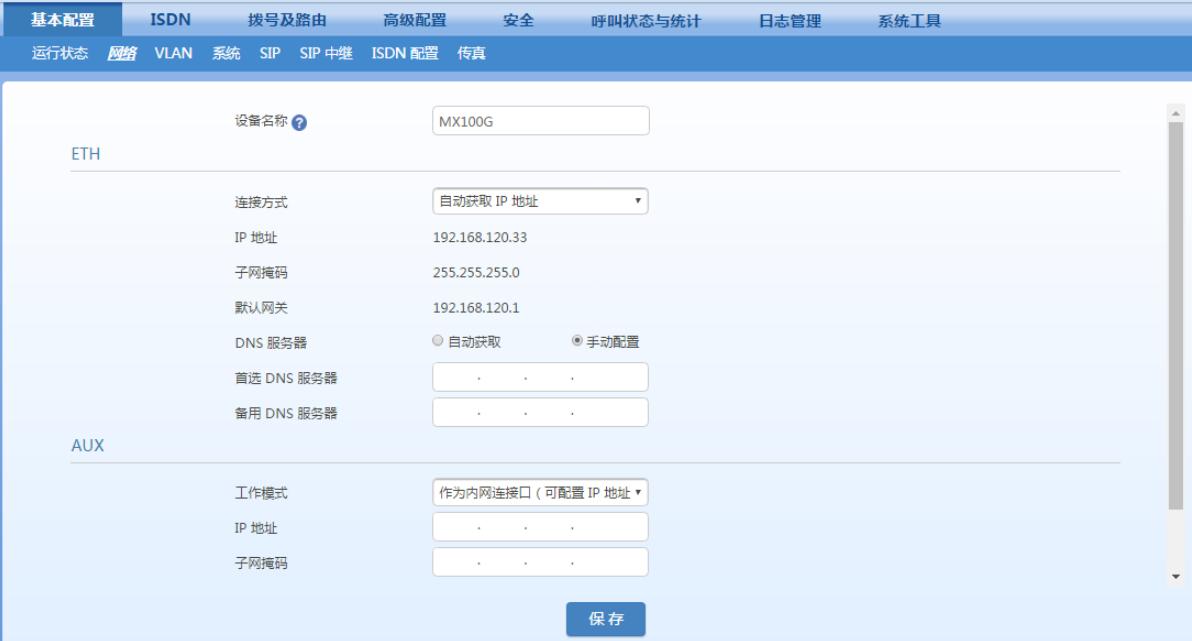

#### <span id="page-25-4"></span>表**5-1** 网络配置参数

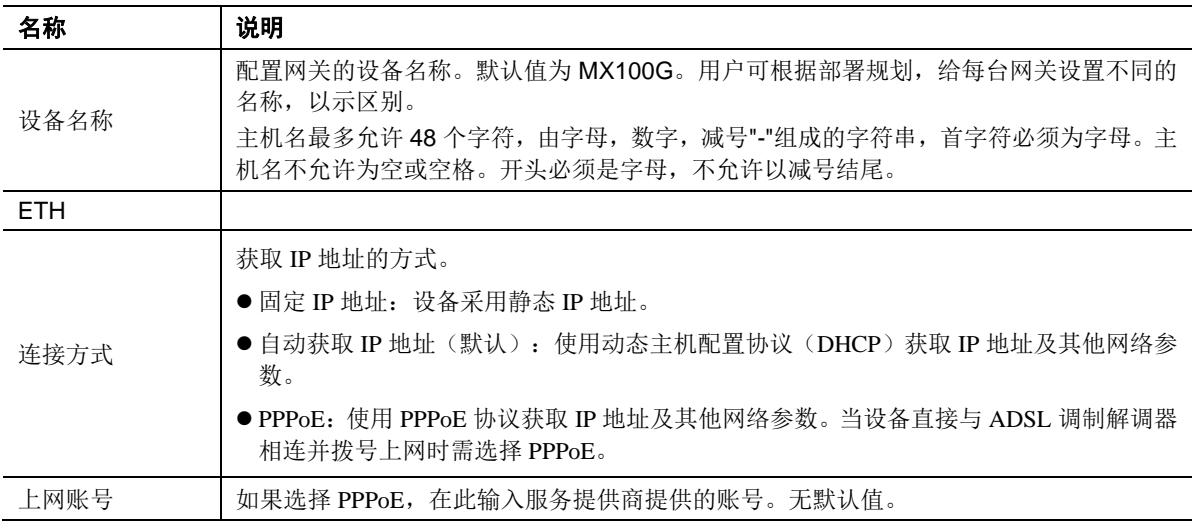

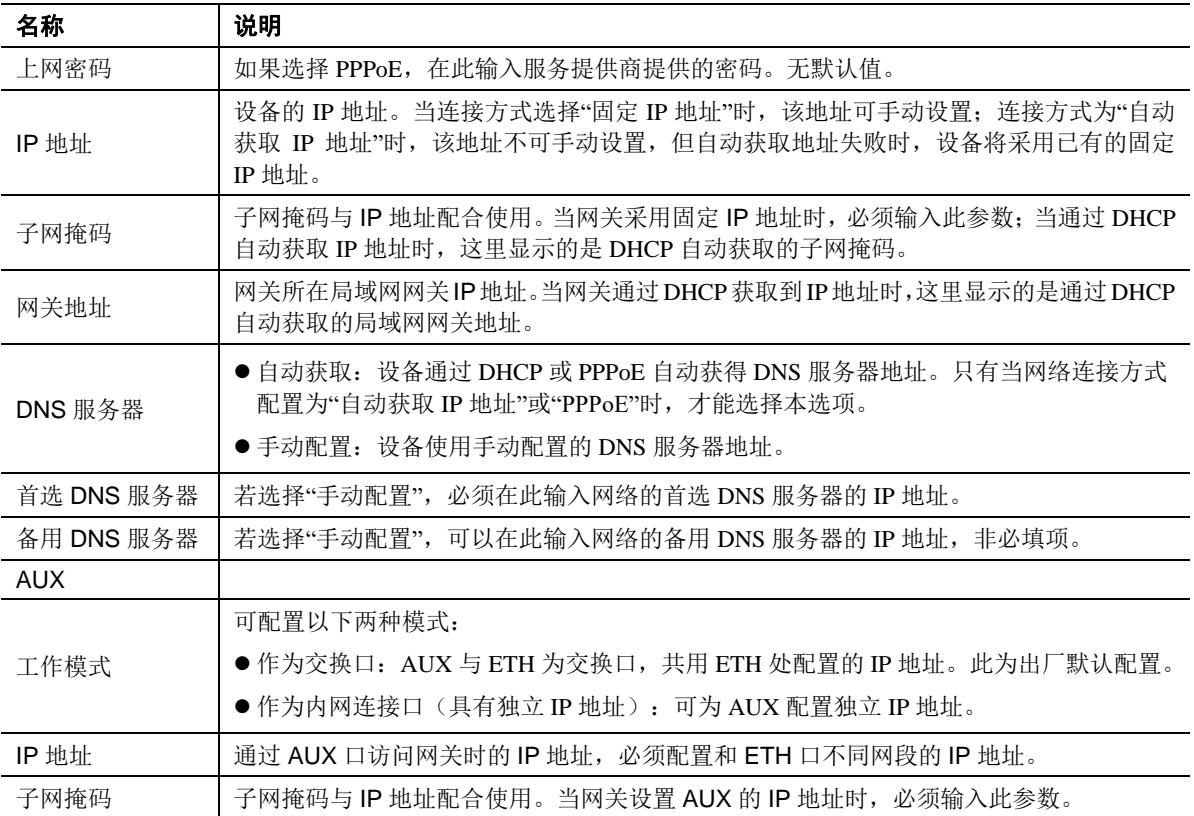

## <span id="page-26-0"></span>**5.3.2 STUN**

点击"基本设置 > 网络", 配置通过 STUN 功能获取设备前端路由器的公网 IP 地址。

#### <span id="page-26-1"></span>图**5-3 STUN** 配置界面

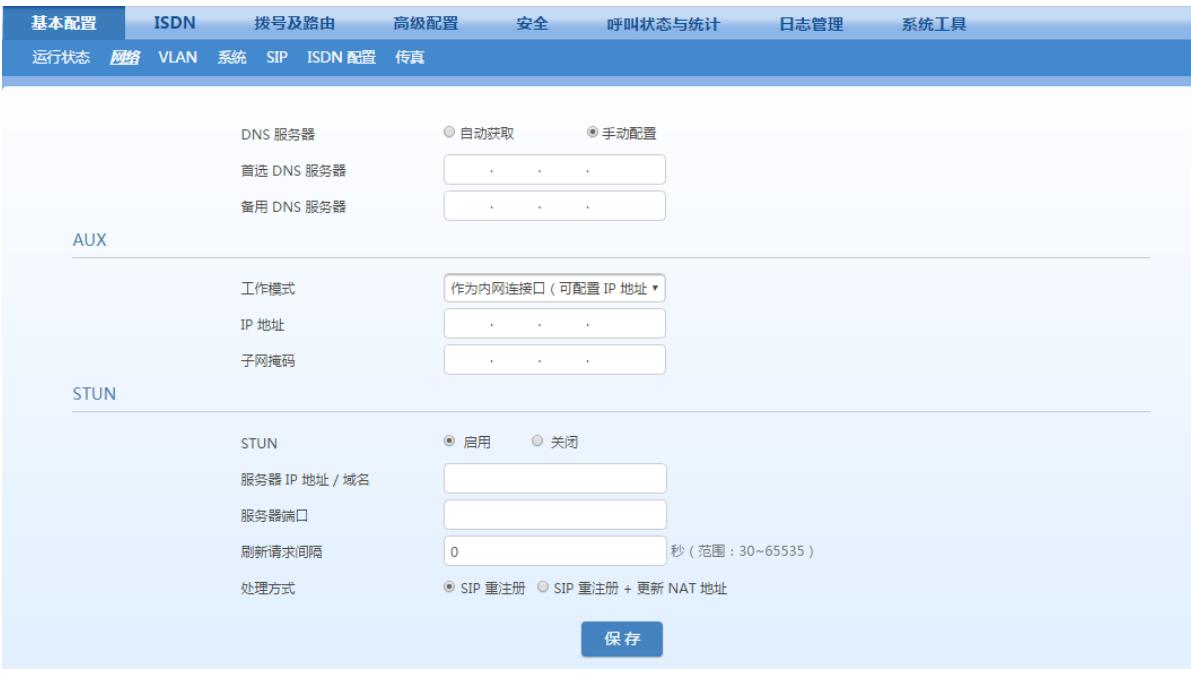

#### <span id="page-27-3"></span>表**5-2 STUN** 界面参数说明

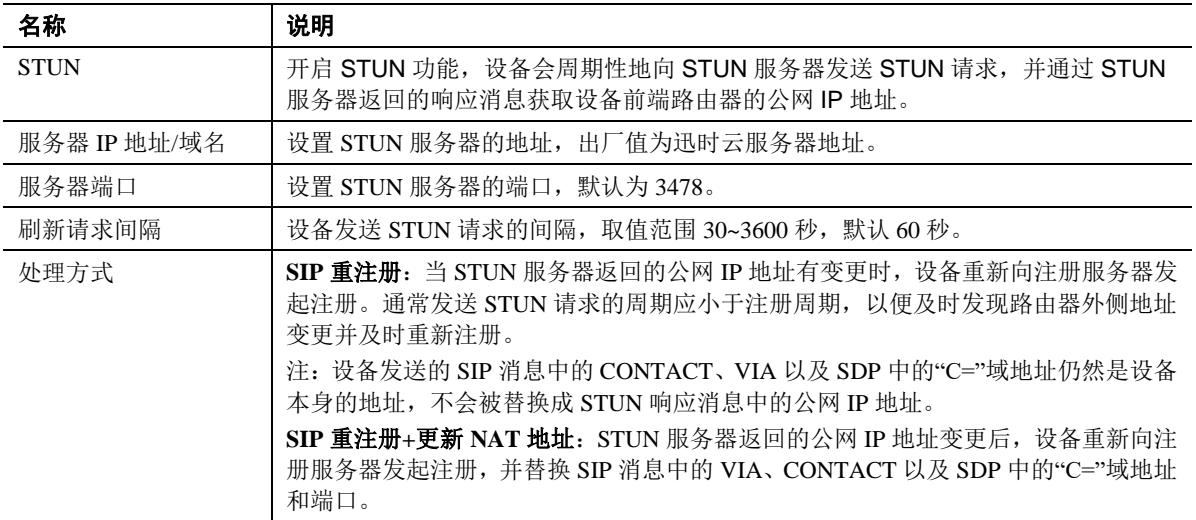

## <span id="page-27-0"></span>**5.3.3 VLAN**

本页面仅在"基本配置>网络"页面下的 AUX 端口的模式为"作为交换口"时才可见。

点击"基本配置>VLAN",打开该配置界面。

## <span id="page-27-2"></span>图**5-4 VLAN** 配置界面

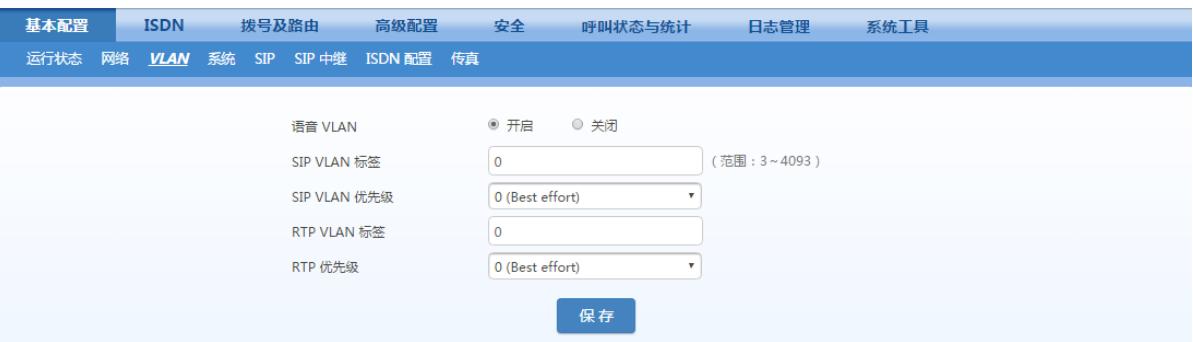

## <span id="page-27-4"></span>表**5-3 VLAN** 配置参数

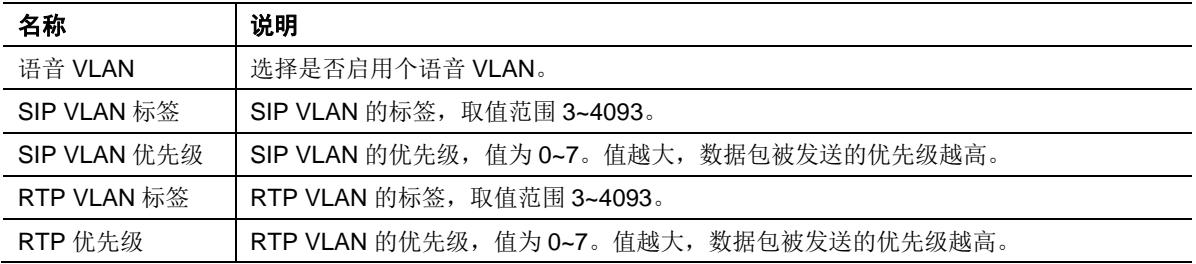

## <span id="page-27-1"></span>**5.3.4** 系统

点击"基本配置 > 系统",打开该配置界面。

## <span id="page-28-0"></span>图**5-5** 系统配置界面

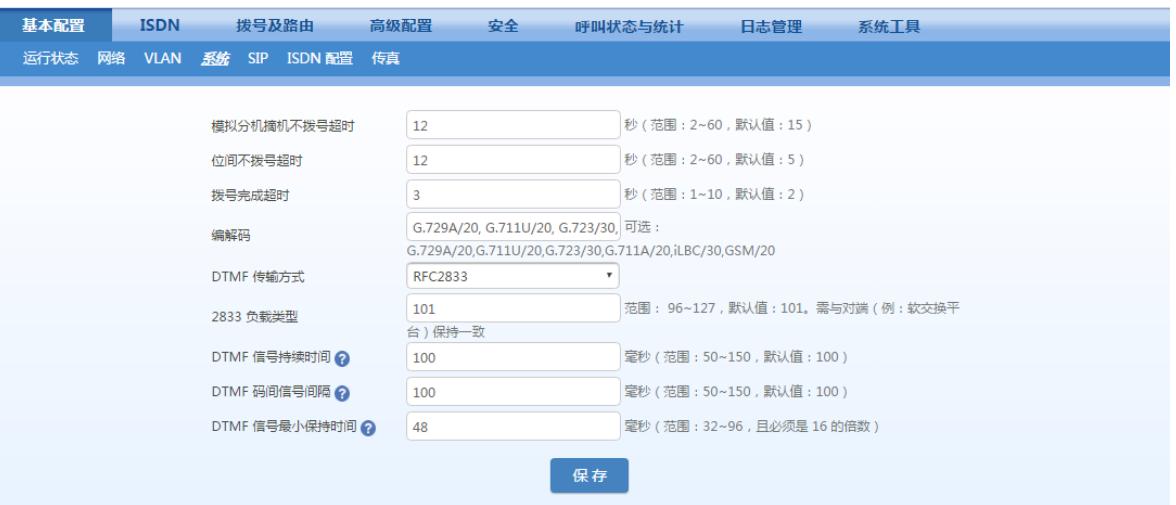

## <span id="page-28-1"></span>表**5-4** 系统配置参数

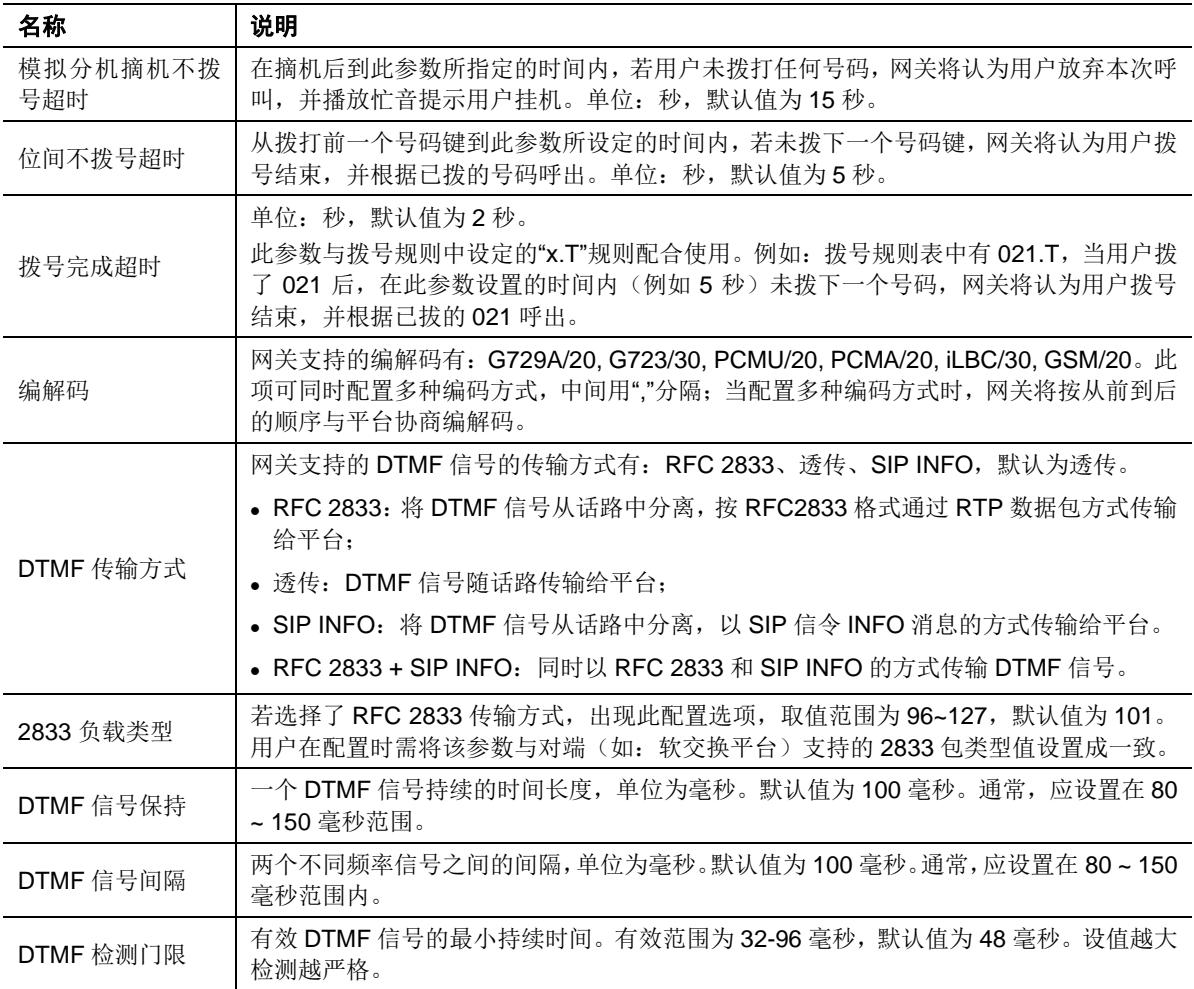

## <span id="page-28-2"></span>表**5-5** 网关支持的编解码方式

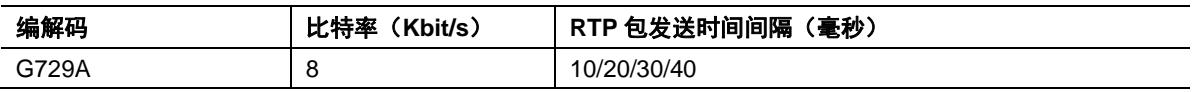

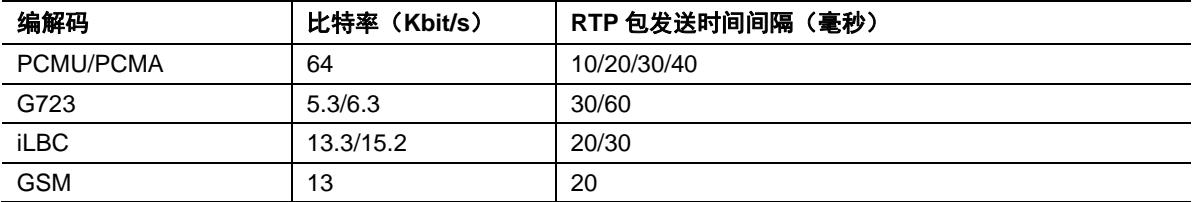

## <span id="page-29-0"></span>**5.3.5 SIP**

点击"基本配置 > SIP", 打开该配置界面。

## <span id="page-29-1"></span>图**5-6 SIP** 配置界面

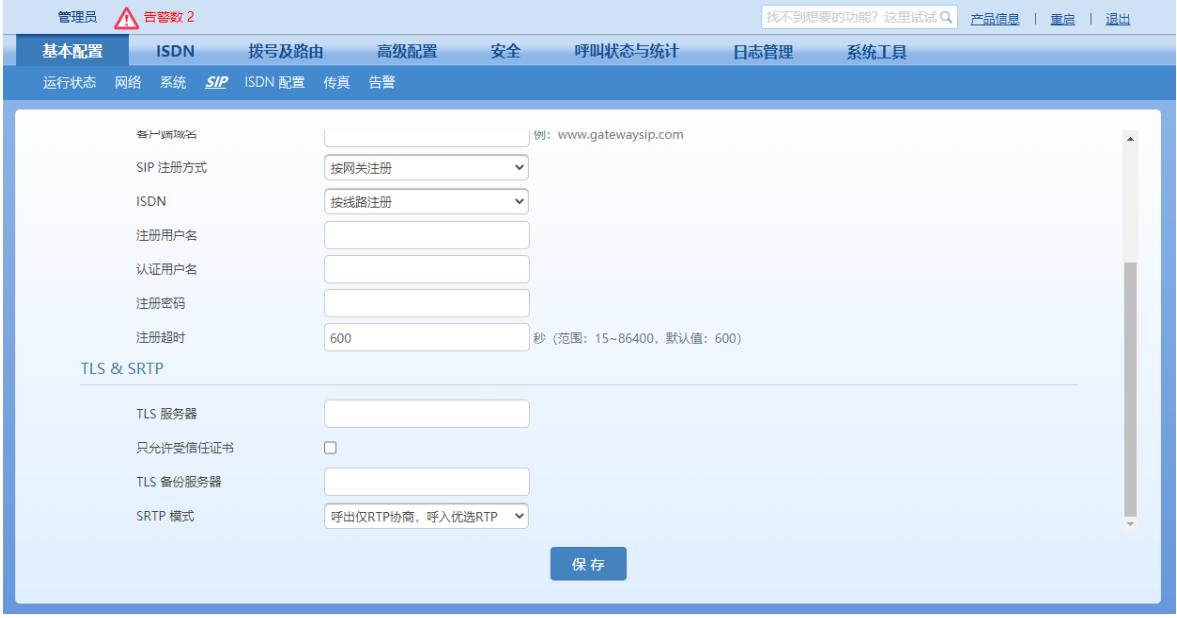

### <span id="page-29-2"></span>表**5-6 SIP** 配置参数

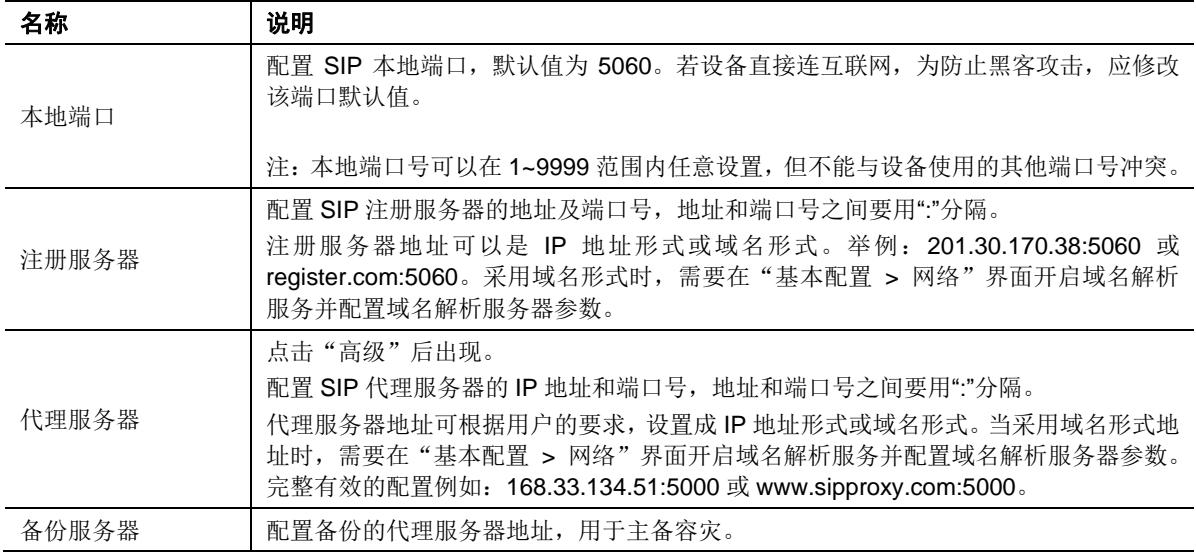

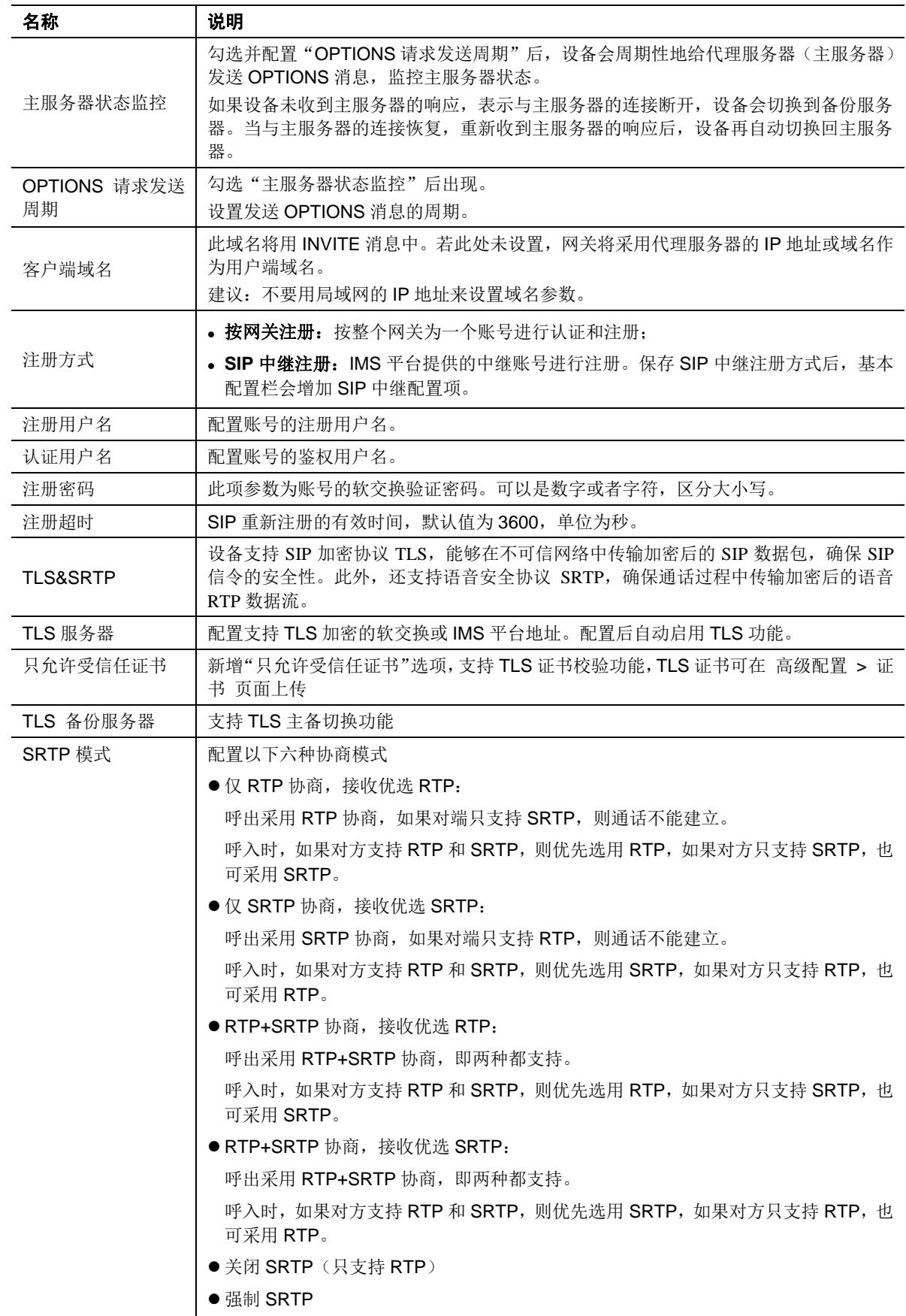

## <span id="page-31-0"></span>**5.3.6 SIP** 中继

点击"基本配置 > SIP 中继", 打开该配置界面。

#### <span id="page-31-2"></span>图**5-7 SIP** 中继配置界面

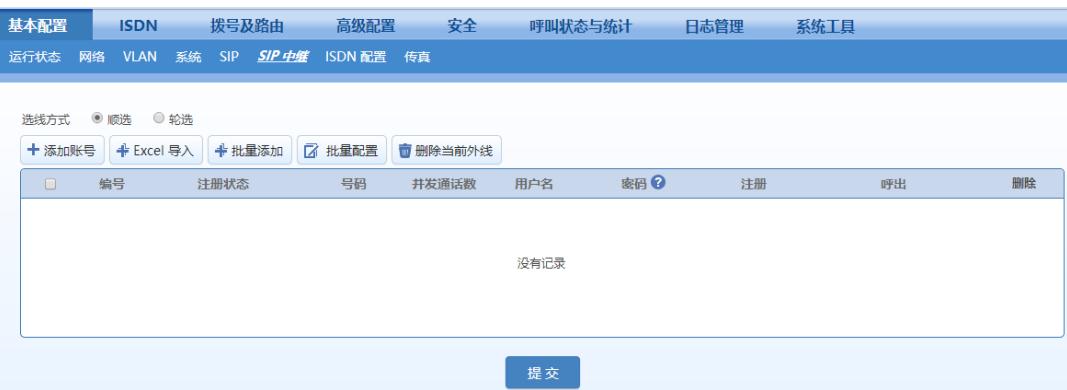

#### <span id="page-31-3"></span>表**5-7 SIP** 中继配置参数

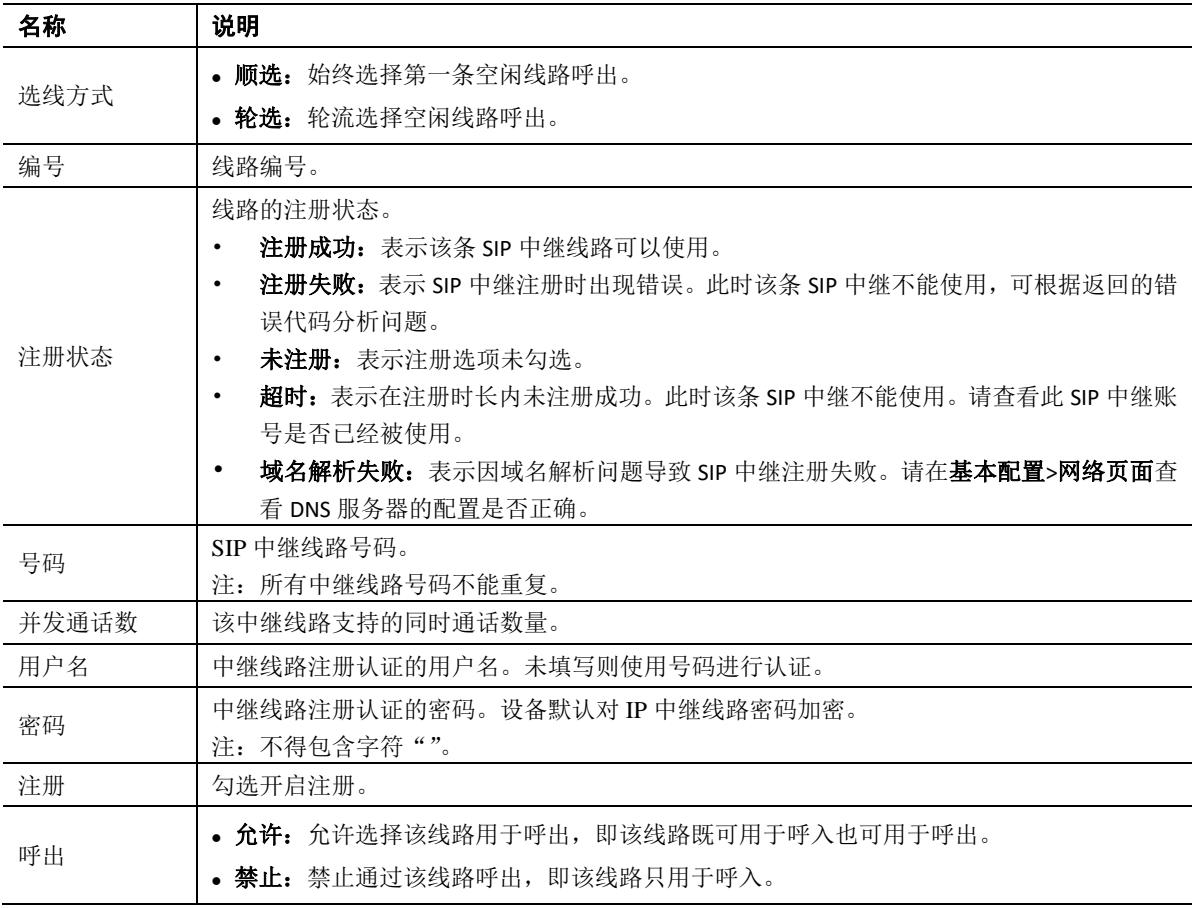

## <span id="page-31-1"></span>**5.3.7 ISDN** 配置

MX100G 满配时有一块 4T1/E1 卡, 共有 4 个接口, 从左到右依次为 1~4, 即 TDM1 到 TDM4。 用户使用哪些接口就配置该接口的参数。每个接口参数项相同,用户可根据不同应用对每个接口进 行相应的配置。下面以 TDM1 为例进行说明。

点击"基本配置 > ISDN 配置", 打开该配置界面。

#### <span id="page-32-1"></span>图**5-8 ISDN** 配置界面

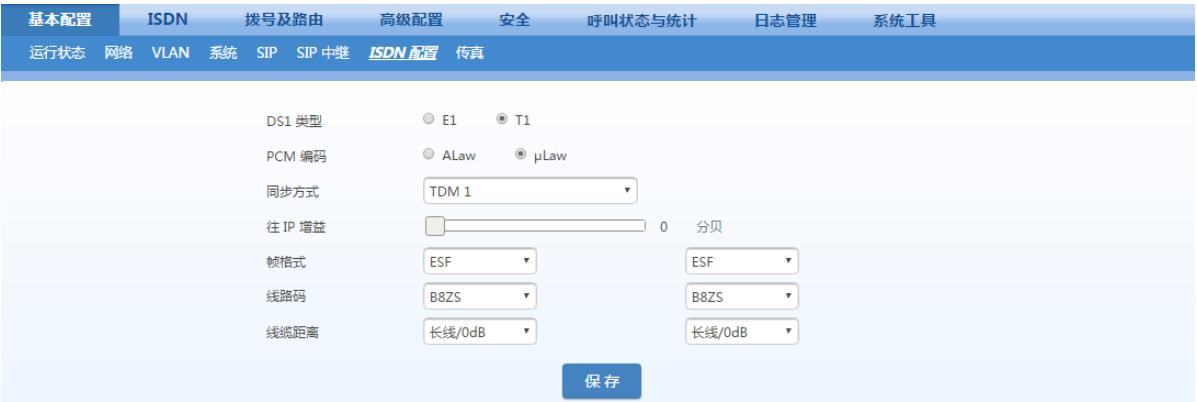

#### <span id="page-32-3"></span>表**5-8 ISDN** 配置参数

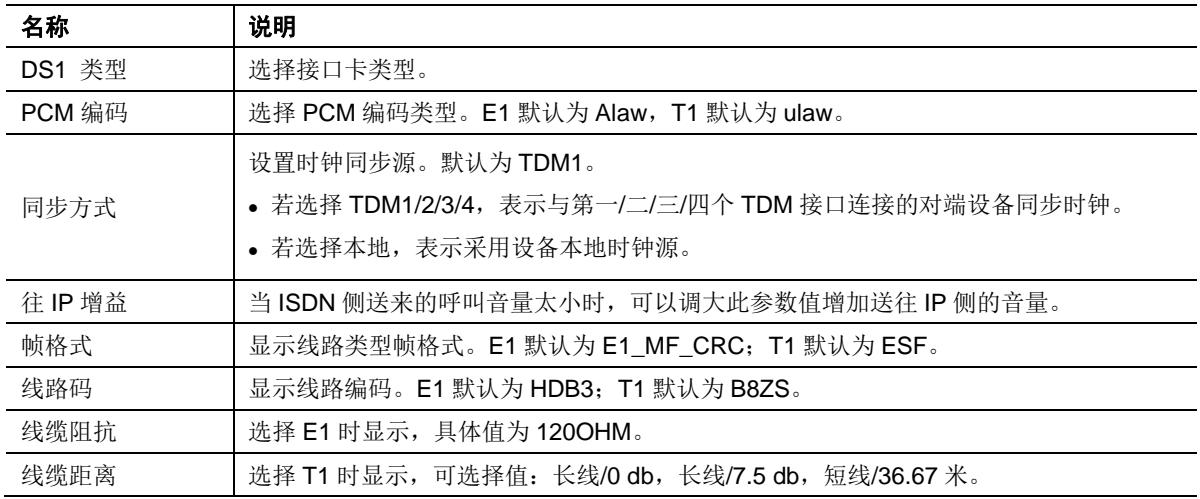

## <span id="page-32-0"></span>**5.3.8** 传真

点击"基本配置 > 传真",打开该配置界面。

### <span id="page-32-2"></span>图**5-9** 传真配置界面

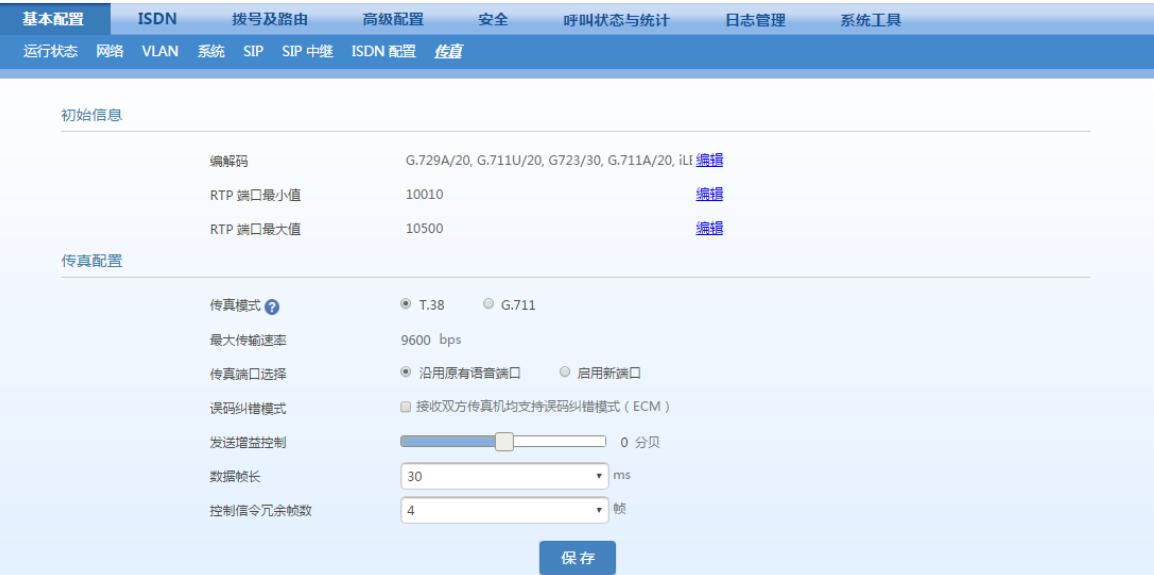

## <span id="page-33-1"></span>表**5-9** 传真配置参数

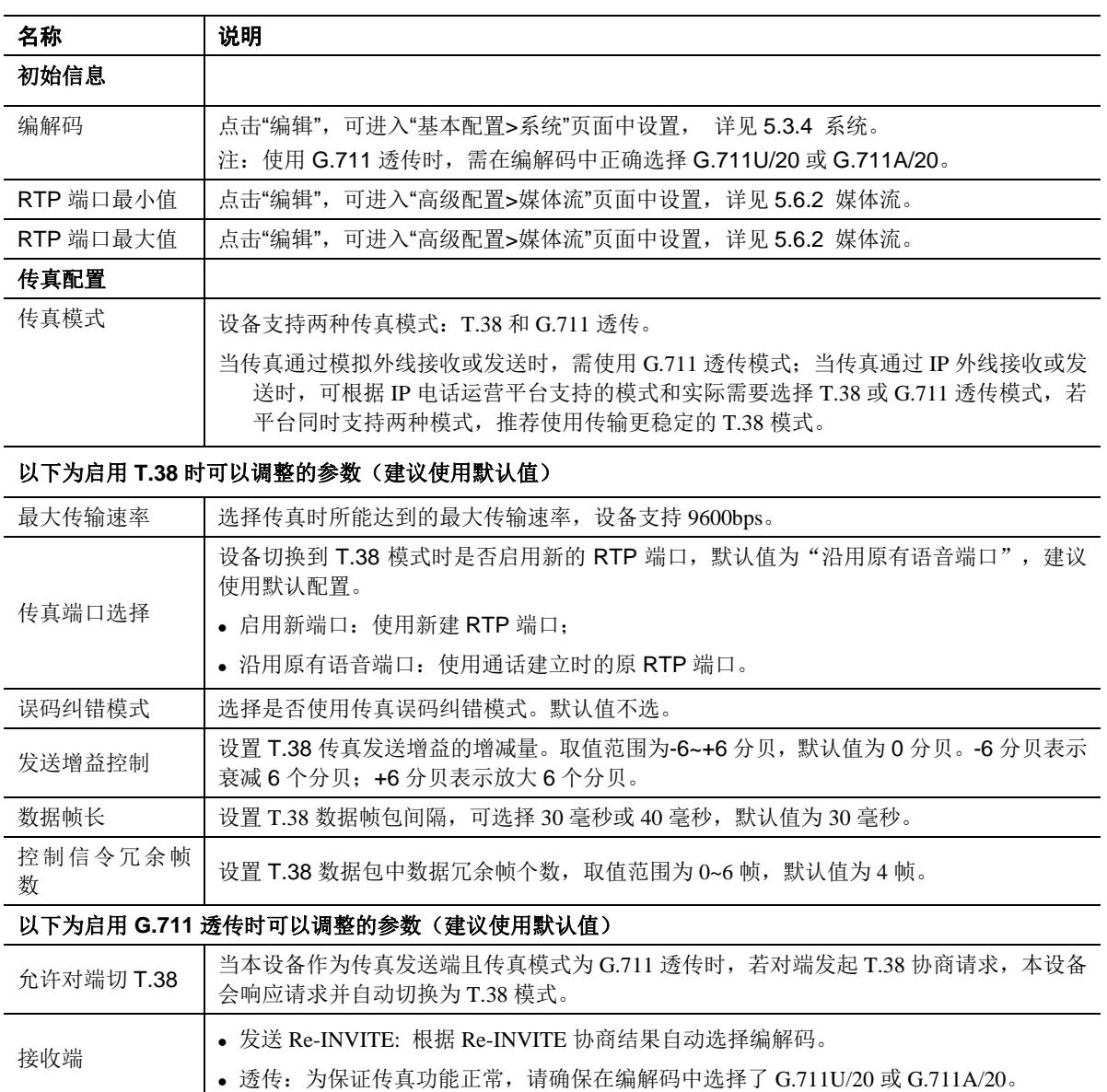

## <span id="page-33-0"></span>**5.4 ISDN**

MX100G 满配时有一块 4T1/E1 卡, 共有 4 个接口, 从左往右依次为 1 ~ 4, 即 ISDN1 到 ISDN4。 用户使用哪些接口就配置该接口的参数。每个接口参数项相同,用户可根据不同应用对每个接口进 行相应的配置。下面以 ISDN1 为例进行说明。

点击"ISDN > ISDN1",打开该配置界面。

## <span id="page-34-0"></span>图**5-10 ISDN** 配置界面

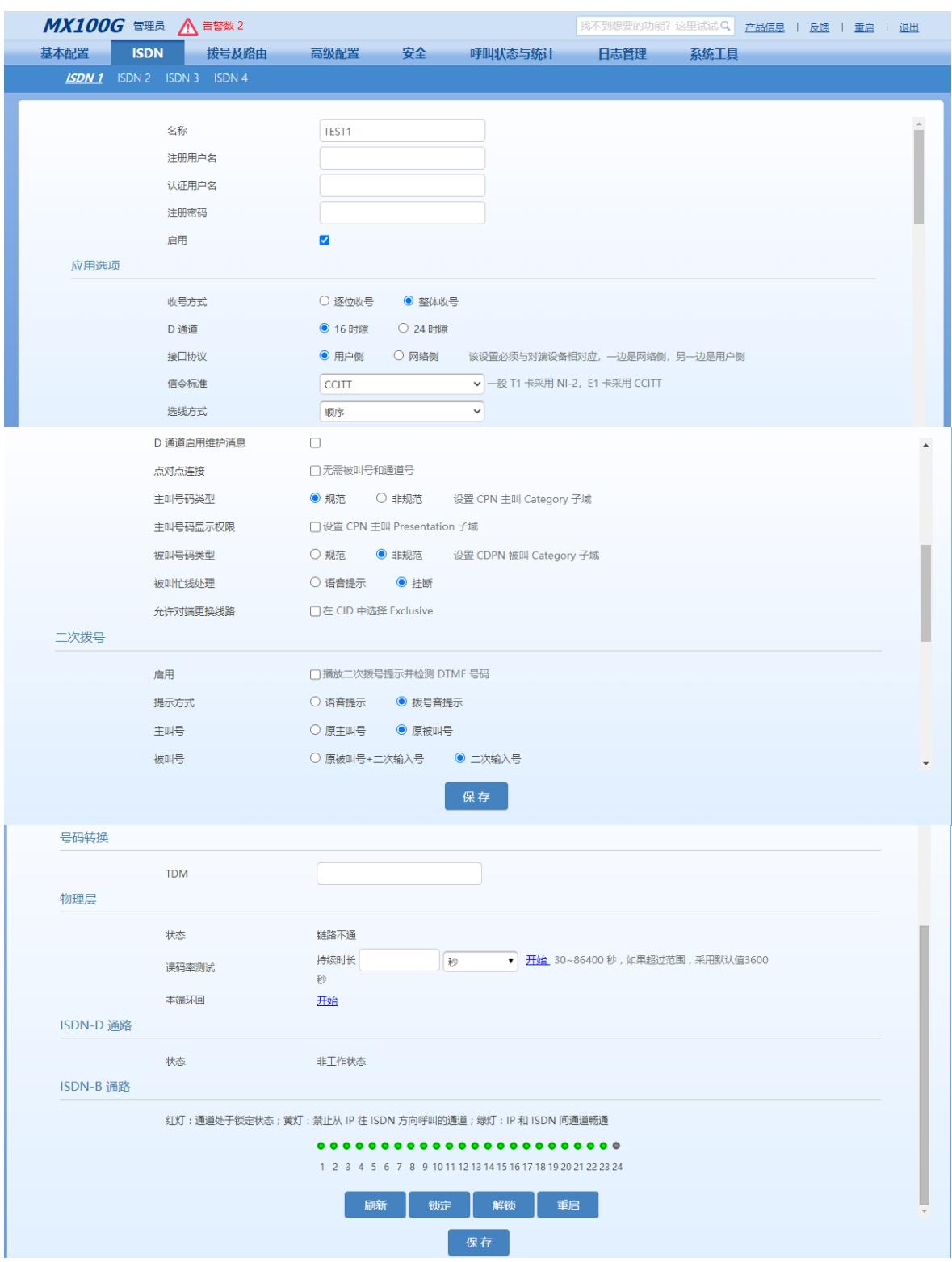

## <span id="page-34-1"></span>表**5-10 ISDN** 配置参数

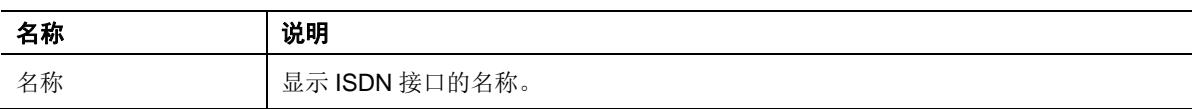

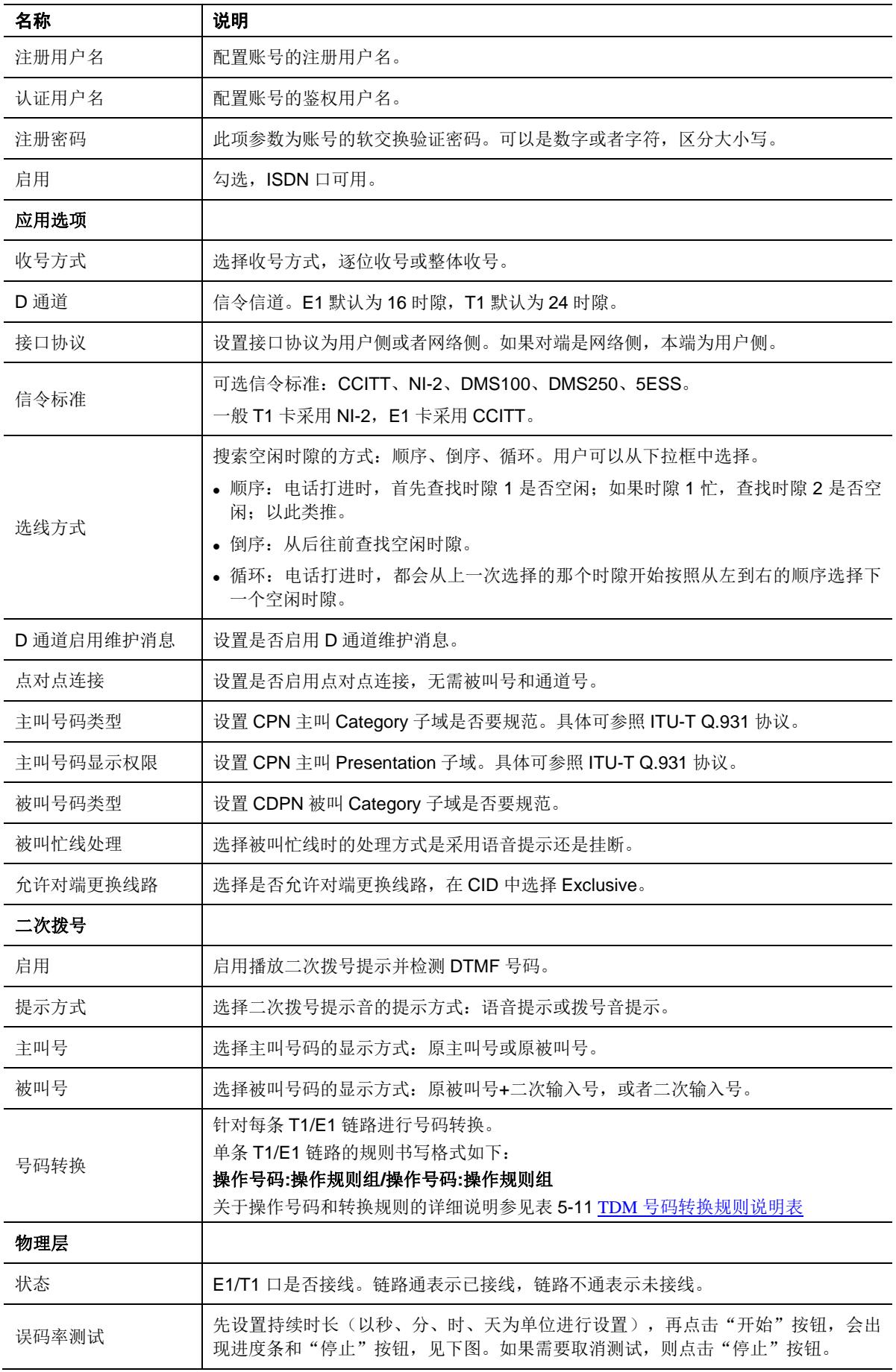

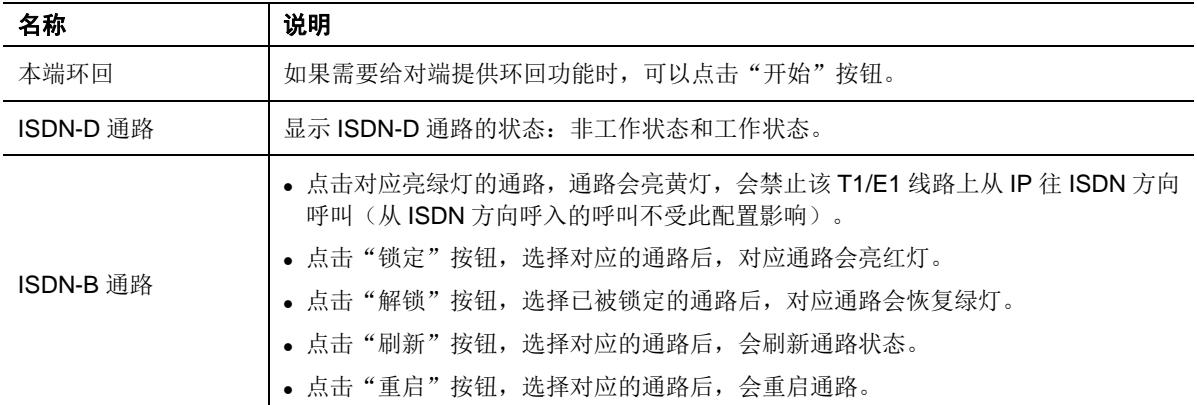

#### <span id="page-36-0"></span>表**5-11 TDM** 号码转换规则说明表

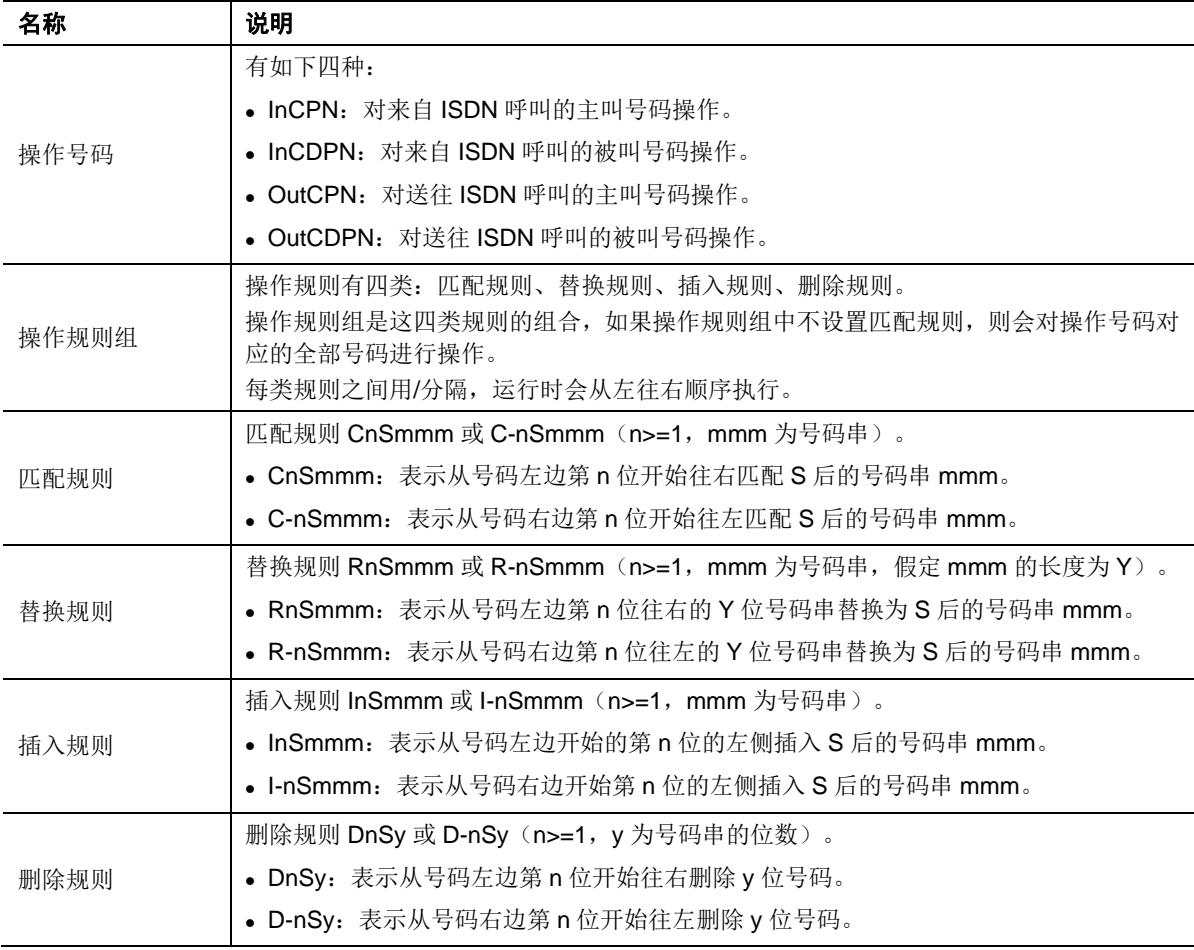

#### 应用举例

需求

- 送往 ISDN1 的呼叫中, 将 66 开头的被叫号码替换为 71 开头。
- ⚫ 来自 ISDN1 的呼叫中,删除 88 开头的主叫号码的前 2 位。

TDM1 的规则设为如下: OutCDPN:C1S66/R1S71/InCPN:C1S88/D1S2 说明

- 1. 规则中 OutCDPN:C1S66/R1S71 这部分是对送往 ISDN1 呼叫中的被叫号码进行操作。 当被叫号码 6602 时,符合匹配规则 C1S66,可以执行替换规则 R1S71,即将 6602 替换为 7102。
- 2. 规则中 InCPN:C1S88/D1S2 这部分是对来自 ISDN1 呼叫中的主叫号码进行操作。 当主叫号码 88123 时, 符合匹配规则 C1S88, 可以执行删除规则 D1S2, 即将 88123 删除前两位变为 123。

## <span id="page-37-0"></span>**5.5** 拨号及路由

## <span id="page-37-1"></span>**5.5.1** 号码位图

注意 MX100G 通常情况下无须配置拨号规则,只有在二次拨号情况下才需要配置。

点击"拨号及路由 > 号码位图",打开号码位图界面。

#### <span id="page-37-2"></span>图**5-11** 号码位图配置界面

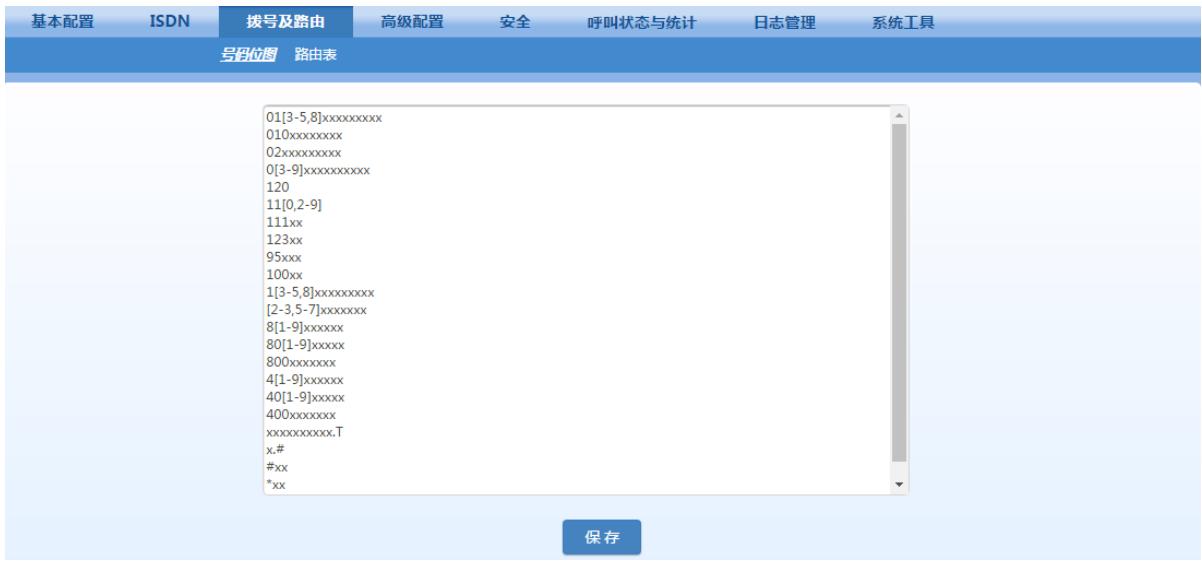

号码位图用来有效地判断所收到的号码序列是否完整,以便及时结束收号并将所收的号码送出。正 确使用号码位图,有助于缩短电话呼叫的接通时间。

号码位图的最大容量为 520 条。号码位图表的总长度(所有规则的长度和)不能超过 3000 个字节。 默认号码位图中包含绝大部分国内电话号码及功能码的规则,如无特殊应用,用户无须更改。在"高 级配置>呼叫音"中设置国家参数后,号码位图会自动调整。下面是常用规则的说明。

<span id="page-37-3"></span>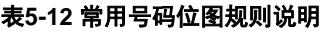

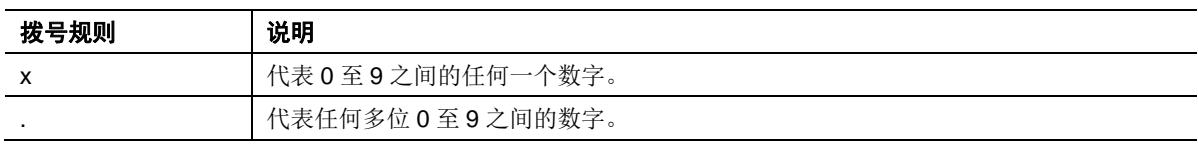

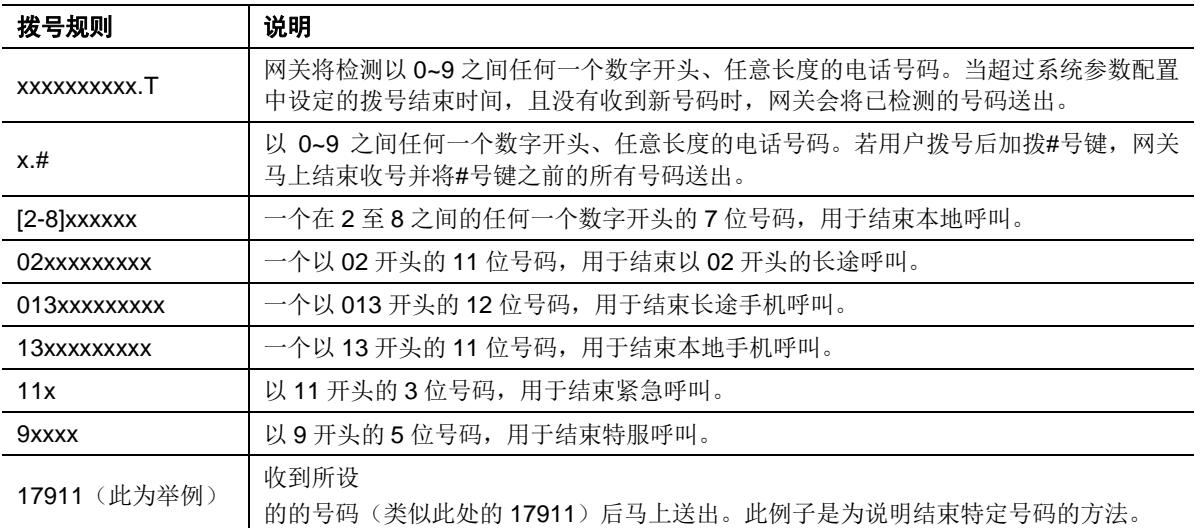

出厂配置号码位图如下:

01[3-5, 8] xxxxxxxxx 010xxxxxxxx 02xxxxxxxxx 0[3-9] xxxxxxxxx 120 11[0, 2-9] 111xx 123xx 95xxx 100xx 1[3-5, 8] xxxxxxxxx [2-3, 5-7] xxxxxxx 8[1-9] xxxxxx 80[1-9] xxxxx 800xxxxxxx 4[1-9] xxxxxx 40[1-9] xxxxx 400xxxxxxx xxxxxxxxxx.Tx.# #xx \*xx ##

## <span id="page-39-0"></span>**5.5.2** 路由表

点击"拨号及路由 > 路由表",打开该配置界面。

#### <span id="page-39-1"></span>图**5-12** 路由表配置界面

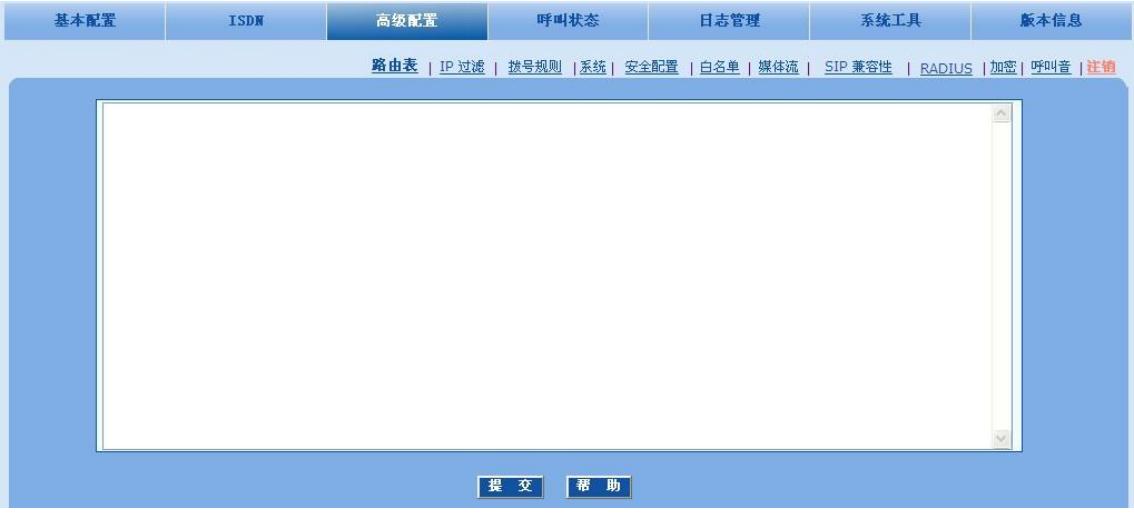

## 点击 ?, 可打开路由配置说明界面。

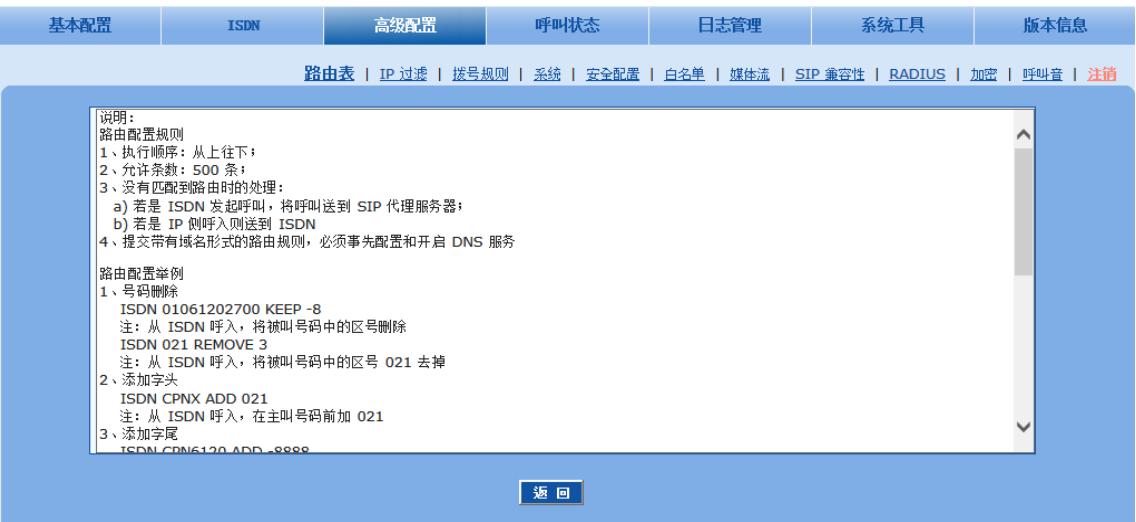

路由表用于实现号码替换和呼叫路由分配两种功能,容量(号码替换规则和路由规则数的总和)为 500 条。路由表的执行顺序自上而下,号码匹配遵循最短优先匹配原则。

 $\begin{picture}(120,20) \put(0,0){\line(1,0){10}} \put(15,0){\line(1,0){10}} \put(15,0){\line(1,0){10}} \put(15,0){\line(1,0){10}} \put(15,0){\line(1,0){10}} \put(15,0){\line(1,0){10}} \put(15,0){\line(1,0){10}} \put(15,0){\line(1,0){10}} \put(15,0){\line(1,0){10}} \put(15,0){\line(1,0){10}} \put(15,0){\line(1,0){10}} \put(15,0){\line($ 注意

⚫ 填写路由分配和号码替换规则时务必顶格填写;否则,即便系统提示提交成功,所填数据也无法生效。

⚫ 默认情况下路由表是空的。当呼叫没有匹配到路由规则时,网关将把呼叫指向 SIP 代理服务器。

号码替换规则书写格式为

源端号码替换方式

例如:

## IP 021 REMOVE 3

表示将来自 IP 的被叫号码为 021 开头的呼叫中的 021 号头去掉。

#### 路由规则书写格式为

## 源端号码 **ROUTE** 路由目的端

例如:

## IP 8621 ROUTE ISDN 1

表示将来自 IP 的被叫号码为 8621 开头的呼叫送给第一条 E1。

源端和号码的详细定义参[见表](#page-40-1) 5[-13](#page-40-0)。号码替换规则的详细定义参见表 5[-14](#page-40-1),路由目的端详细定义 参[见表](#page-42-1) 5[-15](#page-42-1)。

#### <span id="page-40-0"></span>表**5-13** 路由表格式

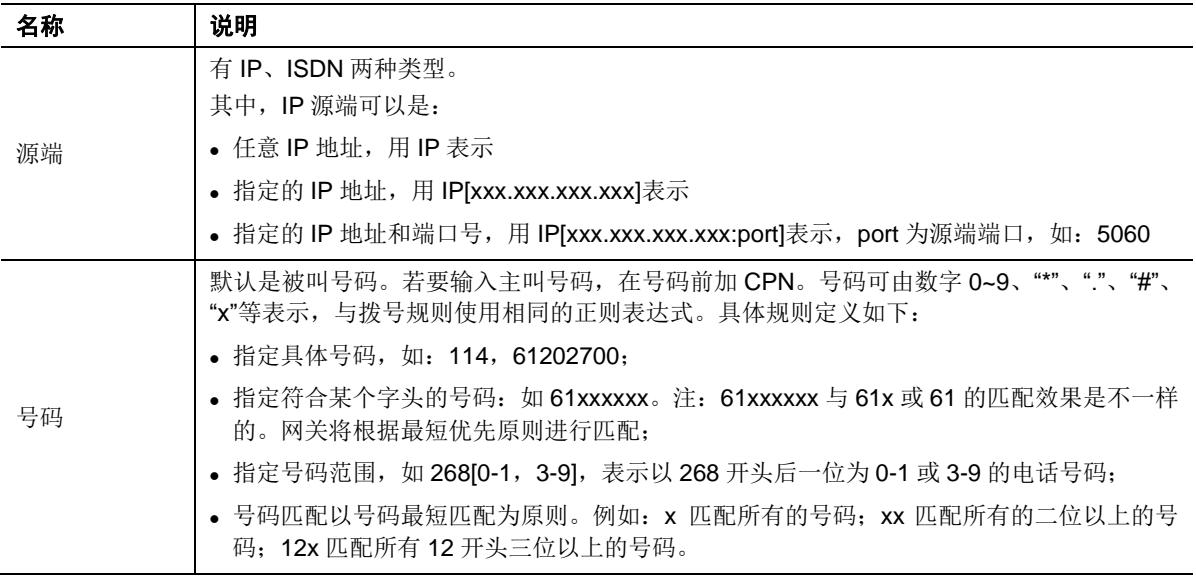

#### <span id="page-40-1"></span>表**5-14** 号码替换处理方式

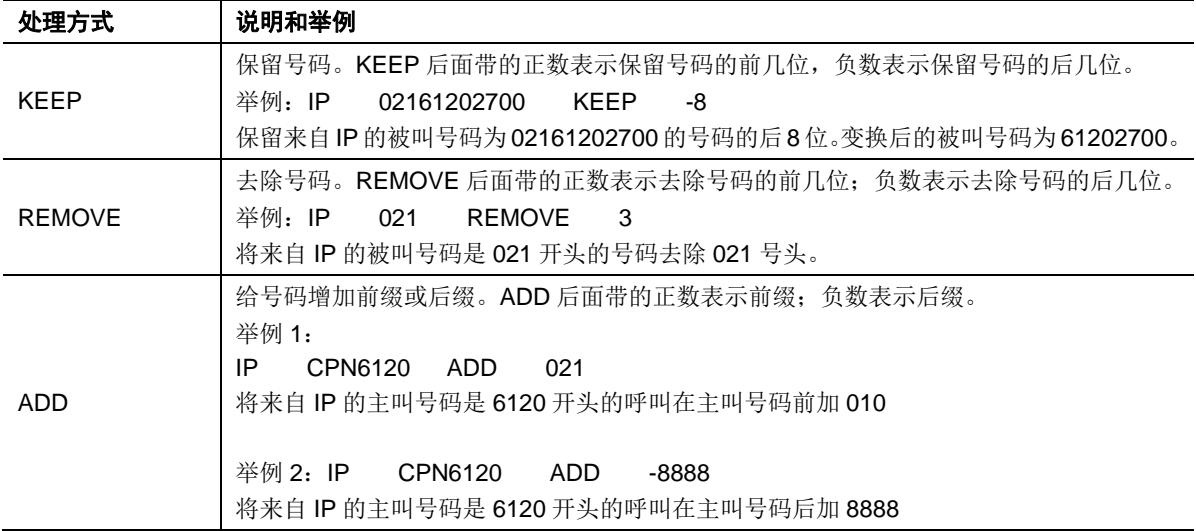

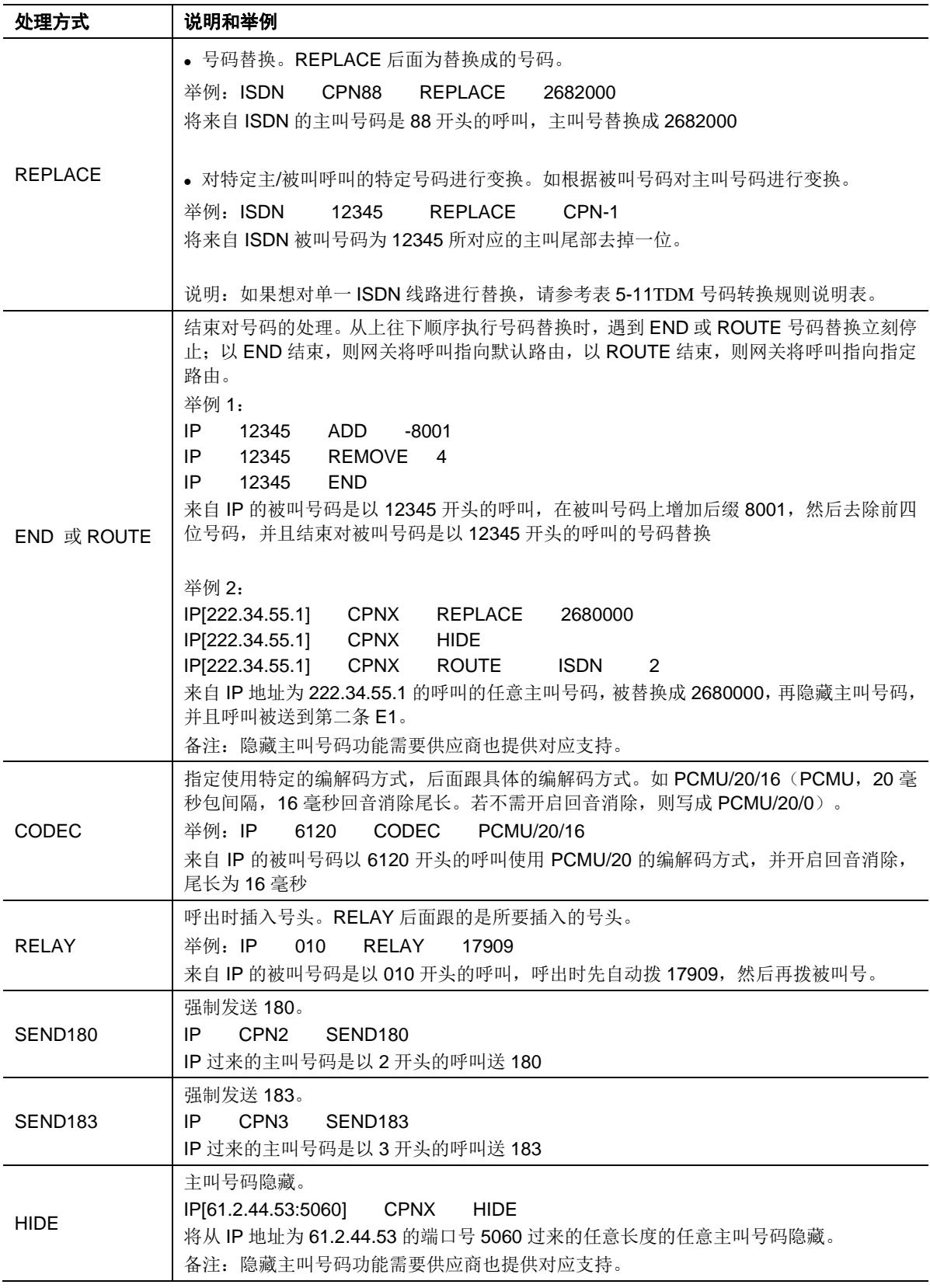

#### <span id="page-42-1"></span>表**5-15** 路由目的端类型

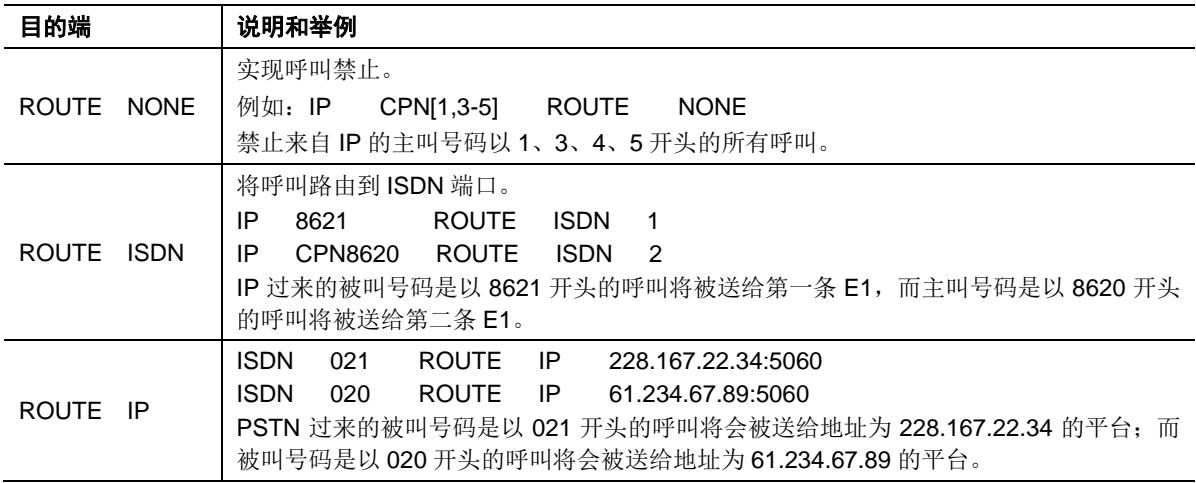

## <span id="page-42-0"></span>**5.5.3** 路由表应用举例

应用需求

- 根据来自 IP 的呼叫指定 E1 线;
- ⚫ IP 呼叫的主叫号码段全部替换为 1 个号码进行呼叫 PSTN 电话;
- 来自 IP 呼叫的主叫号码段进行允许呼叫, 其他的号段都不允许呼叫;
- 来自 IP 呼叫的主叫号码进行隐藏, 就是将整个号码段替换为 1 个号码, 然后再做隐藏;
- 指定某类客户用什么样的语音编码。

```
应用环境
```
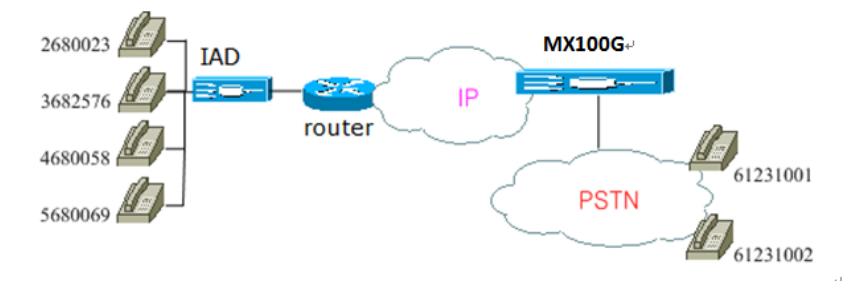

路由配置

IP CPNX REPLACE 18710095 (B)

IP CPN2 CODEC PCMU/20/64 (E)

IP CPNX HIDE (D)

IP[221.38.112.26] CPN2 ROUTE ISDN 3 (A)

- IP CPN[1,4-5] ROUTE NONE (C)
- 2680023 呼叫 61231001 符合(B)、(E)、(D)、(A), 主叫 2680023 被替换为 18710095, codec 使用 pcmu/20/64,并且主叫号码被隐藏,呼叫被送到了第 3 条 E1 线路。
- 3682576 呼叫 61231002 符合 (B)、(D), 主叫 3682576 被替换为 18710095, 并且 主叫号码被隐藏,但不符合 (A)、 (E)、 (C)。

● 4680058、5680069 呼叫 61231001 都符合(C), 呼叫被禁止。

## <span id="page-43-0"></span>**5.6** 高级配置

## <span id="page-43-1"></span>**5.6.1** 系统

点击"高级配置 > 系统",打开该界面。

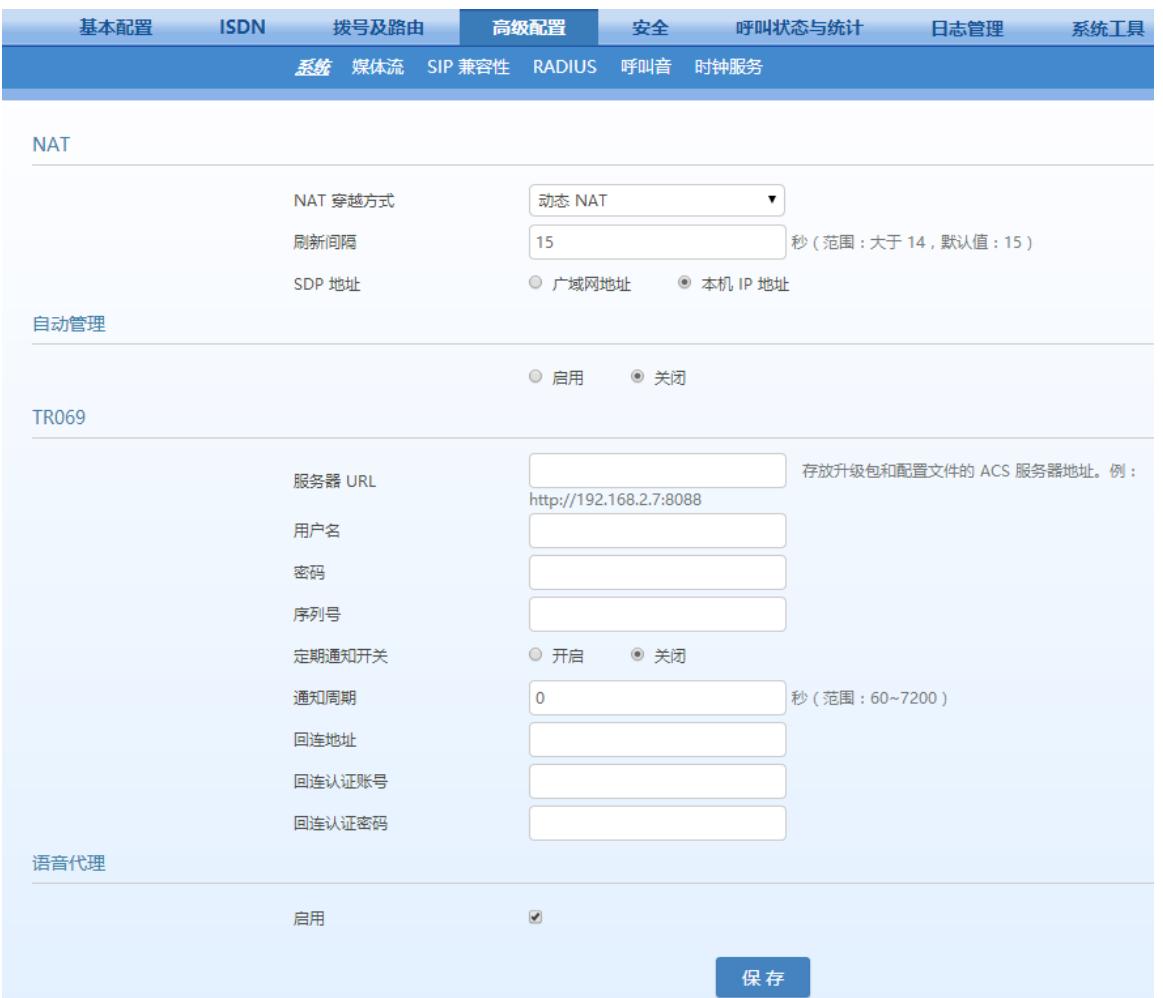

## <span id="page-43-2"></span>表**5-16** 系统配置参数

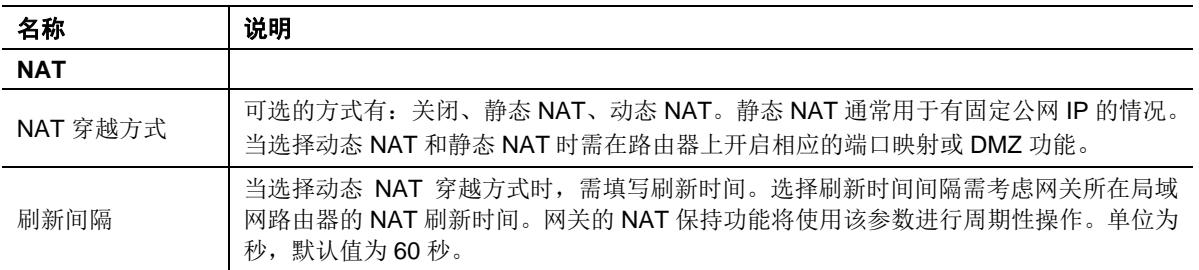

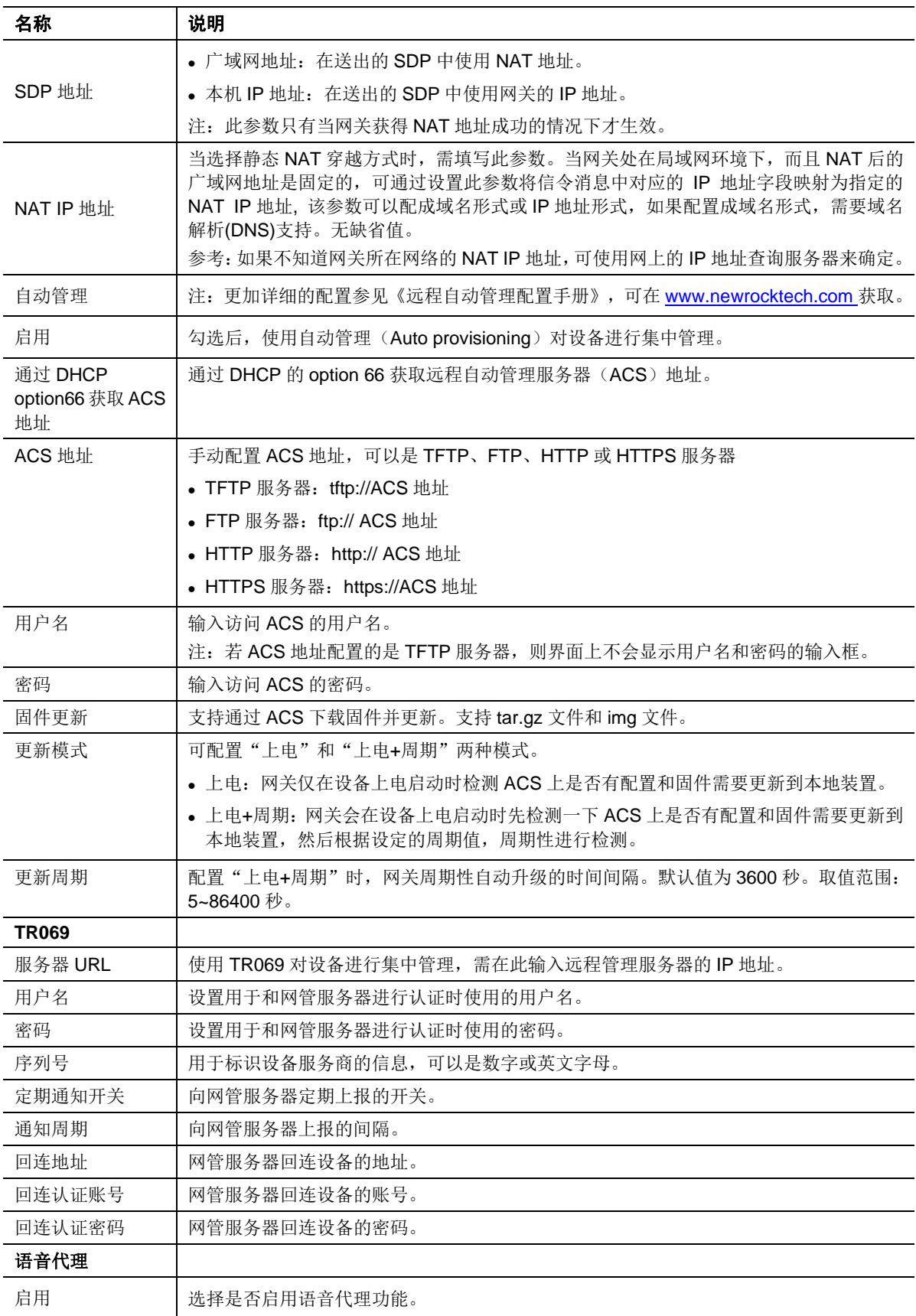

## <span id="page-45-0"></span>**5.6.2** 媒体流

点击"高级配置 > 媒体流",打开该界面。

## <span id="page-45-1"></span>图**5-13** 媒体流配置界面

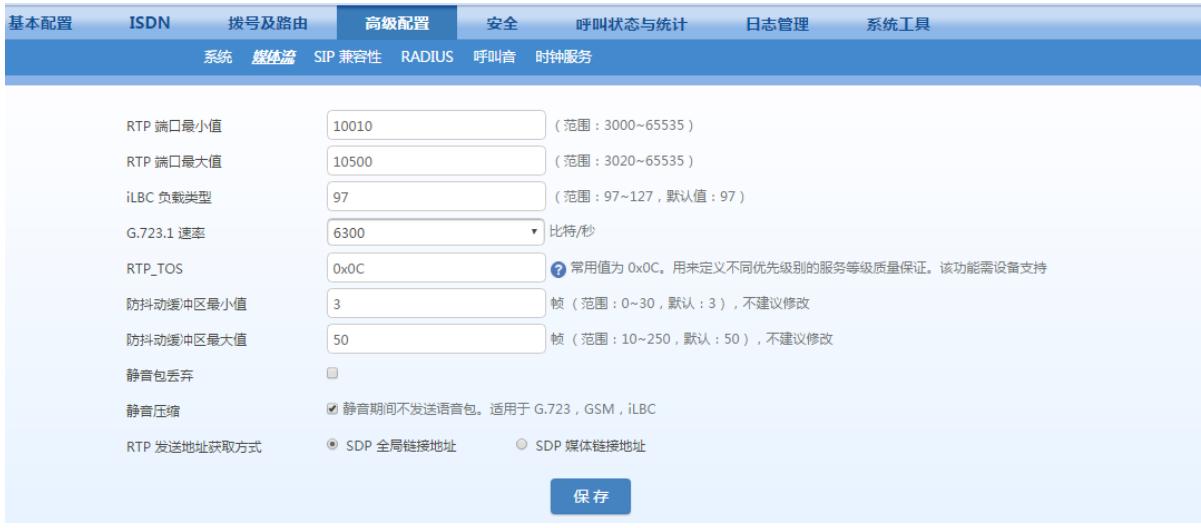

## <span id="page-45-2"></span>表**5-17** 媒体流配置参数

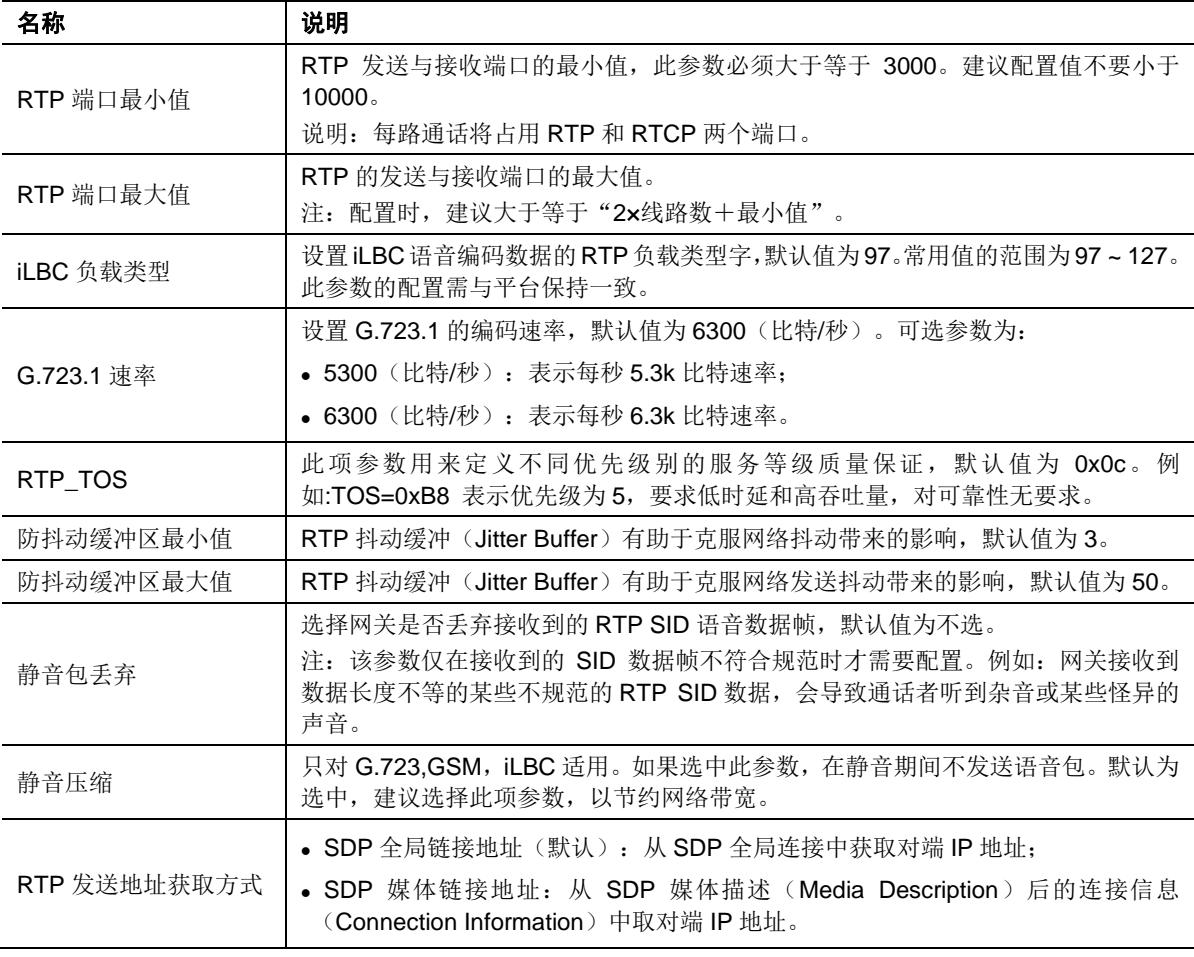

## <span id="page-46-0"></span>**5.6.3 SIP** 兼容性

点击"高级配置 > SIP 兼容性", 打开该界面。

## <span id="page-46-1"></span>图**5-14 SIP** 兼容性配置界面

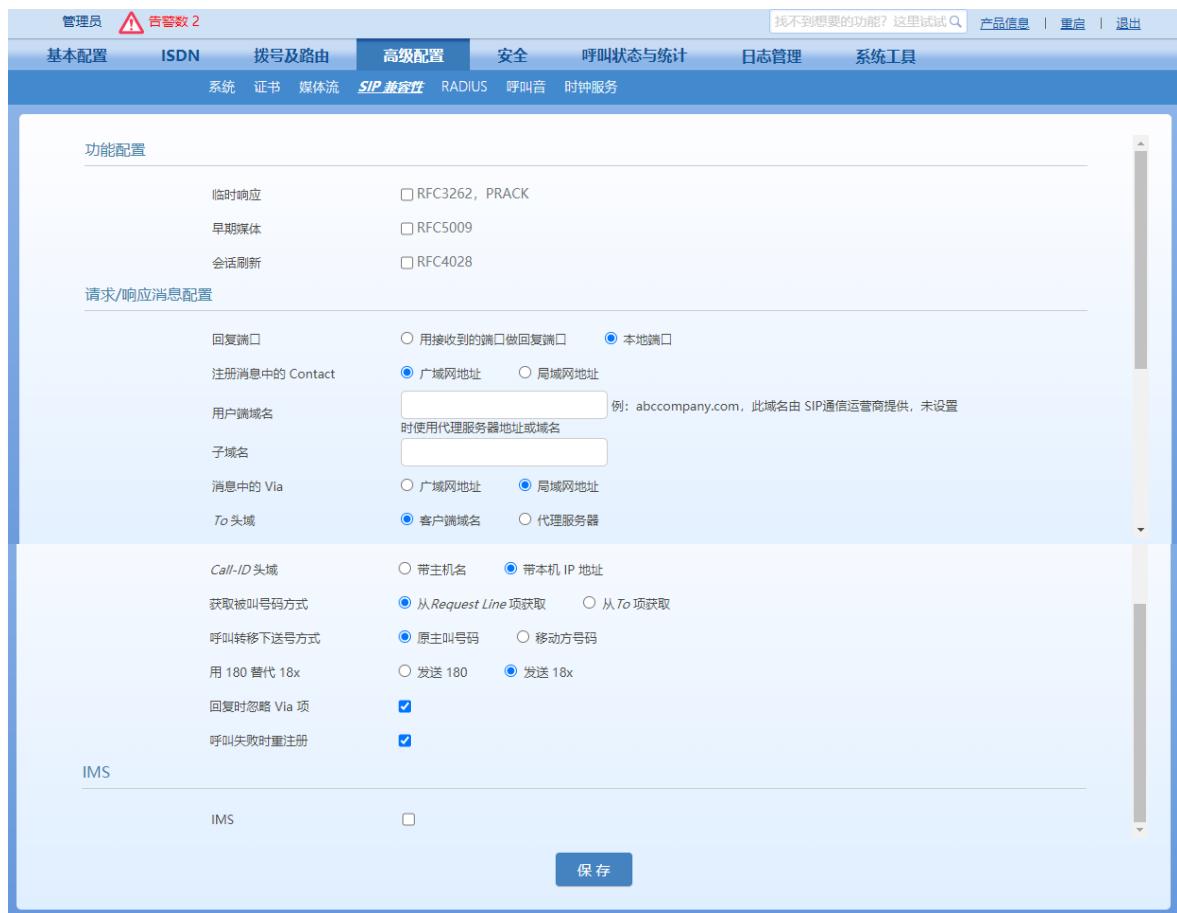

## <span id="page-46-2"></span>表**5-18 SIP** 兼容性配置参数

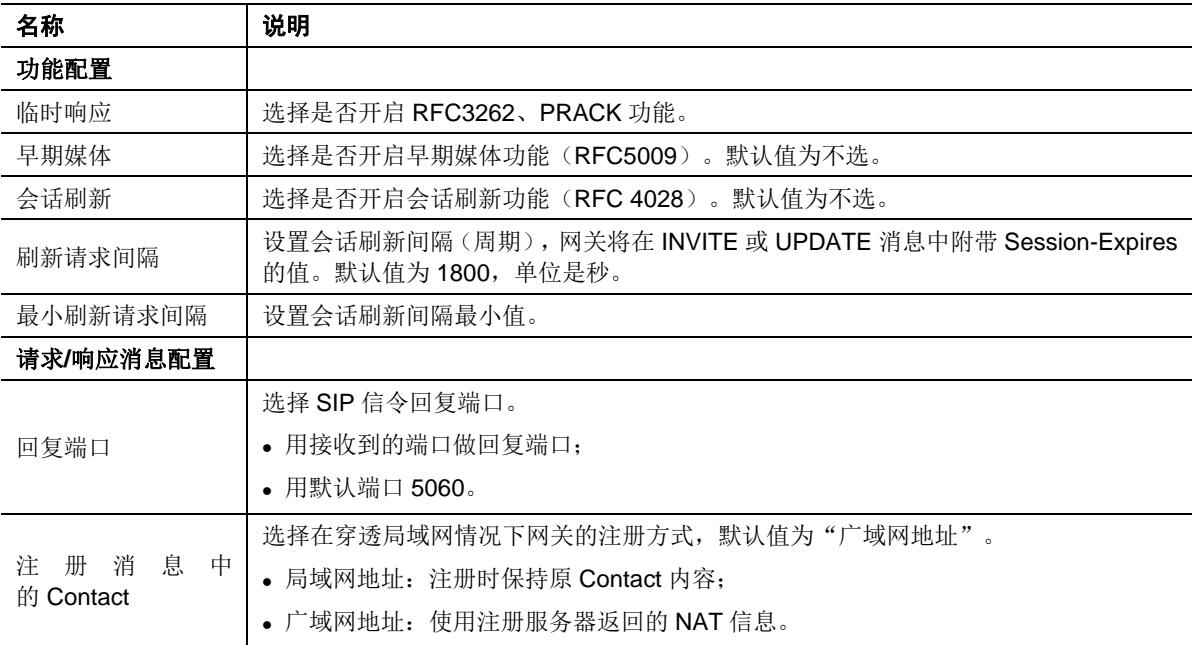

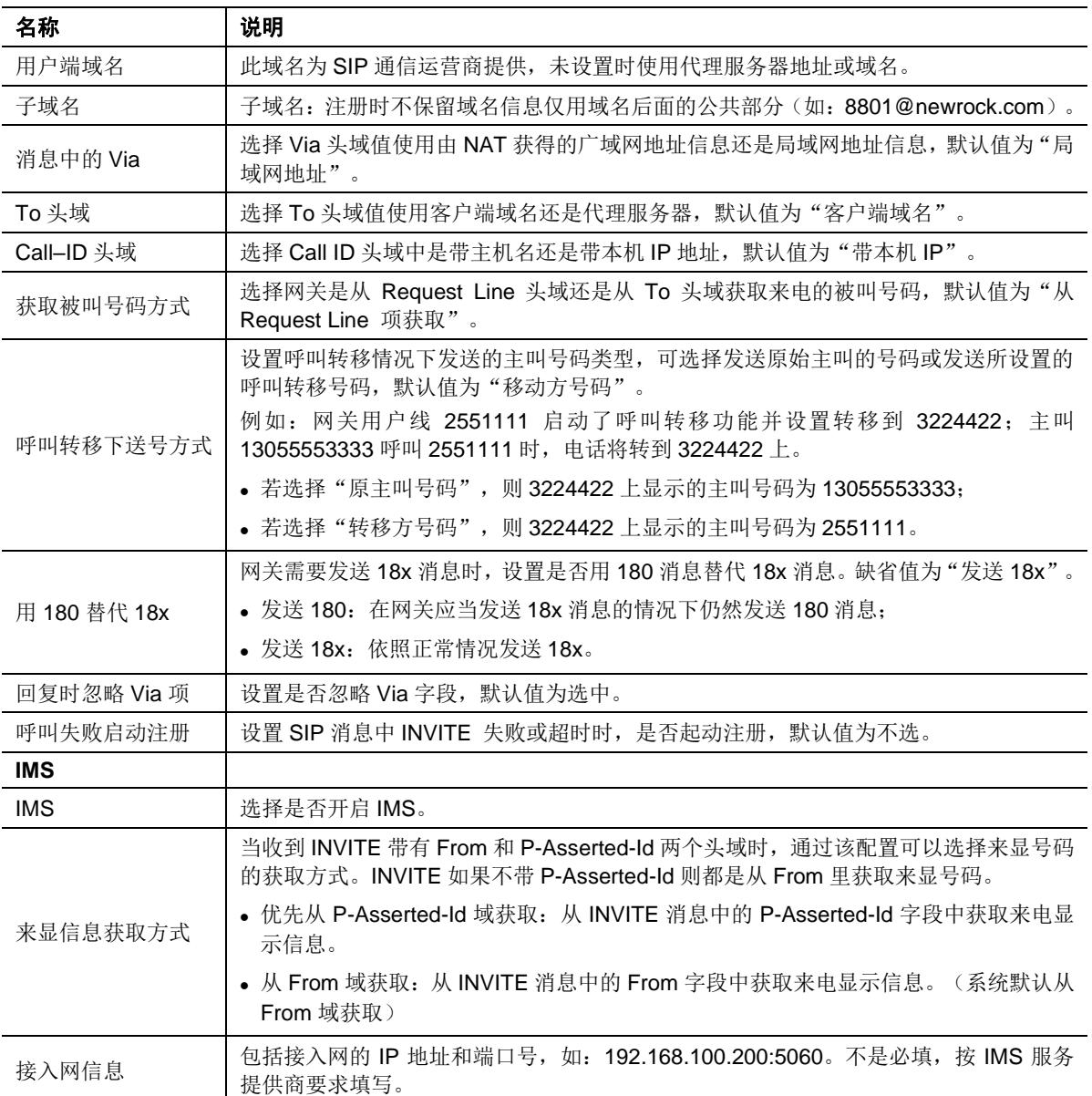

## <span id="page-47-0"></span>**5.6.4 RADIUS**

点击"高级选项 > RADIUS", 打开该界面。

## <span id="page-48-1"></span>图**5-15 RADIUS** 配置界面

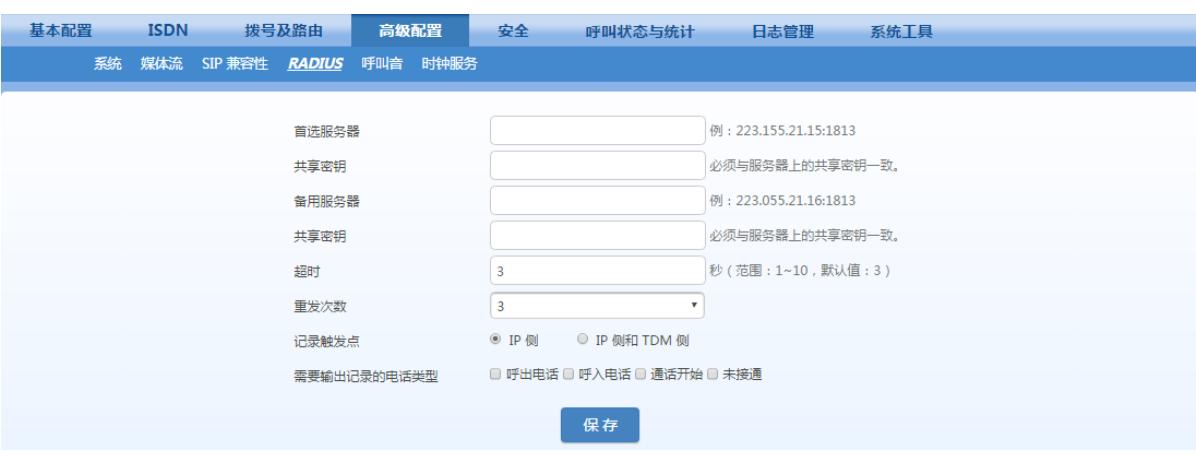

## <span id="page-48-2"></span>表**5-19 RADIUS** 配置参数

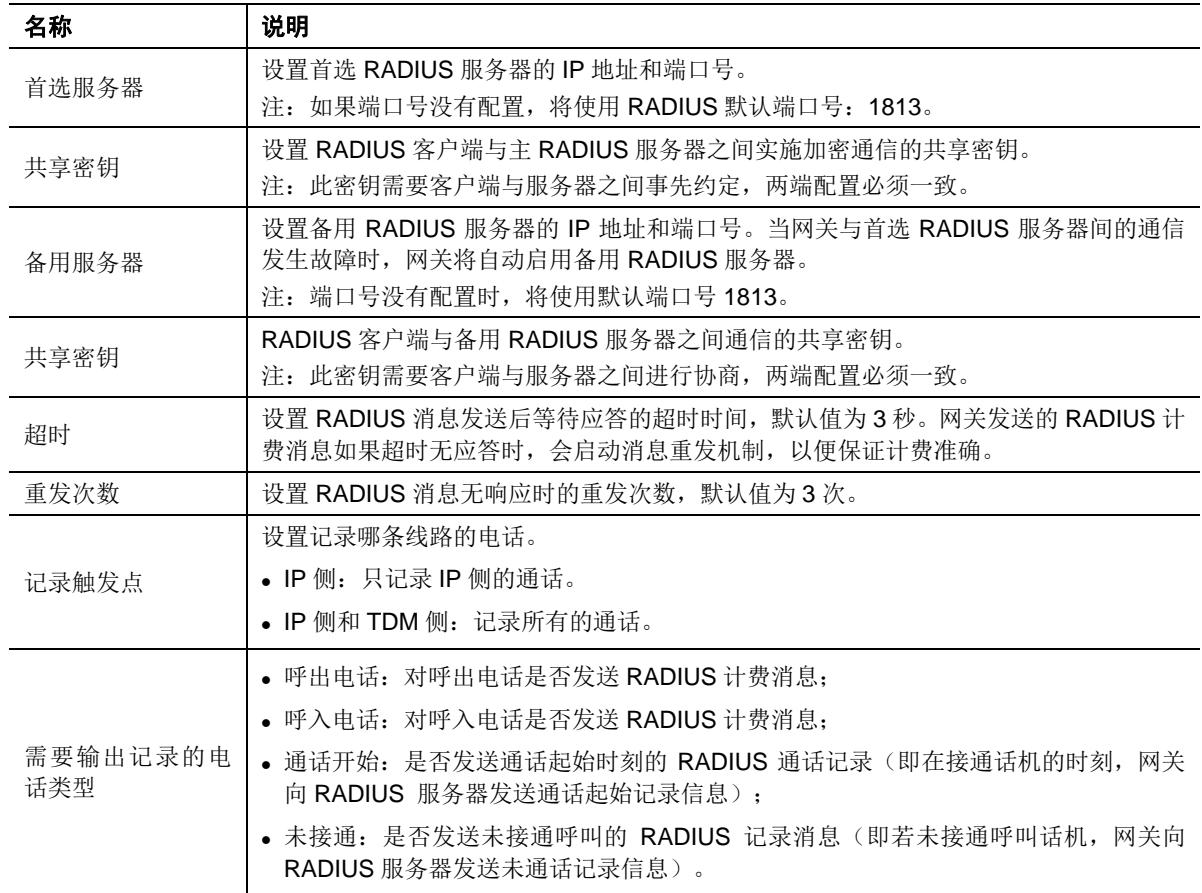

## <span id="page-48-0"></span>**5.6.5** 呼叫音

点击"高级配置 > 呼叫音",打开该界面。

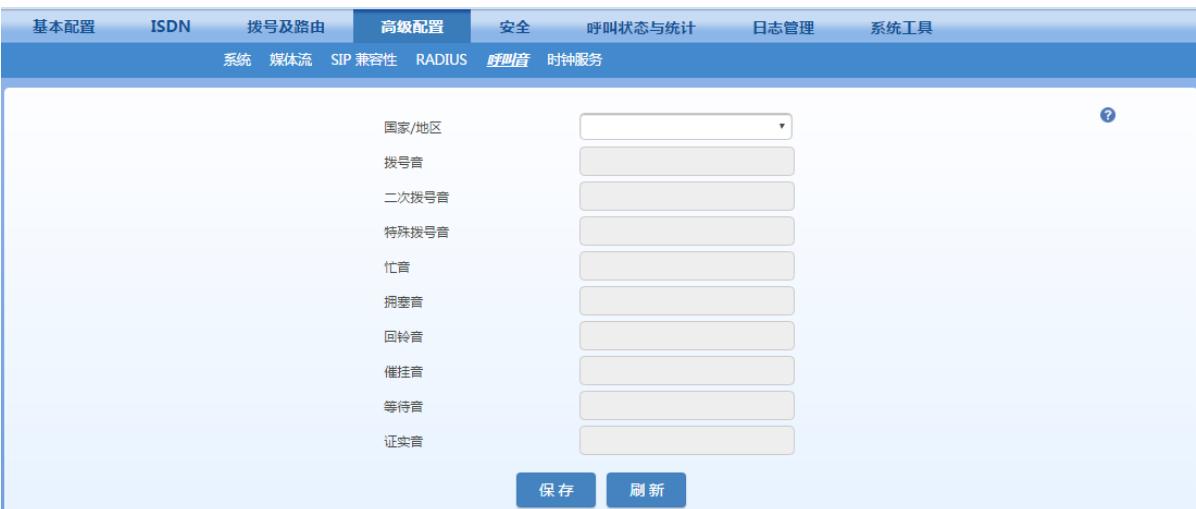

#### <span id="page-49-0"></span>图**5-16** 呼叫音配置界面

#### <span id="page-49-1"></span>表**5-20** 呼叫音配置参数

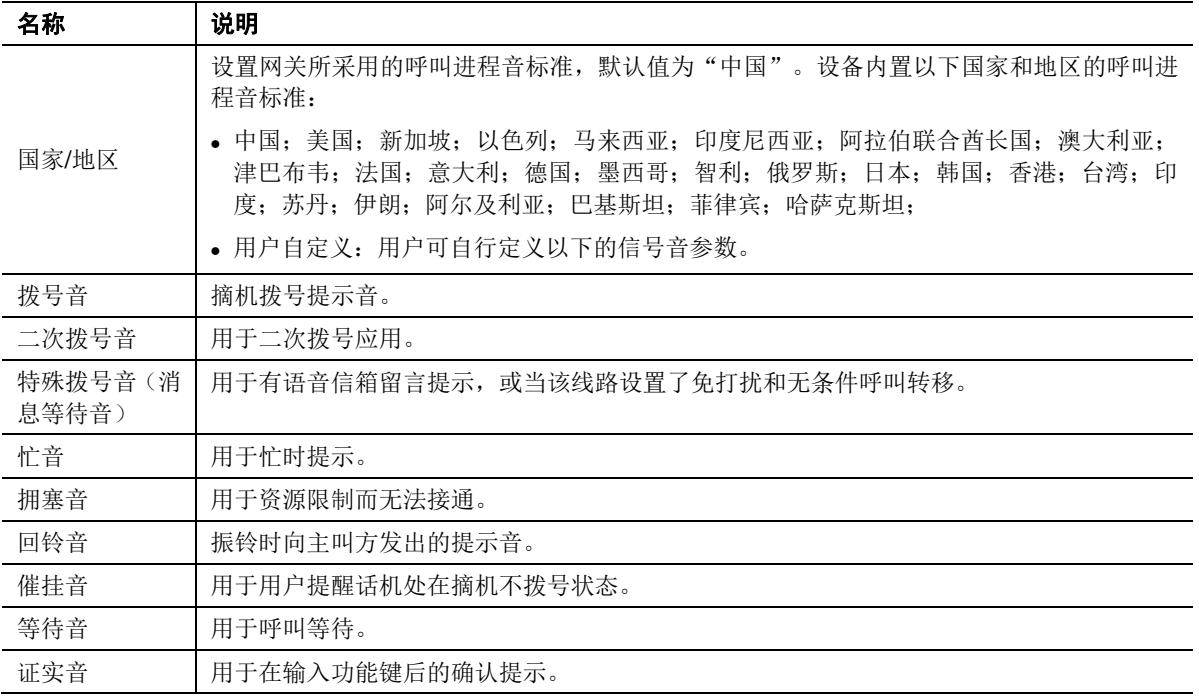

下面用举例来说明信号音定义规则。

⚫ 350+440

表示 350 和 440 赫兹组成的双频音。

⚫ 480+620/500,0/500

表示 480+620 赫兹组成的双频音,以 500 毫秒放 500 毫秒停的方式反复播放。 注:0/500 表示 500 毫秒静音。

⚫ 440/300,0/10000,440/300,0/10000 表示 440 赫兹单频音, 以 300 毫秒放 10 秒停的方式重复 2 遍。 ⚫ 950/333,1400/333,1800/333,0/1000

表示 950 赫兹播放 333 毫秒, 1400 赫兹播放 333 毫秒, 1800 赫兹播放 333 毫秒,静音 1 秒, 不断反复。

## <span id="page-50-0"></span>**5.6.6** 时钟服务

登录后,点击"高级配置>时钟服务",打开该界面。

<span id="page-50-1"></span>图**5-17** 时钟服务界面

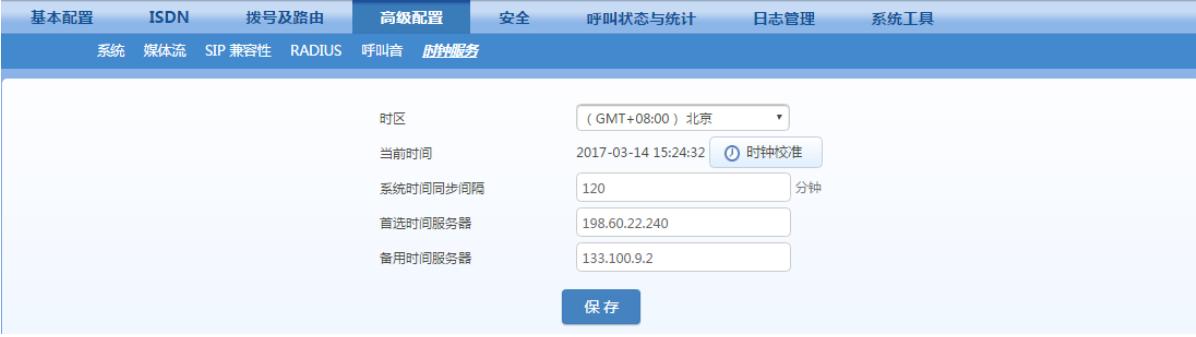

## <span id="page-51-0"></span>表**5-21** 时钟服务参数

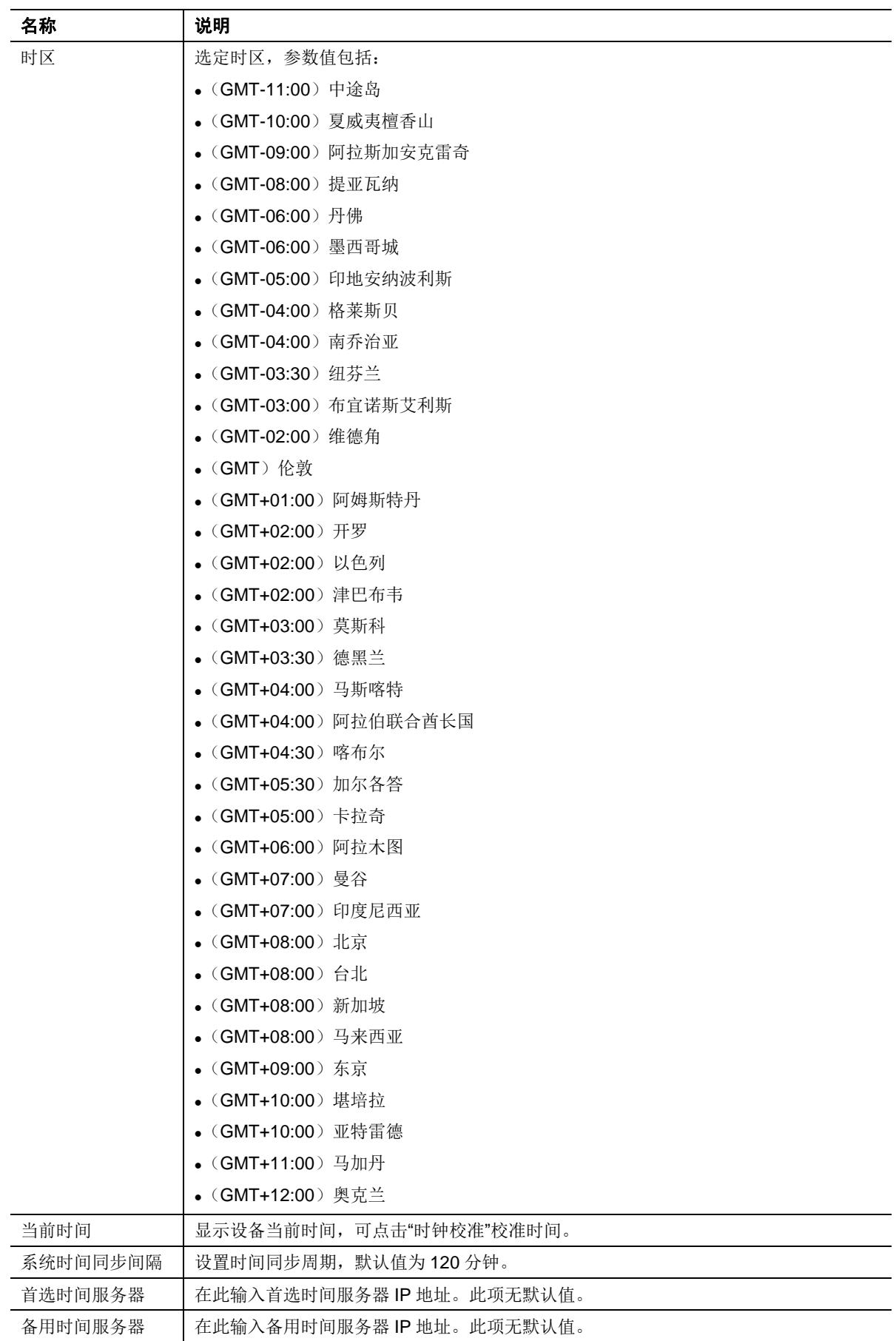

## <span id="page-52-0"></span>**5.7** 安全

## <span id="page-52-1"></span>**5.7.1** 设备访问

根据实际数据统计,管理员如果能定期修改一些基本安全配置,并养成良好的安全习惯,将能有效 杜绝大多数非法访问。这些习惯包括:

- 定期修改 Web 访问的管理员/操作员密码,并提升密码复杂度;
- 定期修改 Telnet/SSH 访问的 root 用户和 operator 用户密码, 并提升密码复杂度;
- 定期修改访问端口, 如 HTTP、HTTPS、Telnet 和 SSH 端口;
- Telnet/SSH 使用完毕后, 必须立即禁用。

本页面整合了这些基本配置,便于管理员定期修改。点击"安全>设备访问",打开该配置界面。

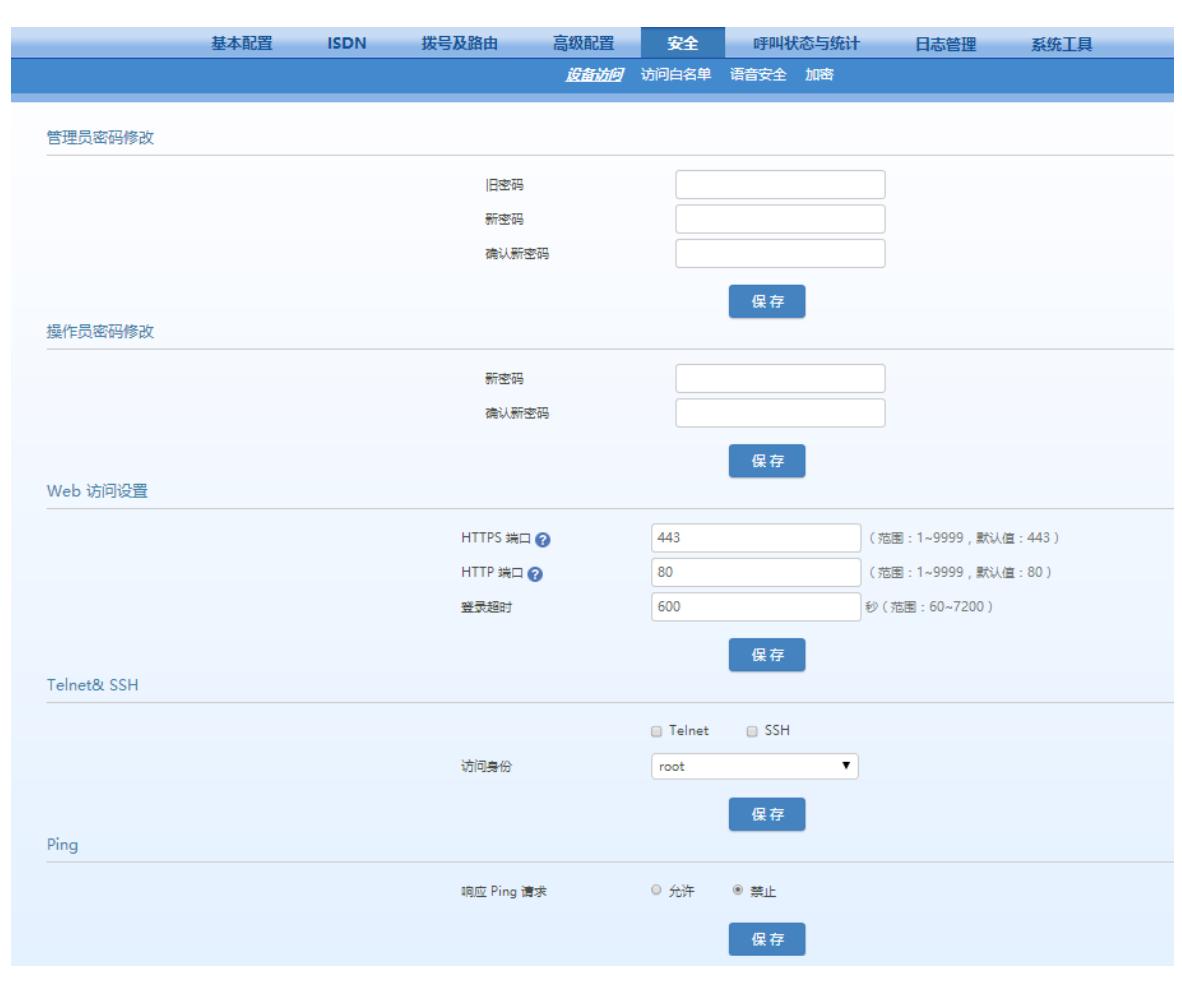

#### <span id="page-52-2"></span>表**5-22** 设备访问相关配置

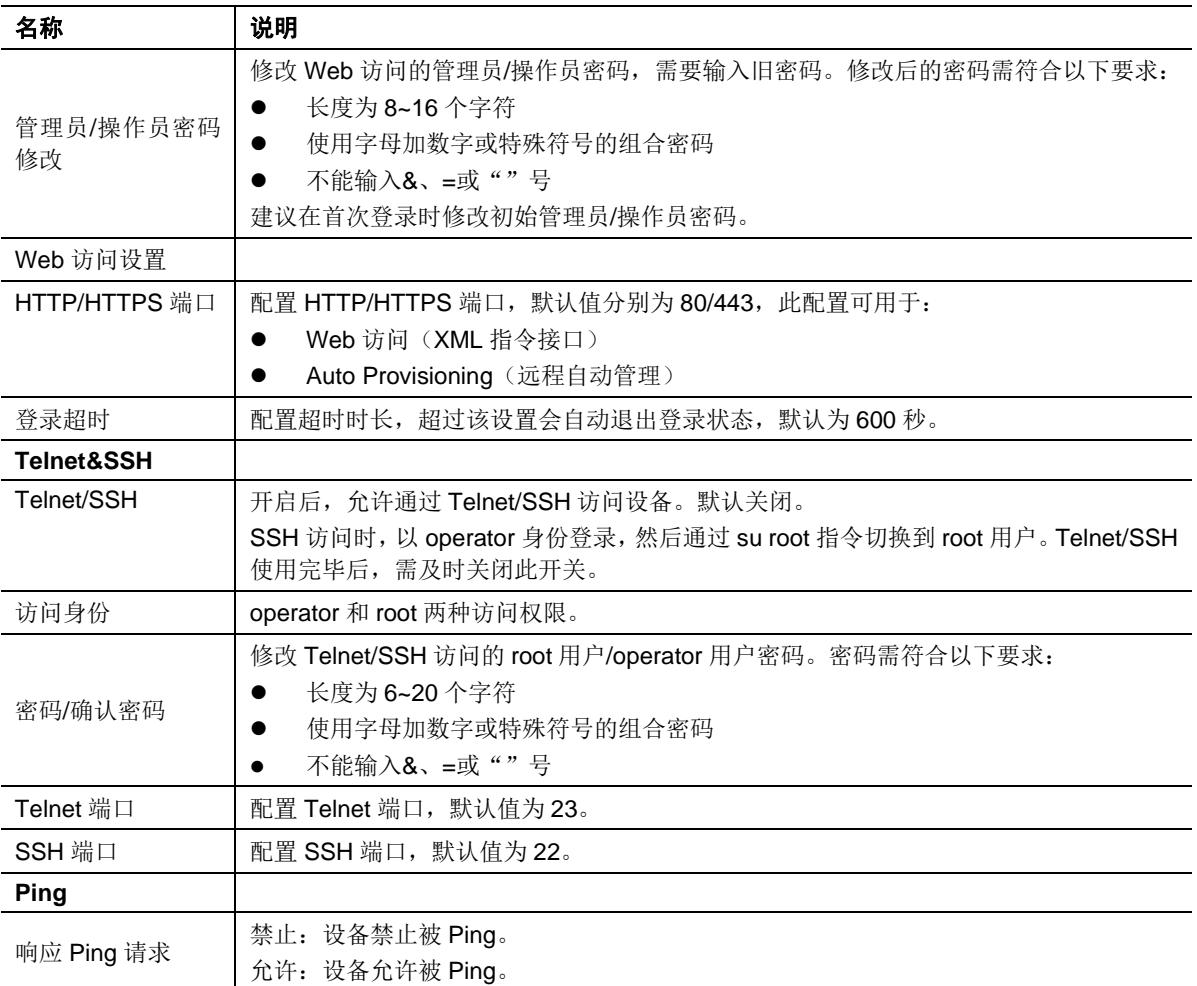

## <span id="page-53-0"></span>**5.7.2** 访问白名单

访问白名单功能用于设置始终允许通过 Web 或 Telnet/SSH 访问设备的源 IP 地址,确保仅可信用 户访问设备,防止非法用户登录。

点击"安全> 访问白名单",打开该界面。

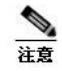

⚫ 开启访问白名单后,仅列表中的 IP 地址允许访问

## <span id="page-54-1"></span>图**5-18** 访问白名单配置界面

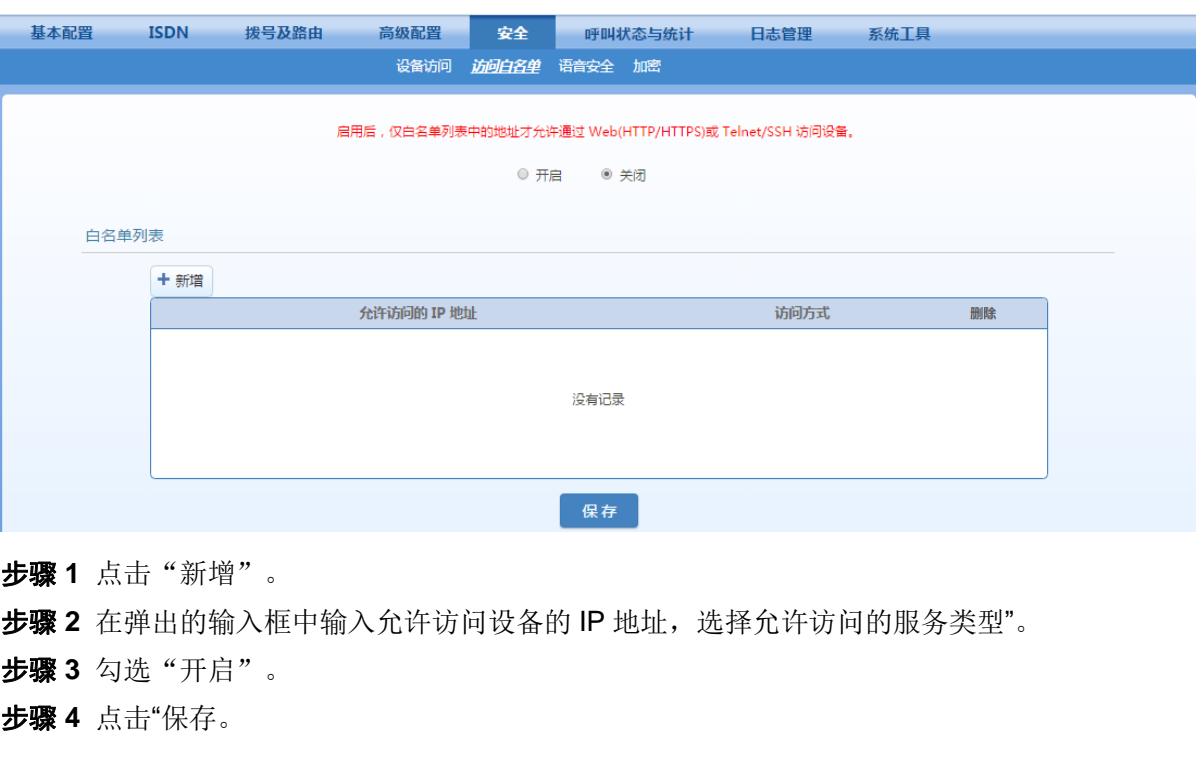

运意

- 该功能重启后生效。
- 通过 Telnet/SSH 访问设备,需另在"安全>设备访问"页面开启设备的 Telnet/SSH 服务。
- 设备允许添加 20 条白名单。

## <span id="page-54-0"></span>**5.7.3** 语音安全

设备置于公网环境时,易受电话盗打等安全威胁。通过语音安全功能,管理员可添加可信的 IP 地 址,设备将仅处理来自这些地址的 SIP 信令,防止非法用户通过设备外呼。

登录后,点击"安全>语音安全",可设置 SIP 授信地址。

<span id="page-54-2"></span>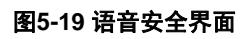

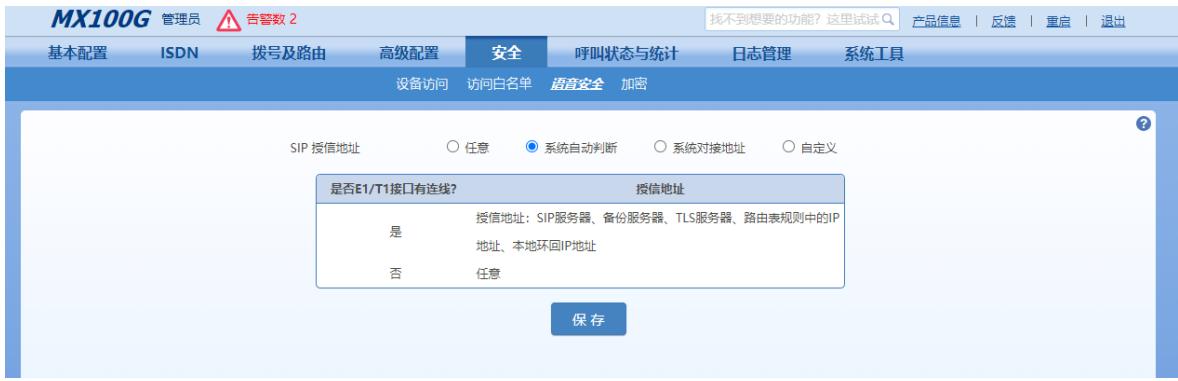

- 任意:信任任意地址,但安全性低。
- 系统自动判断:E1/T1 接线时,只信任系统对接地址;E1/T1 未接线时,信任任意地址。
- 系统对接地址:只信任系统对接地址。

## <span id="page-55-0"></span>**5.7.4** 加密

点击"安全 > 加密",打开该界面。

#### <span id="page-55-1"></span>图**5-20** 加密配置界面

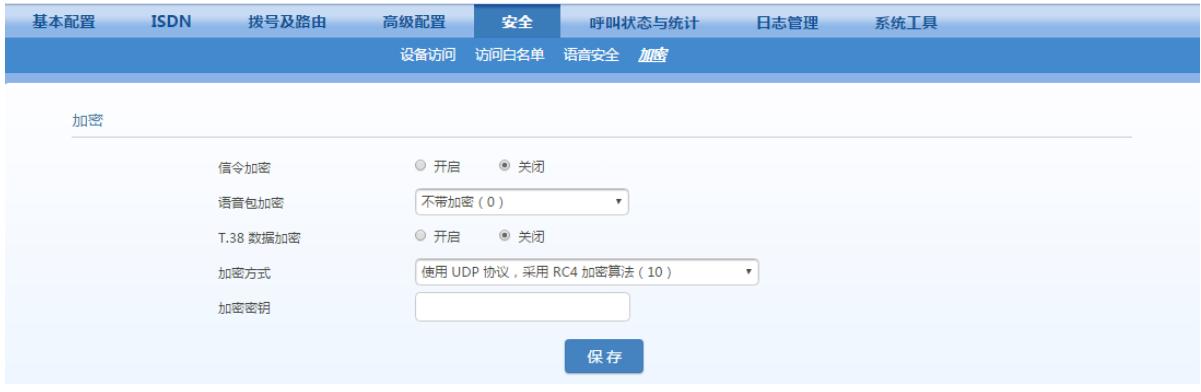

#### <span id="page-55-2"></span>表**5-23** 加密配置参数

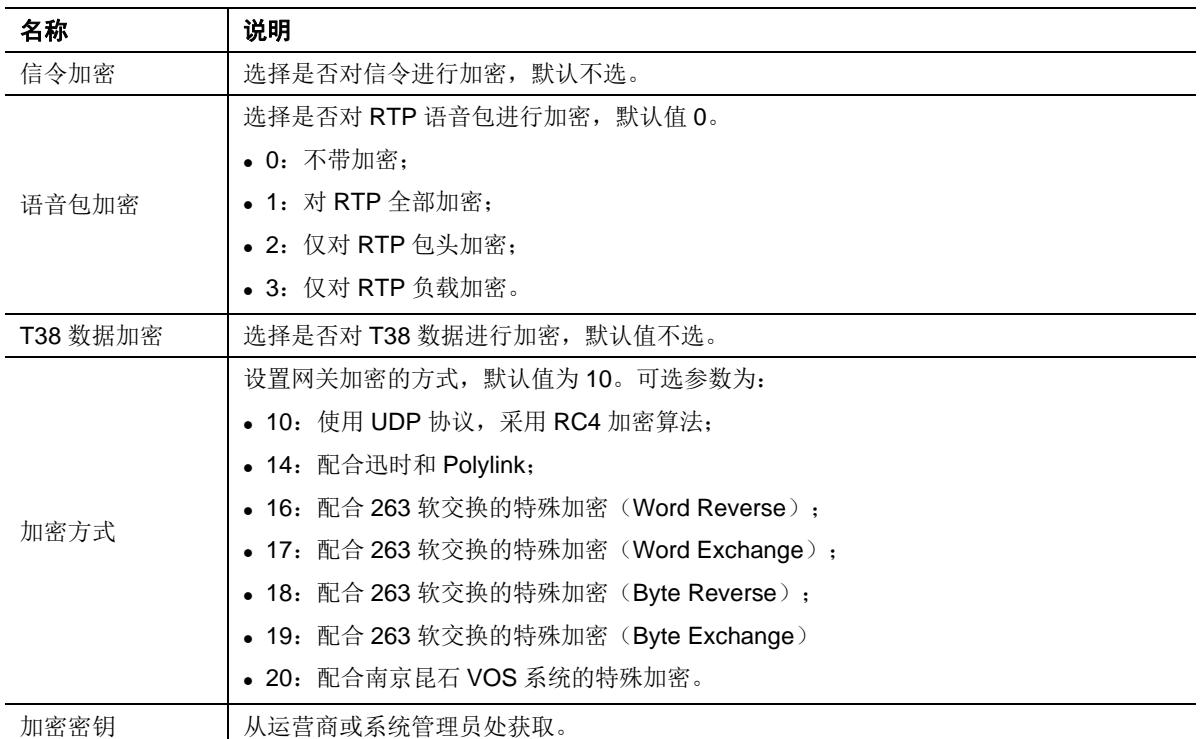

## <span id="page-56-0"></span>**5.8** 呼叫状态与统计

MX100G 满配时有一块 4T1/E1 卡, 共有 4 个接口, 从左往右依次为 1~4, 即 ISDN1 到 ISDN4。 用户可以查看正在使用的接口的 ISDN 呼叫状态,下面以 ISDN 呼叫信息(1)为例进行说明。 登录后,点击"呼叫状态与统计 > ISDN1",打开该界面。

#### <span id="page-56-3"></span>图**5-21** 呼叫状态界面

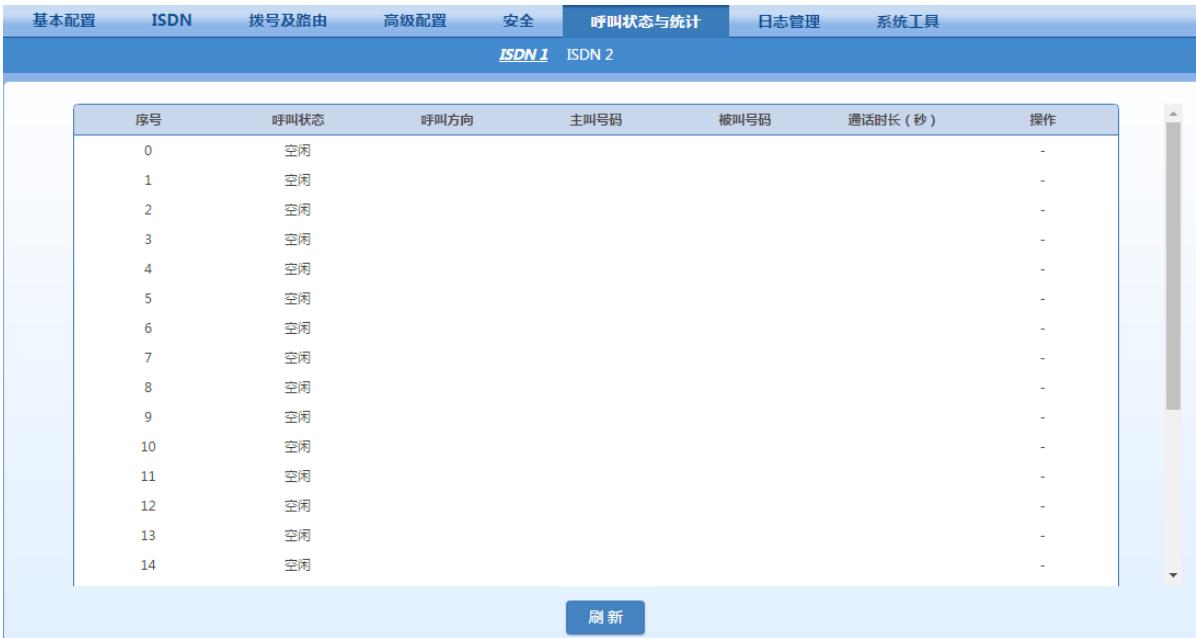

## <span id="page-56-4"></span>表**5-24** 呼叫状态参数

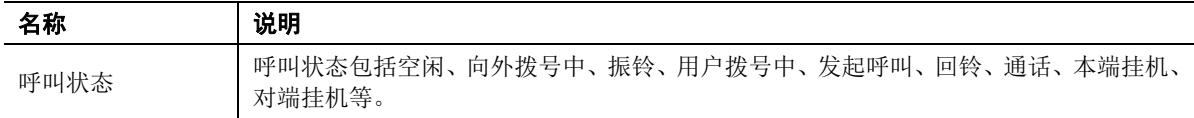

## <span id="page-56-1"></span>**5.9** 日志管理

## <span id="page-56-2"></span>**5.9.1** 系统状态

网关运行时的状态信息可以在本界面查看,其中包括:

- ⚫ 用户登录本界面的信息(包括登录用户的 IP 地址和权限)
- SIP 注册状态
- ⚫ 呼叫消息以及与话路(RTP)相关信息

点击"日志管理 > 系统状态",打开该界面。

## <span id="page-57-1"></span>图**5-22** 系统状态界面

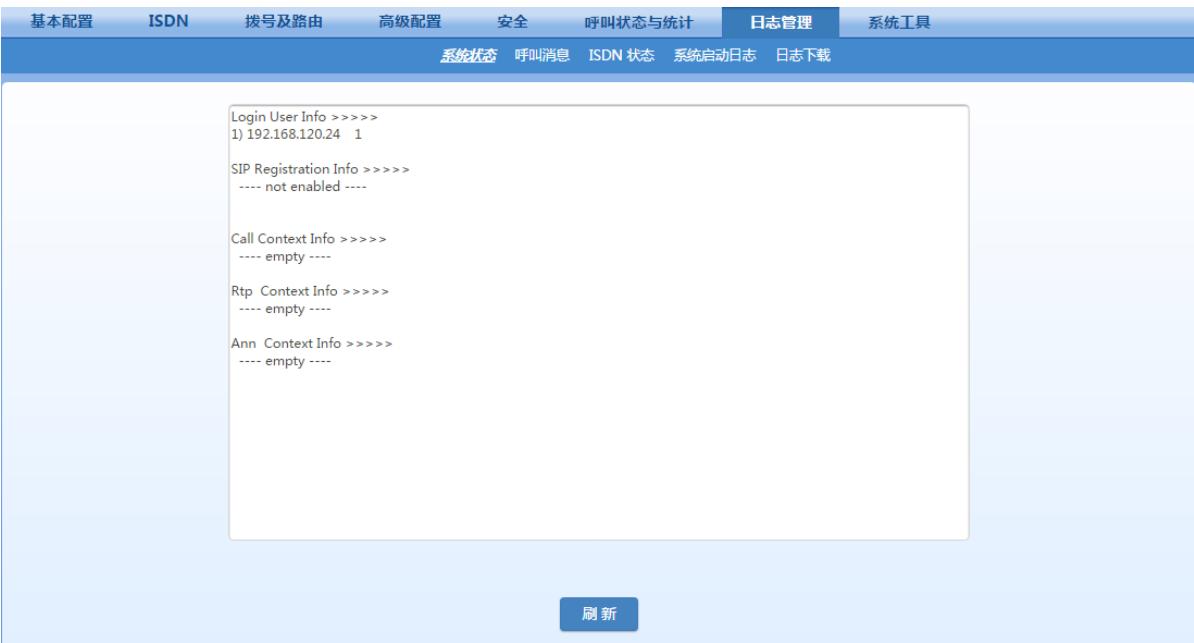

## <span id="page-57-2"></span>表**5-25** 系统状态参数

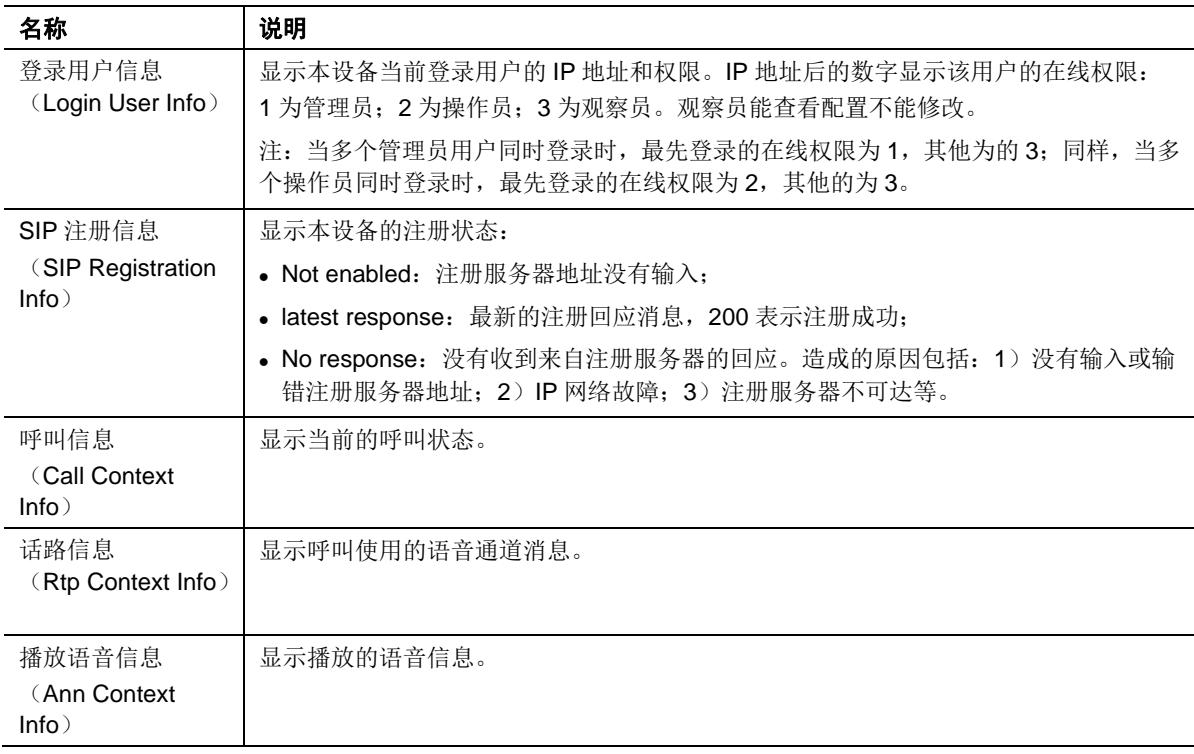

## <span id="page-57-0"></span>**5.9.2** 呼叫消息

点击"日志管理 > 呼叫消息",打开该界面。

## <span id="page-58-1"></span>图**5-23** 呼叫消息界面

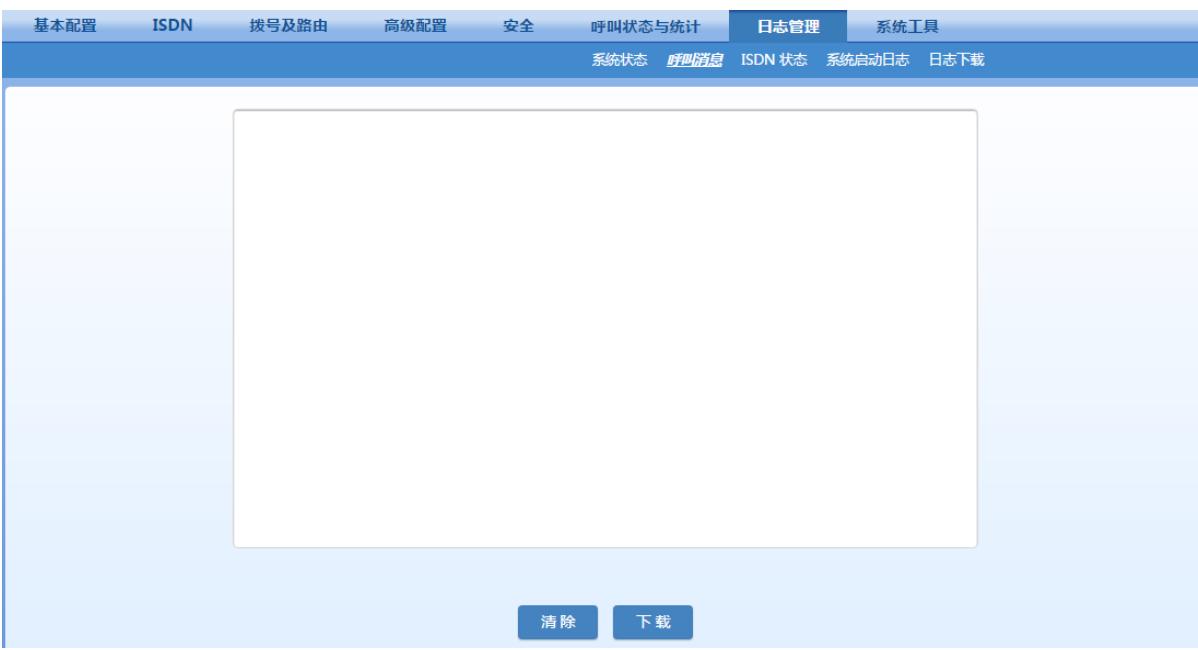

## <span id="page-58-0"></span>**5.9.3 ISDN** 状态

点击"日志管理 > ISDN 状态", 打开该界面。

## <span id="page-58-2"></span>图**5-24 ISDN** 状态界面

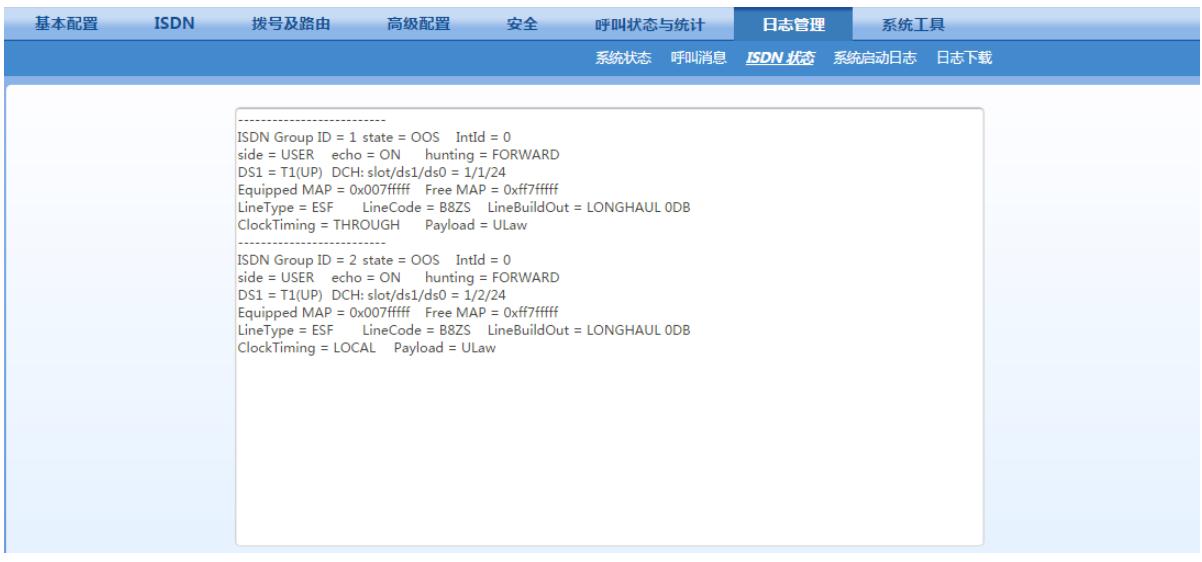

#### <span id="page-58-3"></span>表**5-26 ISDN** 状态消息

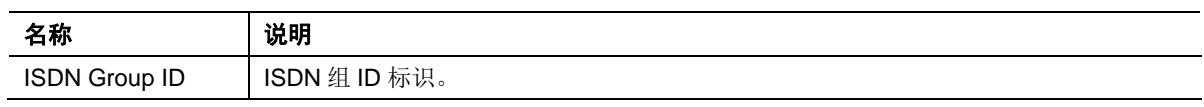

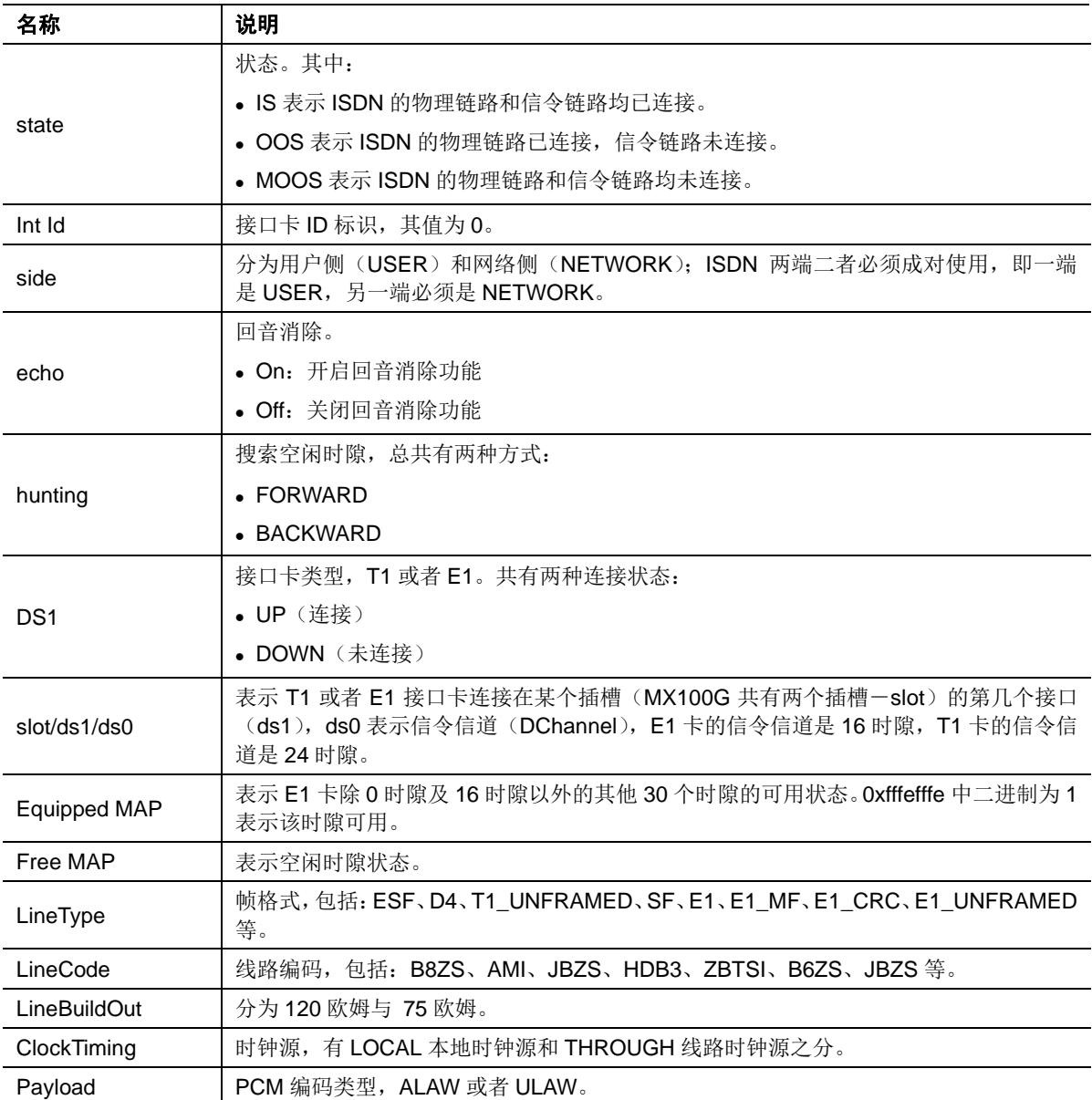

## <span id="page-59-0"></span>**5.9.4** 系统启动日志

点击"日志管理 > 系统启动日志",打开该界面。该界面可以查看网关的启动信息,从这些信息 中可以查看硬件配置情况。

## <span id="page-60-1"></span>图**5-25** 系统启动日志界面

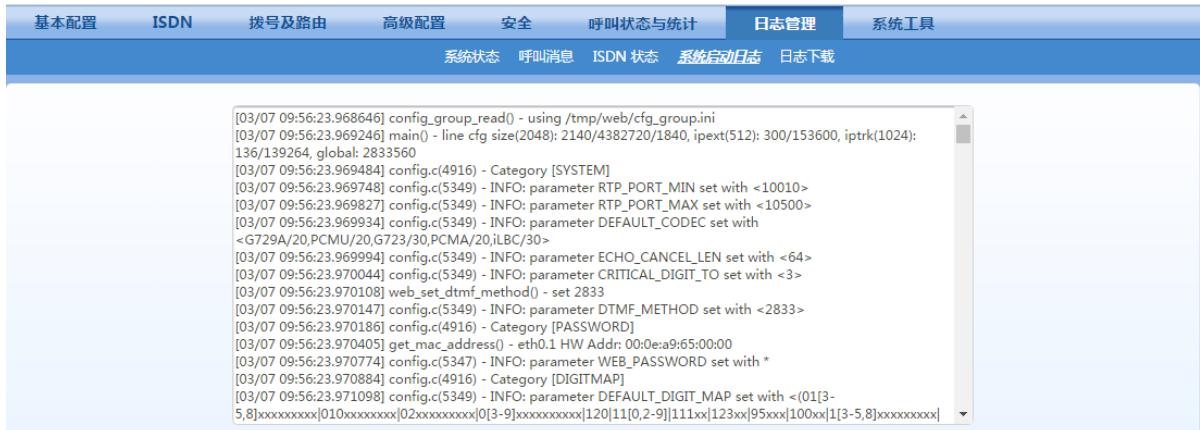

## <span id="page-60-0"></span>**5.9.5** 日志下载

点击"日志管理 > 日志下载", 打开该界面。通过该界面可以下载网关的日志文件。

#### <span id="page-60-2"></span>图**5-26** 日志下载配置界面

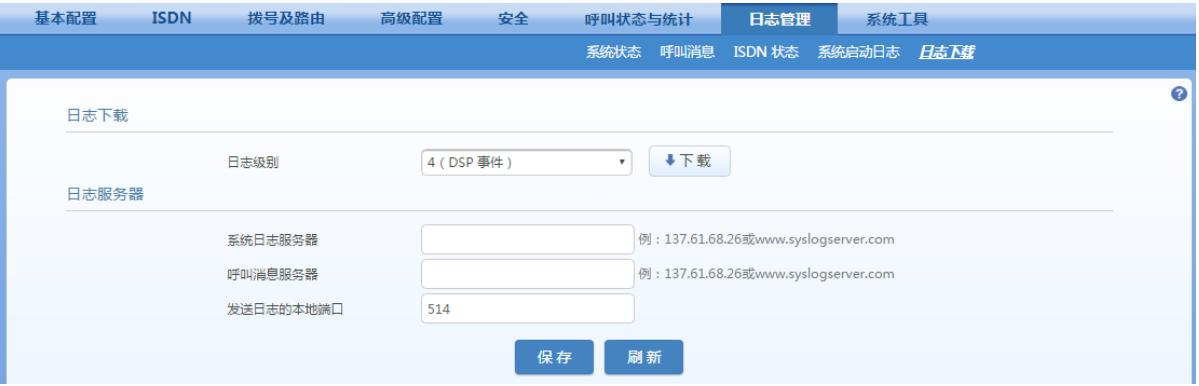

## <span id="page-60-3"></span>表**5-27** 日志下载配置参数

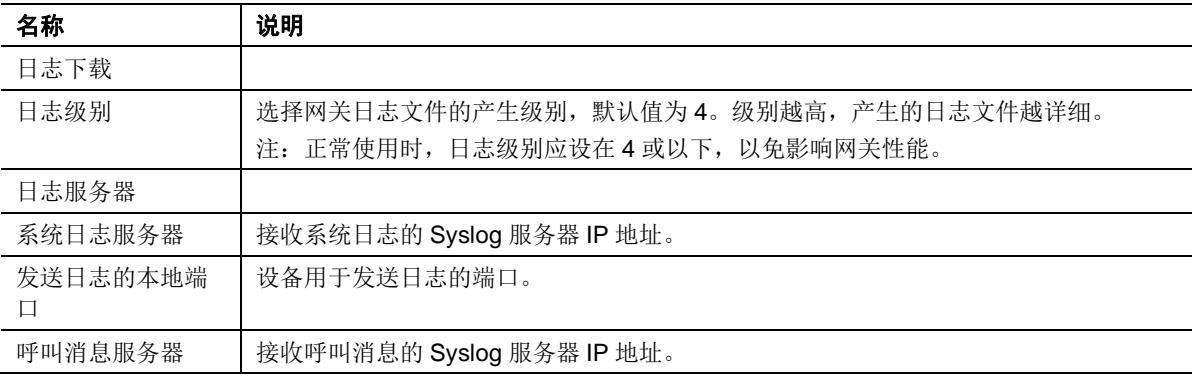

日志下载操作步骤如下:

步骤 **1** 点击"下载",网关开始将日志打包。

步骤 **2** 日志下载完毕后,可到相应的服务器上查看日志。

## <span id="page-61-0"></span>**5.10** 系统工具

## <span id="page-61-1"></span>**5.10.1** 配置管理

点击"系统工具 > 配置管理",打开该界面。通过该界面可以导入和导出网关的配置文件。导入 配置文件的操作步骤与"软件升级"步骤相同;导出配置文件的操作步骤同日志下载相同。

## <span id="page-61-3"></span>图**5-27** 配置管理界面

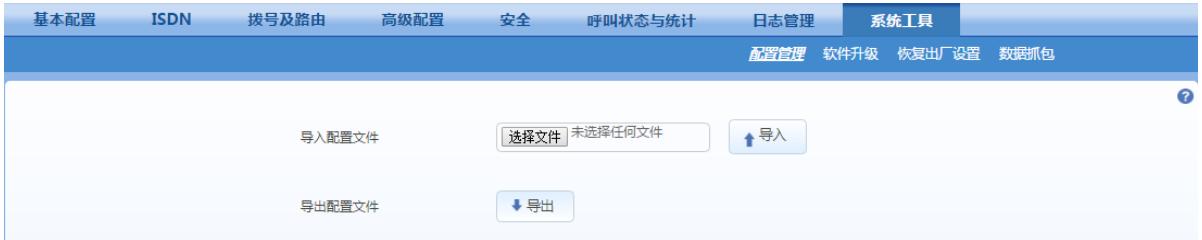

## <span id="page-61-2"></span>**5.10.2** 软件升级

使用.img 文件升级可以升级 kernel, 使用 tar.gz 文件升级不能升级 kernel。请根据实际需要选择 升级文件。

点击"系统工具 > 软件升级",打开该界面。

#### <span id="page-61-4"></span>图**5-28** 软件升级界面

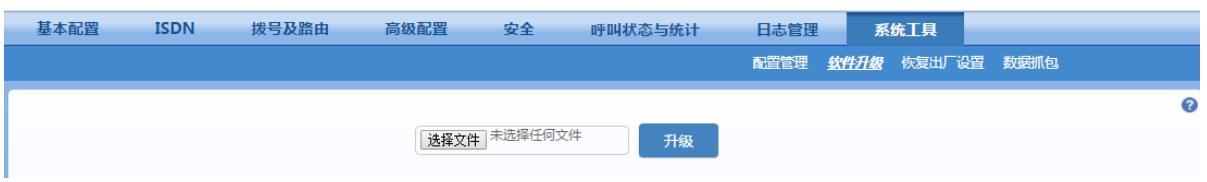

## 使用**.img** 文件升级

步骤 **1** 点击"系统工具 > 软件升级",上传.img 文件,进入 img 升级向导界面。

#### <span id="page-61-5"></span>图**5-29 img** 升级向导界面

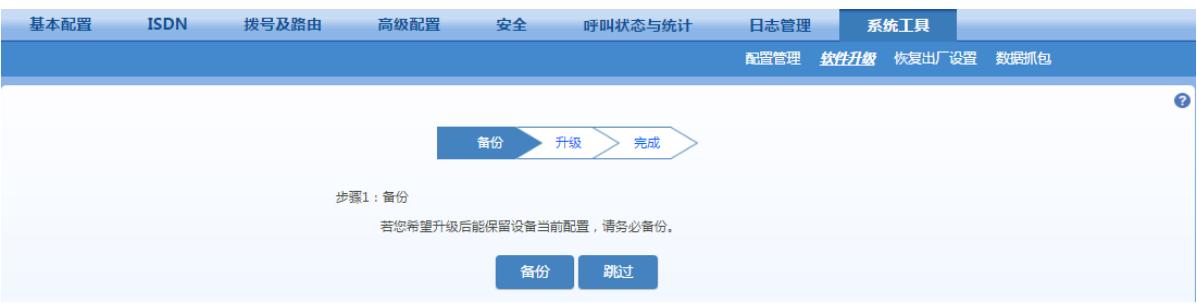

步骤 **2** 点击备份,可以在升级后保留当前配置。

步骤 **3** 按照提示完成升级。

说明: 若需获取最新的软件升级包, 请联系厂家。

#### 使用 **tar.gz** 文件升级

升级后当前配置不会改变。升级之前请进入系统工具>配置管理,导出当前配置作为备份。 步骤 **1** 进入系统工具>软件升级,浏览并上传升级文件(无需解压,直接上传)。

步骤 2 点击浏览,选择存放在本地路径的升级文件。

步骤 **3** 点击上传,将升级文件上传至设备。

步骤 **4** 上传成功后,按照提示进行升级。

说明: 若需获取最新的软件升级包, 请联系厂家。

# 注意

- 设备升级约持续几分钟时间。在此期间不要对设备进行断电、断网或重启操作,否则可能导致系统 损坏,无法启动设备。
	- ⚫ 升级成功后,设备将自动重启。重新访问网关管理系统界面,点击"产品信息"并进入产品信息界面 查看软件版本信息,确认版本为所升级的版本。

## <span id="page-62-0"></span>**5.10.3** 恢复出厂设置

点击"系统工具 > 恢复出厂设置>恢复出厂配置按钮",网关相关参数将恢复到出厂时的值。 网关出厂参数设置考虑到满足常用应用的需要,在一般应用场合下用户无须更改。

## <span id="page-62-1"></span>**5.10.4** 数据抓包

登录后,点击"系统工具>数据抓包",打开该界面。该功能用于对网关上的 IP 数据讲行抓包,最多 可抓录 3 个数据文件, 每个数据文件不超过 2 兆字节。下载文件名为 t1.tar.gz, 解压后数据文件以 dump.cap 格式暂存于/var/log 目录下。

#### <span id="page-62-2"></span>图**5-30** 数据抓包界面

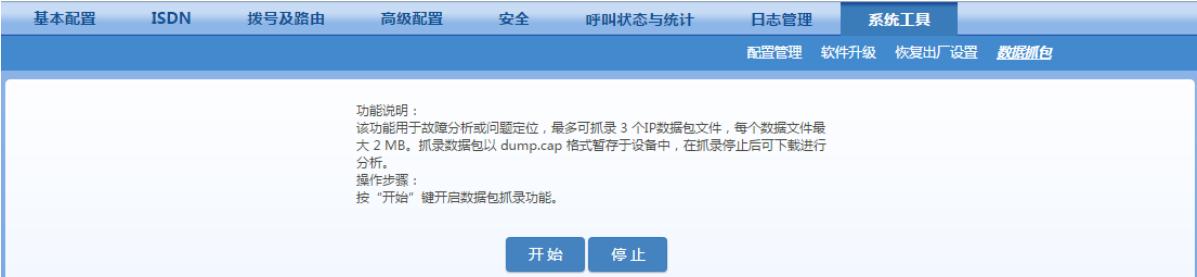

步骤 **1** 点击开始抓取数据包。

步骤 **2** 进行问题复现操作,如建立一路通话等。

- 步骤 3 点击停止, 设备将自动提示下载, 并弹出保存路径提示框, 可根据需要自定义数据包存放 路径。
- 步骤 **4** 可将文件和问题描述发送至 [support@newrocktech.com](mailto:support@newrocktech.com),迅时技术人员会帮助您分析并解决 问题。若需自行查阅,可使用 Wireshark 软件打开文件。

## <span id="page-63-0"></span>**5.10.5** 产品信息

登录后,点击右上角"产品信息",可查看网关的版本信息。

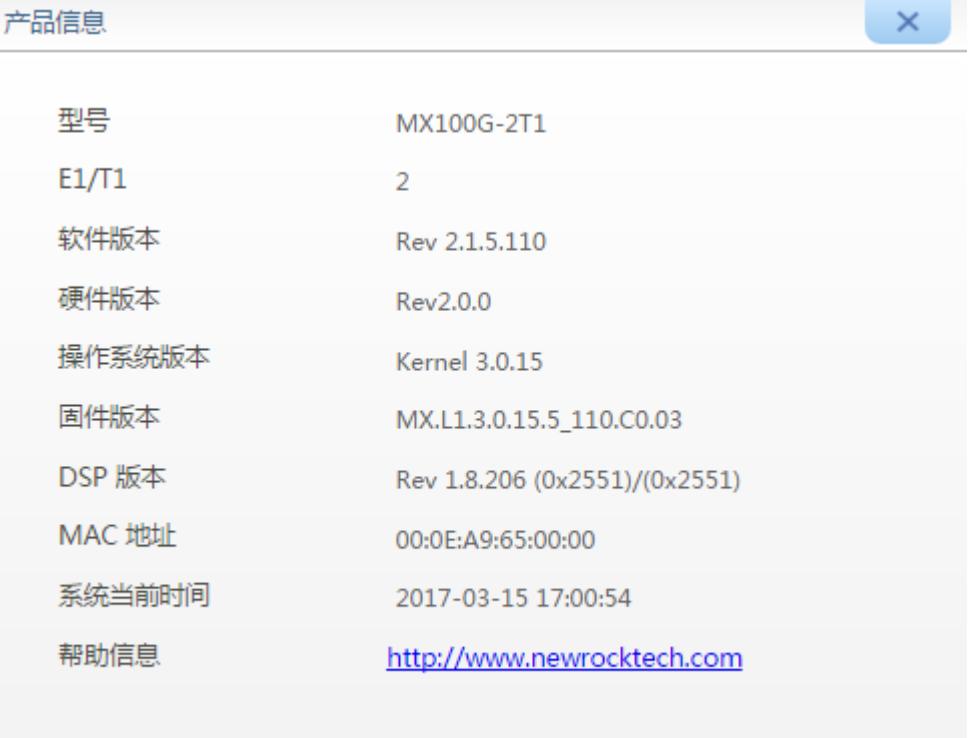

## <span id="page-63-1"></span>**5.10.6** 重启

点击右上角"重启",将重新启动网关。由于该重启方式将对网关进行系统重启,所需时间较长。

## <span id="page-63-2"></span>**5.11** 退出

点击右上角"退出",即可退出网关管理系统操作界面,返回重新登录界面。